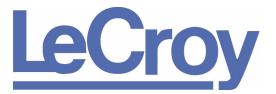

PROTOCOL SOLUTIONS GROUP 3385 SCOTT BLVD SANTA CLARA, CA 95054

# LeCroy Advisor<sup>™</sup>

# USB 2.0 Bus and Protocol Analyzer User Manual

Manual Version 2.30

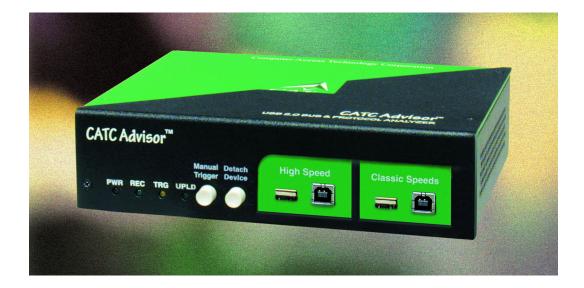

### For Software Version 2.3

July 2006

## **Document Disclaimer**

The information in this document has been carefully checked and is believed to be reliable. However, no responsibility can be assumed for inaccuracies that may not have been detected. LeCroy reserves the right to revise the information in this document without notice or penalty.

### **Changes or Modifications**

Any change or modification not expressly approved by LeCroy voids the user's authority to operate this equipment.

## Trademarks and Servicemarks

CATC, USBAdvisor, USBTracer, USBTrainer, USBMobile, USBMobileHS, and BusEngine are trademarks of LeCroy.

*Microsoft, Windows 98SE, Windows Me, Windows 2000, Windows XP, and Windows NT are registered trademarks of Microsoft Inc.* 

All other trademarks are property of their respective companies.

## Copyright

Copyright © 2006, LeCroy; All Rights Reserved. This document may be printed and reproduced without additional permission, but all copies should contain this copyright notice.

## FCC Conformance Statement

This equipment has been tested and found to comply with the limits for a Class A digital device, pursuant to Part 15 of the FCC Rules. These limits are designed to provide reasonable protection against harmful interference when the equipment is operated in a commercial environment. This equipment generates, uses, and can radiate radio frequency energy and, if not installed and used in accordance with the instruction manual, may cause harmful interference to radio communications. Operation of this equipment in a residential area is likely to cause harmful interference in which case the user is required to correct the interference at his own expense. The end user of this product should be aware that any changes or modifications made to this equipment without the approval of LeCroy could result in the product not meeting the Class A limits, in which case the FCC could void the user's authority to operate the equipment.

# EU Conformance Statement

This equipment complies with the EMC Directive 89/336/EEC and the Low Voltage Directive 73/23/EEC, and their associated amendments for Class A Information Technology Equipment. It has been tested and found to comply with EN55022:1998 Class A (EN61000-3-2:1998, EN61000-3-3:1995) and EN55024:1998 (EN61000-4-2:1998, EN61000-4-3:1996, EN61000-4-4:1996, EN61000-4-5:1996, EN61000-4-6:1997, EN61000-4-3:1998), and EN60950:1999. In a domestic environment this product may cause radio interference in which case the user may be required to take adequate measures.

### TABLE OF CONTENTS

| Chapter 1 | Overview         1.1 Features.         1.2 Graphical Bus Traffic Display.         1.3 Accurate Time Management         1.4 Comprehensive Error Detection and Analysis         1.5 Real-Time Event Triggering and Capture Filtering.         1.6 Advanced Event Counting and Sequencing         1.7 BusEngine Technology                      |  |
|-----------|----------------------------------------------------------------------------------------------------|--|
| Chapter 2 | General Description         2.1 General Description         2.2 Analyzer PC Requirements         2.3 System Components/Packing List         2.4 Stand-Alone Unit         2.5 Specifications         2.6 External Interface Breakout Board         Pin-Outs for the Data In/Out Connector         Prototype Rework Area         PC Connection |  |
| Chapter 3 | Quick Installation                                                                                                    |  |
| Chapter 4 | Detailed Installation.         4.1 Advisor System Setup         4.2 USB Test Ports.         4.3 AC Power Source         4.4 Advisor Program Installation         Loading the Advisor USB Drivers         Installing the Advisor Application Program         4.5 Advisor Program Startup         4.6 Making a Recording.                      |  |
| Chapter 5 | Software Overview         5.1 Starting the Advisor Program         5.2 Tool Tips         5.3 The Main Display Windows         5.4 View Options         Resetting the Toolbar         Toolbar         5.5 Status Bar         Recording Progress         Recording Status         Recording Activity         Search Status                     |  |

| 5.6 Navigation Tools.                                  | 37 |
|--------------------------------------------------------|----|
| Zoom In                                                | 37 |
| Zoom Out                                               | 37 |
| Wrap                                                   | 37 |
| 5.7 Advisor Analyzer Keyboard Shortcuts                | 38 |
| Chapter 6 Reading a Trace                              | 41 |
| 6.1 Trace View Features                                |    |
| 6.2 Set Marker                                         |    |
| 6.3 Edit or Clear Marker                               |    |
| 6.4 View Raw Bits                                      |    |
| Using the Packet Buttons                               |    |
| Using the Stuff Bit Buttons                            |    |
| Using the Zoom Buttons                                 |    |
| 6.5 Expanding and Collapsing Data Fields               |    |
| Using the Expand/Collapse Data Field Arrows            |    |
| Double-Clicking to Expand/Collapse Data Fields         |    |
| Expanding or Collapsing All Data Fields                |    |
| Using the Data Field Pop-up Menus                      |    |
| 6.6 View Data Block                                    |    |
| 6.7 Pop-up Tool-tips                                   |    |
| 6.8 Hide SOF Packets                                   |    |
| 6.9 Hide NAKs                                          |    |
| 6.10 Hide Devices                                      | 49 |
| 6.11 Hide Chirps.                                      |    |
| 6.12 Switch to Transactions View                       |    |
| 6.13 View Decoded Transactions                         | 52 |
| Expanded and Collapsed Transactions                    |    |
| 6.14 Switch to Split Transaction View                  |    |
| 6.15 Switch to Transfer View                           |    |
| 6.16 View Decoded Transfers                            | 55 |
| Expanded and Collapsed Transfers                       | 55 |
| 6.17 Decoding Protocol-Specific Fields in Transactions |    |
| Transfers                                              | 56 |
| 6.18 Switch to Host Wire Adapter Segment View          | 57 |
| 6.19 Switch to Host Wire Adapter Transfer View         | 58 |
| 6.20 Switch to Device Wire Adapter Segment View        |    |
| 6.21 Switch to Device Wire Adapter Transfer View       |    |
| 6.22 Switch to PTP Transactions                        |    |
| 6.23 Switch to PTP Object Transfers                    |    |
| 6.24 Switch to PTP Sessions                            |    |
| 6.25 Using the Trace Navigator                         |    |
| 6.26 Edit Comment                                      | 63 |
| Chapter 7 Searching Traces                             | 65 |
| 7.1 Go to Trigger                                      | 65 |
| 7.2 Go to Packet/Transaction/Transfer                  |    |
| 7.3 Go to Marker                                       | 66 |
| 7.4 Go To                                              | 67 |
| 7.5 Find                                               | 73 |
| 7.6 Find Next                                          | 74 |

| 7.7 Search Direction                                 | . 74                                                                                                    |
|------------------------------------------------------|----------------------------------------------------------------------------------------------------|
| Display Options                                      | 75                                                                                                    |
|                                                      |                                                                                                    |
|                                                      |                                                                                                    |
|                                                      |                                                                                                    |
| Hiding Display Options                               |                                                                                                    |
| 8.3 Level Hiding Display Options                     |                                                                                                    |
| 8.4 Saving Display Options                           | . 83                                                                                                    |
| Decode Requests                                      | 85                                                                                                    |
| 9.1 Class and Vendor Definition Files                |                                                                                                    |
|                                                      |                                                                                                    |
|                                                      |                                                                                                    |
|                                                      |                                                                                                    |
|                                                      |                                                                                                    |
| Mapping Request DWA RPipe to Class/Vendor Decoding . |                                                                                                    |
| Mapping Endpoint DWA RPipes to Class/Vendor Decoding |                                                                                                    |
|                                                      |                                                                                                    |
|                                                      |                                                                                                    |
|                                                      |                                                                                                    |
|                                                      |                                                                                                    |
| Decoding Undefined USB/WUSB Device Requests          |                                                                                                    |
| Decoding using Endpoint Information                  |                                                                                                    |
| Changing the Layout of Decode Requests               | . 99                                                                                                    |
| Reports                                              | 101                                                                                                    |
| 10.1 File Information                                | 102                                                                                                    |
| 10.2 Error Summary                                   |                                                                                                    |
| 10.3 Timing Calculations                             |                                                                                                    |
|                                                      |                                                                                                    |
|                                                      |                                                                                                    |
|                                                      |                                                                                                    |
|                                                      |                                                                                                    |
|                                                      |                                                                                                    |
|                                                      |                                                                                                    |
|                                                      |                                                                                                    |
|                                                      |                                                                                                    |
| Options Name                                         |                                                                                                    |
| Trace File Name & Path                               |                                                                                                    |
| 11.2 Events Recording Options                        |                                                                                                    |
|                                                      | 316                                                                                                    |
| Packet Identifiers                                   |                                                                                                    |
| Token Patterns.                                      | 116                                                                                                    |
|                                                      | 116<br>117                                                                                                    |
|                                                      | Display Options.         8.1 General Display Options         8.2 Color/Format/Hiding Display Options.         Color Display Options         Formats Display Options         Hiding Display Options         8.3 Level Hiding Display Options         8.4 Saving Display Options         9.1 Class and Vendor Definition Files         9.2 Class/Vendor Decoding Options         Mapping Request Recipient to Class/Vendor Decoding         Mapping Request RPipe to Class/Vendor Decoding         Mapping Endpoint to Class/Vendor Decoding         Mapping Request Pipe to Class/Vendor Decoding         Mapping Endpoint RPipe to Class/Vendor Decoding         Mapping Request DWA RPipe to Class/Vendor Decoding         Mapping Endpoint DWA RPipes to Class/Vendor Decoding         Mapping Request DWA RPipe to Class/Vendor Decoding         Mapping Request DWA RPipes to Class/Vendor Decoding         Mapping Endpoint Information         Decoding USB Device Requests         Decoding Undefined USB/WUSB Device Requests         Decoding Undefined USB/WUSB Device Requests         Decoding Undefined USB/WUSB Device Requests         Decoding Undefined USB/WUSB Device Requests         Decoding Undefined USB/WUSB Device Requests         Decoding Undefined USB/WUSB Device Requests         Decoding Undefined USB/WUSB Device Requests |

| Bus Conditions                                                                                                    | 119                                                                                                    |
|----------------------------------------------------------------------------------------------------|----------------------------------------------------------------------------------------------------|
| Errors                                                                                                    | 120                                                                                                    |
| External Input Signals                                                                                                    | 121                                                                                                    |
| Transactions                                                                                                    | 121                                                                                                    |
| Data Length                                                                                                    | 122                                                                                                    |
| Splits                                                                                                    | 122                                                                                                    |
| 11.3 Actions Recording Options.                                                                                                    | 123                                                                                                    |
| Actions Window Layout                                                                                                    | 123                                                                                                    |
| 11.4 Connecting Events to Actions                                                                                                    | 124                                                                                                    |
| 11.5 Connecting Counters to Events                                                                                                    | 125                                                                                                    |
| 11.6 Using Action Buttons                                                                                                    | 127                                                                                                    |
| Trigger                                                                                                    | 127                                                                                                    |
| Restart                                                                                                    | 127                                                                                                    |
| Filter Out/In                                                                                                    | 128                                                                                                    |
| 11.7 Other Actions: External Output Signals                                                                                                    | 129                                                                                                    |
| 11.8 Saving Recording Options                                                                                                    | 131                                                                                                    |
|                                                                                                    |                                                                                                    |
| 11.9 Recording Bus Data                                                                                                    | 132                                                                                                    |
| 11.9 Recording Bus Data      11.10 Merging Trace Files                                                                                                    |                                                                                                    |
| 11.10 Merging Trace Files                                                                                                    | 133                                                                                                    |
| 11.10 Merging Trace Files         Chapter 12 Updates                                                                                                    | 133<br><b>. 135</b>                                                                                           |
| 11.10 Merging Trace Files         Chapter 12 Updates         12.1 Software, Firmware, and BusEngine Revisions                                                                                                    | 133<br><b>. 135</b><br>135                                                                                    |
| 11.10 Merging Trace Files         Chapter 12 Updates         12.1 Software, Firmware, and BusEngine Revisions         12.2 Software Updates                                                                                                    | 133<br>135<br>136                                                                                             |
| 11.10 Merging Trace Files         Chapter 12       Updates         12.1 Software, Firmware, and BusEngine Revisions         12.2 Software Updates         12.3 BusEngine and Firmware Updates                                                                                                    | 133<br>135<br>136<br>137                                                                                      |
| 11.10 Merging Trace Files         Chapter 12 Updates         12.1 Software, Firmware, and BusEngine Revisions         12.2 Software Updates         12.3 BusEngine and Firmware Updates         Updating the Firmware                                                                                                    | 133<br>135<br>136<br>137<br>137                                                                               |
| 11.10 Merging Trace Files         Chapter 12 Updates         12.1 Software, Firmware, and BusEngine Revisions         12.2 Software Updates         12.3 BusEngine and Firmware Updates         Updating the Firmware         Automatic Updates                                                                                                    | 133<br>. 135<br>135<br>136<br>137<br>137<br>137                                                               |
| 11.10 Merging Trace Files         Chapter 12 Updates         12.1 Software, Firmware, and BusEngine Revisions         12.2 Software Updates         12.3 BusEngine and Firmware Updates         Updating the Firmware         Automatic Updates to BusEngine and Firmware                                                                                                    | 133<br>. 135<br>135<br>136<br>137<br>137<br>137<br>139                                                        |
| 11.10 Merging Trace Files         Chapter 12 Updates         12.1 Software, Firmware, and BusEngine Revisions.         12.2 Software Updates.         12.3 BusEngine and Firmware Updates         Updating the Firmware         Automatic Updates         Manual Updates to BusEngine and Firmware.         Manually Upgrading the Firmware.                                                                                                    | 133<br>. 135<br>135<br>136<br>137<br>137<br>137<br>139<br>140                                                 |
| 11.10 Merging Trace Files         Chapter 12 Updates         12.1 Software, Firmware, and BusEngine Revisions.         12.2 Software Updates.         12.3 BusEngine and Firmware Updates         Updating the Firmware         Automatic Updates         Manual Updates to BusEngine and Firmware         Manually Upgrading the Firmware         Resetting the Analyzer                                                                               | 133<br>. 135<br>135<br>136<br>137<br>137<br>137<br>139<br>140<br>140                                          |
| 11.10 Merging Trace Files         Chapter 12 Updates         12.1 Software, Firmware, and BusEngine Revisions         12.2 Software Updates         12.3 BusEngine and Firmware Updates         Updating the Firmware         Automatic Updates to BusEngine and Firmware         Manual Updates to BusEngine and Firmware         Resetting the Analyzer         Appendix A Legacy Script Decoding                                                     | 133<br>. 135<br>135<br>136<br>137<br>137<br>137<br>139<br>140<br>140<br>141                                   |
| 11.10 Merging Trace Files         Chapter 12 Updates         12.1 Software, Firmware, and BusEngine Revisions.         12.2 Software Updates.         12.3 BusEngine and Firmware Updates         12.3 BusEngine and Firmware Updates         Updating the Firmware         Automatic Updates         Manual Updates to BusEngine and Firmware.         Resetting the Analyzer         Appendix A Legacy Script Decoding.         How to Contact LeCroy | 133<br>. 135<br>135<br>136<br>137<br>137<br>137<br>137<br>139<br>140<br>140<br>141<br>. 143                   |
| 11.10 Merging Trace Files         Chapter 12 Updates         12.1 Software, Firmware, and BusEngine Revisions         12.2 Software Updates         12.3 BusEngine and Firmware Updates         Updating the Firmware         Automatic Updates to BusEngine and Firmware         Manual Updates to BusEngine and Firmware         Resetting the Analyzer         Appendix A Legacy Script Decoding                                                     | 133<br>. 135<br>135<br>136<br>137<br>137<br>137<br>137<br>139<br>140<br>140<br>141<br>. 143<br>. 143<br>. 143 |

# **Chapter 1: Overview**

The LeCroy Advisor<sup>™</sup> USB 2.0 Bus & Protocol Analyzer is another in LeCroy's broad portfolio of analysis tools. As a fourth generation product, it builds upon LeCroy's experience and knowledge of the needs of the USB development and test communities. The Advisor interfaces with standard USB cables and connections to capture and display Hi-Speed and Classic-Speeds USB 2.0 bus traffic.

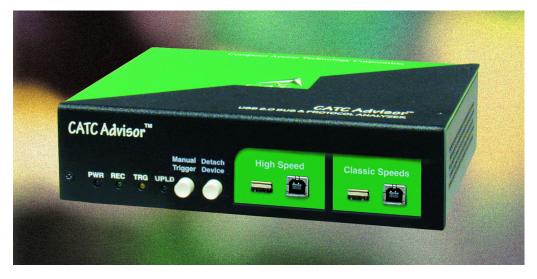

### 1.1 Features

#### General

- Fully compliant with USB 2.0 specification
- · Flexible design reconfigurable hardware for future enhancements
- · Supports all USB speeds (High-Speed, Full-Speed, and Low-Speed)
- User friendly CATC Trace Interface that displays bus traffic using color and graphics
- Trace Viewer available as free non-recording, view-only software
- · Power-on self-diagnostics
- Three year warranty and hot-line customer support

### Physical Components

- High impedance tap inserts non-intrusively in any branch of a USB system
- 128 MB of physical data recording memory
- Two recording channels one for High-Speed traffic and one for Classic-Speeds traffic (either Low- or Full-Speed)
- Secondary recording channel aids in the development of multiple speed functions up-stream and down-stream of a speed-matching hub or transaction translator
- Convenient "Detach Device" switch operates with the Classic recording channel to save time and reduce USB cable/connector wear for multiple connects and disconnects to host
- Full-speed USB connection to desktop or portable host PC
- Internal wide-range AC power supply
- Break-out board (included)

#### **Recording Options**

- Triggering of new USB2.0 PIDS and split transaction special tokens (i.e. ERR, SPLIT, PING, NYET, DATA2, MDATA)
- CATC Trace displays and enumerates new USB2.0 Micro Frames
- Three forms of triggering: Snapshot, Manual and Event
- Automatically detects and captures high-, full-, and low-speed traffic
- Adjustable buffer size from 0.1MB to 128MB
- Versatile triggering-bit-wise value and mask data patterns up to sixteen bytes wide for Setup transactions and data packets
- Triggering on multiple error conditions PID bad, bit stuffing bad, CRC bad, end-of-packet bad, babble, loss of activity, frame length violation, time-out or turn-around violation, data toggle violation
- A new transaction sequencer allows triggering or filtering on a token qualified by a data pattern and/or specific handshake, or alternately transactions can be filtered
- Advanced triggering with event counting and sequencing
- Dedicated trigger for recording input and output that is used to interface to external test equipment
- Real-time traffic capture filtering and data packet truncation variable up to 245 bytes

### **Display Options**

- Utilizes USB industry *de facto* standard CATC Trace graphical display of bus packets, transactions, split transactions and transfers
- Trace Viewer is backward compatible with Chief™, Inspector™, and Detective™ trace files
- User-friendly trigger position indicated by different colors of pre- and post-trigger packet color
- Markers can be set to assist with navigation and time calculations. Each marker can contain unique comments.
- Hide start-of-frame (SOF) packets as well as hide any packet or transaction
- Search for a specific PID
- Change bit order for all fields except Data Length, Time, and Packet #: MSB>LSB or LSB>MSB
- Detects and alerts the user to every potential bus error, protocol violation, and combinations thereof
- High resolution, accurate time stamping of bus packets, timing measurement, and analysis functions
- Extensive search and packet hiding capabilities
- Comprehensive device class decoding plus user defined protocol decoding
- **Note:** Refer to Readme.txt on your installation CD for the latest information on features.

### **1.2 Graphical Bus Traffic Display**

The Advisor USB 2.0 Analyzer transaction displays use color and graphics to present the captured transactions in an immediate, understandable and useful format.

Packets are shown on separate rows, with their individual fields both labeled and color-coded. Packets are also numbered (sequentially, as recorded), time-stamped. Protocol errors are automatically detected and highlighted in red.

The display is customizable, allowing the user to control the color scheme and the formatting of field contents. A hide feature allows users to enable the suppression of SOF packets and user defined packets or fields that may be uninteresting in a given context. Display formats can be named and saved for later use. Pop-up tooltips annotate packet fields with even more detailed information about their contents.

The display software operates independently of the hardware, allowing it to function as a stand-alone Trace Viewer that is freely distributed.

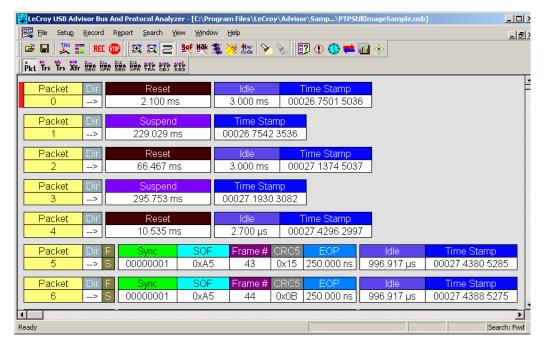

### **1.3 Accurate Time Management**

The Advisor USB2.0 Analyzer uses internal counter/timer circuitry to enable a reliable, accurate (16.67 ns resolution) time stamping of recorded bus traffic. This timing information is available both as a component of the graphical data display and as a contribution to a variety of measurement and analysis functions. Any number of markers can be added by the user to denote specific packets, and further timing measurements can be made from one marker to another or from marker to trigger. All time fields are presented as a time stamp, idle time, bit time or in a new time delta in either decimal or hexadecimal format.

An essential feature of time management is that idle traffic does not consume the Analyzer memory. Because of this unique technology, accurate timing calculations can be made while still preserving valuable recording memory for important bus traffic.

### **1.4 Comprehensive Error Detection and Analysis**

The Advisor USB2.0 Analyzer detects and alerts the user to every potential bus error, protocol violation and/or combination thereof. The Analyzer contains circuitry in the BusEngine<sup>™</sup> to perform real-time triggering on multiple error conditions, such as PID bad, bit stuffing bad, header or data CRC bad, end-of-packet bad, babble, loss of activity, frame length violation, time-out or turn-around violation and data toggle violation. The Analyzer program highlights all the hardware detected errors and further examines the trace file for additional protocol errors, including wrong packet length, data payload violation, and packet termination not on a byte boundary.

### 1.5 Real-Time Event Triggering and Capture Filtering

No attribute of a bus and protocol Analyzer is more important than its capacity for extracting useful information from a crowded stream of bus traffic. The ability to accurately identify, and selectively record, transactions of interest is the trait most valuable to the user. The Advisor USB 2.0 Analyzer offers a unique approach to this challenge. By using a set of recording resources, more than a dozen configurable hardware building blocks can be optimized to perform a particular activity appropriate to the task. A recording resource can independently await an initialization signal, monitor its external environment (external signals, other resources) in search of a particular event and take a subsequent action (triggering, inclusive or exclusive filtering, counting, etc.). Under control of the user interface, these resources can be selected, configured and combined to both search for complex trigger conditions and selectively capture the associated transactions.

Thus, as well as triggering on basic events, such as specific bus conditions and packet identifiers (PID) (see the Specifications section for a complete list), the Advisor USB2.0 Analyzer can easily manage the most challenging requirements. For example: "trigger on the fifth occurrence of a SETUP Token device number nine", or "trigger on a SET INTERFACE request, following a specified eight-byte bulk data pattern match from this scanner, and do not capture any start-of-frame (SOF) packets."

The user can also configure the size of the recording memory, specify the pre/post-trigger capture ratio, and truncate the capture of large data packets up to the first 256 bytes.

### **1.6 Advanced Event Counting and Sequencing**

The count and sequence options define the rules for data recording sessions. These options provide the ability to configure and control the order of events that have been selected to trigger the USB2.0 Advisor Analyzer or filter the recording. There are two counters and a restart option that causes the sequencing to start again.

By utilizing this feature a designer can specify a specific sequence of events that must occur before the Analyzer triggers and finishes capturing data. This is extremely important in allowing a designer to pinpoint certain types of events for recording. Without this feature a designers must scroll through potentially megabytes of recorded data to locate a specific sequence or occurrence of a sequence that can take hours to locate before being able to begin analyzing the data of interest.

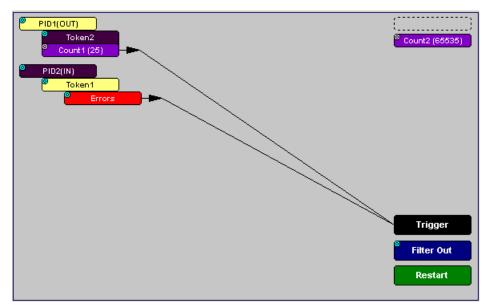

## 1.7 BusEngine Technology

LeCroy's BusEngine<sup>™</sup> Technology is at the heart of the new Advisor USB 2.0 Analyzer. The revolutionary BusEngine core uses state-of-the-art Electrically Programmable Logic Device (EPLD) technology and incorporates both the real-time recording engine and the configurable building blocks that implement data/state/error detection, triggering, capture filtering, external signal monitoring and event counting & sequencing. And like the flash-memory-based firmware that controls its operation, all BusEngine logic is fully field upgradeable, using configuration files.

# **Chapter 2: General Description**

### 2.1 General Description

The LeCroy USB Advisor<sup>™</sup> USB2.0 Protocol Analyzer is a stand-alone unit that is designed to be controlled and configured by a portable or desktop PC connected via its USB port.

The Advisor uses hardware triggering to capture real-time events and hardware filtering to preserve memory and assist in pinpointing data of interest. Recorded data is then uploaded to the attached PC and displayed on the CATC Trace graphical user interface as color-coded packets that can be searched for specific data, errors or other desired conditions.

The Advisor USB2.0 Bus & Protocol Analyzer is the ideal USB tool used in conjunction with any Microsoft<sup>®</sup> Windows<sup>®</sup>-based desktop or portable PC in a USB development lab environment.

The Advisor Analyzer supports the Universal Serial Bus, version 2.0.

Please refer to the *Universal Serial Bus Specification, version 2.0* for details on the protocol. The USB specification is available from the USB Implementers Forum (USB-IF) at:

USB Implementers Forum 1730 SW Skyline Blvd. Suite 203 Portland, OR 97221 Tel: +1/503.296.9892 Fax: +1/503.297.1090 Web: http://www.usb.org/

### 2.2 Analyzer PC Requirements

The following is a list of recommended configuration for the host machine that runs the Advisor application and that is connected to the Advisor Analyzer:

- Microsoft<sup>®</sup> Windows<sup>®</sup> 98SE, ME, 2000, or XP operating system. The Advisor application can be used on machines with Windows NT 4.0 to view trace files. Microsoft Internet Explorer, version 5 or newer.
- For optimum performance, use processors of the Intel Pentium III/Pentium 4 family or AMD Athlon/Duron family, or other compatible processors with clock speed of 500 mHz or higher. (A processor of the Intel Pentium II/Celeron family or AMD K6 family with clock speed of 300mHz is required.)
- For the best performance, it is recommended to have physical RAM twice the size of the recording buffer setup 256 MB or more. (Minimum is 128 MB of RAM.)
- At least 20 MB of free hard disk space is required for the installation. Additional disk space is needed for storing the recorded data in files during the recordings process (can be as much as 150MB when recording a full buffer size).
- Display: Resolution of 1024 x 768 with at least 16-bit color is recommended (resolution of 800 × 600 with 16-bit color is a minimum).
- A USB interface is required to connect to the Advisor Analyzer. This is not a requirement if the application is going to be used only as a viewer.

### 2.3 System Components/Packing List

The LeCroy Advisor Analyzer package includes the following items:

- One stand-alone LeCroy USB Advisor™ Analyzer module
- One AC power cord with a plug appropriate to your location
- One External Interface Breakout Board with a 9-pin cable
- Five USB cables: four 3-foot (1-meter) cables and one 6-foot (2-meter) cable
- LeCroy Advisor software program installation CD
- Product documentation, including online help

## 2.4 Stand-Alone Unit

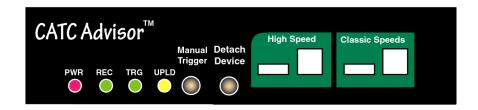

Figure 2.1 Front Panel

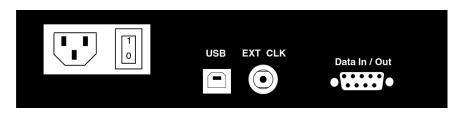

Figure 2.2 Rear Panel

The Advisor Analyzer has several user-accessible controls on its front and rear panels.

- Red PWR (power) indicator LED: Illuminates when the unit power is switched on.
- Green REC (recording) LED: Illuminates when the unit is recording.
- Yellow TRG (triggered) LED: Illuminates when the unit triggers an event. Also lights during power-on testing and blinks when the hardware is faulty.
- Green UPLD (upload) LED: Illuminates when unit is uploading data to host PC.
- Manual Trigger push-button (allows a manual Trace capture)
  - After beginning a recording session, press the **Manual Trigger** switch to force a Trigger condition. The session completes when a specified post-Trigger amount of bus data is recorded or when you manually stop a recording session.
  - **Detach Device** push-button (allows a momentary disconnection of the device from the host on the Classic Speeds port). This is especially useful when the traffic of interest occurs during device enumeration. Use the **Detach Device** switch shortly after starting recording to capture a Trace of the device's enumeration.
- Two USB ports, **High Speed** and **Classic Speed**, each with a type A and a type B connector.
  - High Speed: Used to record 480 MB/s High-Speed traffic only
  - Classic Speeds: Used to record either 12 MB/s or 1.5 MB/s Classic-Speed traffic

- Wide range AC connector module:
  - Power socket
  - Power on/off switch
  - Enclosed 5x20 mm 2.0A 250 V fast acting glass fuse
- **Warning!** For continued protection against fire, replace fuse only with the type and rating specified above.
  - USB type B host computer connector
  - Data In/Out DB-9 (9-pin) external interface connector
- **Warning!** Do not open the Advisor Analyzer enclosure. There are no operator serviceable parts inside. Refer servicing to LeCroy.

### 2.5 Specifications

#### Package

| Dimensions | 9.2 x 8.4 x 2.5 inches<br>(23.4 x 21.3 x 6.4 cm)                                                                             |
|------------|----------------------------------------------------------------------------------------------------|
| Connectors | AC power connection<br>Trigger IN/OUT input (BNC)<br>Host connection (USB, type B)<br>Data connector (Data In/Out, 9-pin DB) |
| Weight     | 2.8 lbs. (1.2 kg)                                                                                                    |

#### **Power Requirements**

90 to 254 VAC, 47 to 63 Hz (universal input), 100 W maximum

#### **Environmental Conditions**

| Operating Range | 0 to 55°C (32 to 131°F)   |
|-----------------|---------------------------|
| Storage Range   | -20 to 80°C (-4 to 176°F) |
| Humidity        | 10 to 90%, non-condensing |

#### **Switches**

| Power          | on/off                                                 |
|----------------|--------------------------------------------------------|
| Manual Trigger | Forces trigger event.                                  |
| Detach Device  | Detaches the device from the classic speed connection. |

#### LEDs

| Power (PWR)      | Illuminated when the Analyzer is powered on                                                      |
|------------------|--------------------------------------------------------------------------------------------------|
| Recording (REC)  | Illuminated when the Analyzer is actively recording traffic data                                 |
| Triggered (TRG)  | Illuminated during power-on testing and when the Analyzer has detected a valid trigger condition |
| Uploading (UPLD) | Illuminated when the Analyzer is uploading its recording memory to the host PC for display       |

#### **Recording Memory Size**

128 Megabyte DRAM for traffic data capture, timing, state and other data

#### Host Compatibility

The instrument works with any PC equipped with a functioning USB port and running a Microsoft<sup>®</sup> Windows<sup>®</sup> 98SE, Me, 2000, or XP operating system.

### 2.6 External Interface Breakout Board

The External Interface Breakout Board is an accessory that allows convenient access to several potentially useful standard, fast TTL output and input signals. It also offers a simple way to connect logic Analyzers or other tools to the Advisor Analyzer unit. Four ground pins and one 5-volt pin are provided.

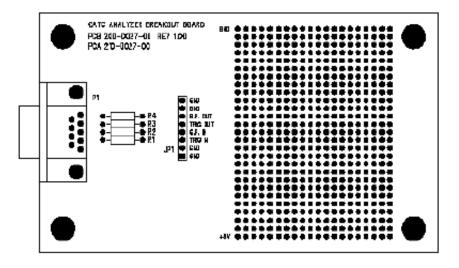

Figure 2.3 External Interface Breakout Board

The Breakout Board connects via a cable to the **Data In/Out** connector located on the rear of the Analyzer box. Each signaling pin is isolated by a  $100\Omega$  series resistor and a buffer inside the Analyzer box.

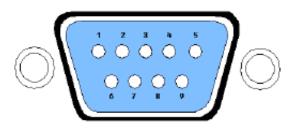

Figure 2.4 Data In/Out Connector (on cable)

### Pin-Outs for the Data In/Out Connector

Table lists the pin-out and signal descriptions for the **Data In/Out** connector on a cable that connects to the Breakout Board.

| Pin | Signal Name | Signal Description         |
|-----|-------------|----------------------------|
| 1   | +5V         | +5 Volts, 250mA DC source  |
| 2   | TRG IN      | (*) Trigger Input          |
| 3   | GP IN       | (*) General Purpose Input  |
| 4   | TRG OUT     | (*) Trigger Output         |
| 5   | GP OUT      | (*) General Purpose Output |
| 6   | GND         | Ground                     |
| 7   | GND         | Ground                     |
| 8   | GND         | Ground                     |
| 9   | GND         | Ground                     |

**Note:** (\*) Pins 2 and 3 have the same function: they allow external signals to be used to cause triggering or recording. Pins 4 and 5 are used to transmit output signals.

### **Prototype Rework Area**

The Breakout Board contains a prototype rework area for making custom circuits for rapid development. The area consists of plated-through holes, 20 columns wide by 27 rows long. The top row of holes is connected to GND and the bottom row is connected to +5V. The remaining holes are not connected. Use the rework area to insert custom components and wire-wrap their respective signal, power, and ground pins.

### **PC Connection**

Use the **LONGEST (6-foot/2-meter)** of the five USB cables provided to connect the host computer to the Advisor Analyzer box.

# **Chapter 3: Quick Installation**

The LeCroy USB2.0 Advisor<sup>™</sup> Bus & Protocol Analyzer components and software are easily installed and quickly ready to run on most personal computer systems. You can begin making USB recordings after following these initial steps. However, if you are new to personal computers and protocol Analyzers, if you are unsure about what to do after reading the Quick Installation instructions, or if your Analyzer does not work after you follow these instructions, read through the subsequent sections in this manual.

- Step 1 Connect the AC power cable to the rear of the Analyzer.
- Step 2 Connect the USB port on the back of the Analyzer to the PC for analysis by using the LONG (6-foot/2-meter) USB cable.
- **Step 3** Insert the CD-ROM.
- Step 4 Turn on the Power switch located on the rear of the Analyzer.
- Step 5 Click NEXT when you see the Add New Hardware Wizard window.
- **Step 6** Follow the on-screen Plug and Play instructions.
- Step 7 Click Finish when you see the message that says "Windows has finished installing the software that your new hardware requires" and the file Advisor.inf has been installed on your host PC.
- Step 8 Click Install Software and follow the on-screen instructions.
- Step 9 Launch the LeCroy Advisor program from the LeCroy programs group.
- Step 10 From the Help menu, select About Advisor to display the version information.

If the information below is present, you can record a trace:

- Advisor Software Version
- Advisor Firmware Version
- BusEngine™ Version
- Unit Serial Number

The following window opens:

| 👺 LeCroy USB Advisor Bus And Protocol Analyzer           |      |
|----------------------------------------------------------|------|
| Eile Setup Record View Help                              |      |
| 🖆 🗉   🏋 🏥   REL 🚥    変 変 云 二   鮃 鮃 薬 荼 紘 💊 🦕 🗒 ① ● ≢ 翮 ※ |      |
| Pkt Trs Trs Xfr see was see was the pre-                 |      |
|                                                          |      |
|                                                          |      |
|                                                          |      |
|                                                          |      |
|                                                          |      |
|                                                          |      |
|                                                          |      |
|                                                          |      |
|                                                          |      |
|                                                          |      |
|                                                          |      |
|                                                          |      |
|                                                          |      |
|                                                          |      |
|                                                          |      |
| Ready Search:                                            | Fw 4 |

### 3.1 Your First USB Recording

After installing and launching the software, you can test Advisor by performing the following steps.

- **Step 1** Connect a USB cable to each of the two connectors on the Advisor module, then connect the other ends to the USB device under test and USB host system.
- Step 2 Select Recording Options under Setup on the Menu Bar.

Step 3 Select the General tab to open the General page of the Recording Options dialog box, showing factory default settings such as Snapshot and 1 MB buffer size. For the first recording, leave these settings unchanged.

| Recording Options Chanr                                                                                             | el : High Speed                                                                                                    | × |
|----------------------------------------------------------------------------------------------------|----------------------------------------------------------------------------------------------------|---|
| General Events Actions                                                                                              |                                                                                                    |   |
| Recording type<br>Snapshot<br>Manual Trigger<br>Event Irigger<br>Buffer Size<br>1.000 MB<br>Options Name<br>Default | Options       Image: Contract of the second second se |   |
|                                                                                                    | Save Save As Default Load                                                                                                    |   |
|                                                                                                    |                                                                                                    |   |

- **Step 4** Click **OK** to activate the recording options you selected.
- Step 5 Turn on the USB devices that are to be tested and cause them to generate USB traffic.
- Step 6 Click **REC** on the Tool Bar.

Advisor starts to record the USB traffic immediately. After 1 MB of traffic is recorded, the Analyzer uploads the data and displays the packets in the trace window.

Step 7 If you wish to terminate the recording before the snapshot

automatically completes, click 💷 on the Tool Bar.

When the recording session is finished, the traffic is uploaded from the Analyzer to the hard drive on your PC as a file named **data.usb** or whatever name you assigned as the default filename. While the file is being uploaded, you should see a brown progress bar at the bottom of the screen. When the bar disappears, it indicates that the data has been uploaded to disk.

Step 8 To save a current recording for future reference, select Save As under File on the Menu Bar.

OR

Click 🔲 on the Toolbar.

You see the standard **Save As** screen.

Step 9 Give the recording a unique name and save it to the appropriate directory.

### **Capturing Your First CATC Trace**

After a moment, the recording terminates and the results display.

|             |             |                   |             |              | \Advisor\Samp\PTPS          | tillImageSample.us | b] _ [0]                      |
|-------------|-------------|-------------------|-------------|--------------|-----------------------------|--------------------|-------------------------------|
|             |             | Report Search Vi  |             |              |                             |                    | _ 8                           |
|             |             | - m               |             | 🖌 🕂 code   🎽 | 🍡 🛛 🕄 🕄 🗮                   | ····· 😵            |                               |
| Pkt Trs Trs | Xfr 928 XPA | SEG XFR TRA OBJ S | ES          |              |                             |                    |                               |
| Packet      | Dir         | Reset             |             | ldle         | Time Stamp                  |                    |                               |
| 0           | >           | 2.100 ms          | ;           | 3.000 ms     | 00026.7501 503              | 36                 |                               |
| Packet      | Dir         | Suspend           |             | Time Star    | np                          |                    |                               |
| 1           | >           | 229.029 m         | S           | 00026.7542   | 3536                        |                    |                               |
| Packet      | Dir         | Reset             |             | Idle         | Time Stamp                  |                    |                               |
| 2           | >           | 66.467 m          | 6           | 3.000 ms     | 00027.1374 503              | 37                 |                               |
| Packet      | Dir         | Suspend           |             | Time Star    | an                          |                    |                               |
| 3           | >           | 295.753 m         | s           | 00027.1930   |                             |                    |                               |
| Packet      | Dir         | Reset             |             | Idle         | Time Stamp                  |                    |                               |
| 4           | >           | 10.535 m          | 3           | 2.700 µs     | 00027.4296 299              | 97                 |                               |
| Dealast     | Dir C       |                   | IL          |              |                             |                    | Time Oterra                   |
| Packet<br>5 | Dir F       | Sync 5 00000001   | SOF<br>0xA5 | Frame # 0    | DRC5 EOP<br>0x15 250.000 ns | ldle<br>996.917 μs | Time Stamp<br>00027.4380 5285 |
|             |             |                   |             |              |                             |                    |                               |
| Packet      | Dir F       | Sync Sync         | SOF         |              | DRC5 EOP                    | Idle               | Time Stamp                    |
| 6           | > S         | 00000001          | 0xA5        | 44           | 0x0B   250.000 ns           | 996.917 µs         | 00027.4388 5275               |
|             |             |                   |             |              |                             |                    |                               |
| Ready       |             |                   |             |              |                             |                    | Search: Fwd                   |

### **Trace View Features**

- The Advisor packet view display makes extensive use of color and graphics to fully document the captured traffic.
- Packets are shown on separate rows, with their individual fields both labeled and color coded.
- Packets are numbered (sequentially, as recorded), time-stamped (with a resolution of 16.67 ns), and highlighted to show the transmitted speed (low-speed, full-speed or high-speed).
- Display formats can be named and saved for later use.
- Pop-up Tool Tips annotate packet fields with detailed information about their contents
- Data fields can be collapsed to occupy minimal space in the display (which can in turn be zoomed in and out to optimize screen utilization).

The display software can operate independent of the hardware and so can function as a stand-alone Trace Viewer that may be freely distributed.

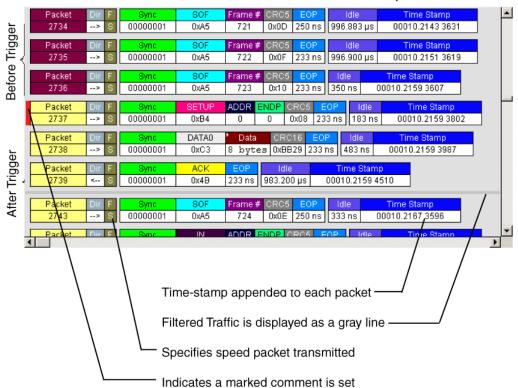

Each row numerates, labels, and color-codes a USB packet

# **Chapter 4: Detailed Installation**

### 4.1 Advisor System Setup

The Advisor<sup>™</sup> Analyzer functions with any personal computer using the Microsoft<sup>®</sup> Windows<sup>®</sup> 98SE, ME, 2000, or XP operating system and equipped with a functional USB interface.

The Analyzer is a stand-alone unit configured and controlled through a personal computer USB port. It can be used with portable computers for field service and maintenance as well as with desktop units in a development environment. It is easily installed by connecting a cable between the computer's USB port and the Analyzer's USB port.

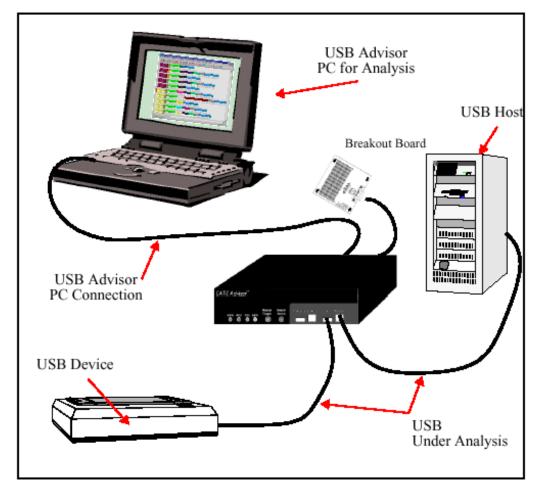

#### Figure 4.1 USB Advisor Connection

The Advisor Analyzer provides on-the-fly detection of and triggering on such events as specific user-defined bus conditions, packets matching any Packet Identifier (PID), packets matching a Token or Setup transaction, data patterns, and errors and bus conditions. Whether recording manually or with a specified Trigger condition, the Advisor

Analyzer continuously records the bus data in a wrap-around fashion until manually stopped or until the Trigger Event is detected and a specified post-Trigger amount of bus data is recorded.

Upon detection of a triggering event, the Analyzer continues to record data up to a point specified by the user. Real-time detection of events can be individually enabled or disabled to allow triggering on events as they happen. This includes predefined exception or error conditions and a user-defined set of Trigger events. The unit can also be triggered by an externally supplied signal. An external DB-9 connector provides a path for externally supplied data or timing information to be recorded along with bus traffic.

Real-time event detection information is available via an external DB-9 connector.

The Advisor software provides powerful search functions that enable investigation of particular bus events and allow the software to identify and highlight specific events. In addition to immediate analysis, you can print any part of the data. Use the **Save As** feature to save the data on disk for later viewing. The program also provides a variety of timing information and data analysis reports.

The Advisor Analyzer is designed to work with either desktop or laptop computers equipped with a functional USB interface.

To set up the system hardware, follow these steps:

- **Step 1** Connect the Analyzer to an AC power source.
- Step 2 Connect the External Interface Breakout Board to the Data In/Out connector (optional).
- Step 3 Connect to the personal computer via USB.
- **Step 4** Connect the USB host and the device being analyzed to either the High-Speed or Classic-Speed USB port.

### 4.2 USB Test Ports

The USB Bus uses keyed connectors so that the type A connector joins a cable directed to downstream devices or to a hub and the type B connector joins a cable directed to an upstream host controller or to a hub. A USB hub is used to join multiple devices to an upstream host controller and therefore has both type A and type B connectors.

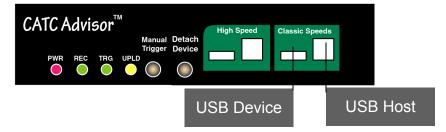

These ports have both type A and type B connectors so the Analyzer can conveniently tap a USB branch. To connect your USB branch for analysis, use the **SHORT** (3-foot/1-meter) USB cables to insert the Analyzer in place of the existing cables. Connect one cable to the type A connector and join it downstream to your device or hub. Connect the other cable to the type B connector and join it upstream to your host or hub.

**Note:** The Advisor Bus & Protocol Analyzer is not a hub device; it connects to a USB branch by inserting a non-intrusive, high impedance tap. Because of the poor signal quality in the middle of a USB cable, LeCroy recommends using the shortest possible cables so that the total length of both cables together is less than 6 feet. The USB cables provided with your Analyzer meet this requirement. When longer cables are used, the Analyzer may record incorrect data.

### 4.3 AC Power Source

To turn on the system:

- Step 1 Connect the Analyzer box to a 100-volt to 240-volt, 50 Hz to 60 Hz, 120 W power outlet using the provided power cord.
- **Note:** The Analyzer is capable of supporting supply voltages between 100-volt and 240-volt, 50 Hz or 60 Hz, thus supporting all known supply voltages around the world.
- Step 2 Use the power switch located on the rear panel to turn the Analyzer unit on and off.
- **Note:** At power-on, the Analyzer initializes itself in approximately 25 seconds and performs an exhaustive self-diagnostic that lasts about 45 seconds. The Status LED illuminates during the power-on testing and turns off when testing is finished. If the diagnostics fail, the Status LED blinks, indicating a hardware failure. If this occurs, call LeCroy Customer Support for assistance.

### 4.4 Advisor Program Installation

The LeCroy Advisor software is provided on CD-ROM and requires a Microsoft Windows 98SE, ME, 2000, or XP operating system.

### Loading the Advisor USB Drivers

**Step 1** Insert the Advisor CD-ROM into your computer.

- Step 2 Power-on the Advisor Analyzer.
- Step 3 Connect the USB cable to the rear of the Analyzer and to the personal computer.

The host operating system detects the Analyzer and begins to install the USB driver.

Step 4 When Windows prompts you for a file, browse to the CD-ROM.

### Installing the Advisor Application Program

To install the Advisor program, follow these steps:

- Step 1 Insert the Advisor CD-ROM into your computer.
- Step 2 Click Install Software.
- Step 3 Follow the installation instructions on your screen.

The Install Wizard automatically installs the necessary files to the computer's hard drive. Advisor software is installed in the **C:\Program Files\LeCroy\Advisor** directory unless you specify otherwise. Follow the installation instructions on your screen.

### 4.5 Advisor Program Startup

You can start the Advisor program from the Desktop or from the installed directory. The program always begins with its main screen active:

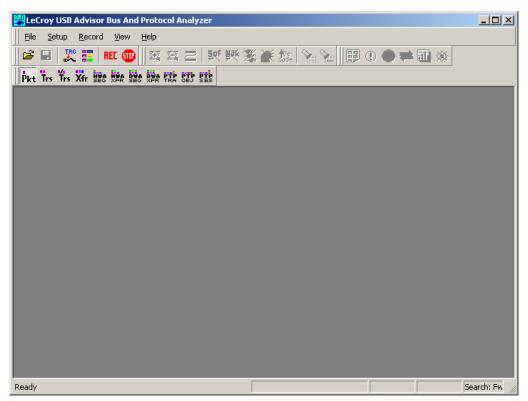

The software may be used with or without Advisor. When used without Advisor, the program functions in a Trace Viewer mode to view, analyze, and print captured protocol traffic.

When the program is used with the Advisor Protocol Analyzer attached to the computer, you can set trigger conditions, record, monitor and analyze the activity of your USB bus.

### 4.6 Making a Recording

After installation, the software is configured to make a Snapshot recording of USB traffic. To make your first recording of traffic, see "Your First USB Recording" on page 16.

# **Chapter 5: Software Overview**

The LeCroy USB Advisor<sup>™</sup> software may be used with or without the Analyzer hardware. When used without the Analyzer hardware, the program functions in a Trace Viewer mode to view, analyze, and print captured protocol traffic from Advisor Analyzers. The software also allows you to view trace files created by the LeCroy Chief<sup>™</sup>, Detective<sup>™</sup>, and Inspector<sup>™</sup>. Opening a file created with any of these Analyzers displays a screen asking if you want to convert the old file to the new format under the name **convert.usb**.

When the program is used with the USB Advisor Analyzer attached to the computer, you can monitor and analyze the activity of your USB branch from either of the USB ports on the front of the Analyzer.

## 5.1 Starting the Advisor Program

To start the USB Advisor Program:

Step 1 Click Start > Programs > LeCroy > LeCroy USB Advisor.

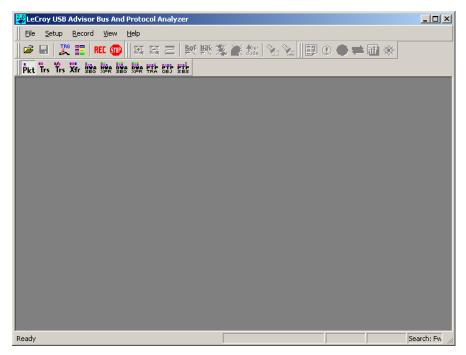

### 5.2 Tool Tips

Tool tips provide useful information about fields and buttons.

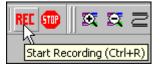

In some cases, tool tips spell out acronyms used in cells. To display a tool tip, position the mouse pointer over an item.

# 5.3 The Main Display Windows

While some of the Analyzer's Main Display window options are familiar, many contain options specific to the Analyzer program.

| Menu                                                                              | Function                                                                                                    |  |  |  |  |
|-----------------------------------------------------------------------------------|----------------------------------------------------------------------------------------------------|--|--|--|--|
| <u>F</u> ile                                                                      |                                                                                                    |  |  |  |  |
| <u>O</u> pen                                                                      | Opens a file.                                                                                                    |  |  |  |  |
| <u>C</u> lose                                                                     | Closes the current file.                                                                                                    |  |  |  |  |
| Save <u>A</u> s                                                                   | Saves all or a range of packets from the current file.                                                                                                    |  |  |  |  |
| <u>P</u> rint                                                                     | Prints part or all of the current traffic data file.                                                                                                    |  |  |  |  |
| Print Pre <u>v</u> iew                                                            | Produces an on-screen preview before printing.                                                                                                    |  |  |  |  |
| Print Setup                                                                       | Sets the options for the current or new printer.                                                                                                    |  |  |  |  |
| Edit Comment                                                                      | Creates or edits the Trace file comment field.                                                                                                    |  |  |  |  |
| Export>>                                                                          | Saves all or part of a trace to a text file or generator file.                                                                                                    |  |  |  |  |
| Packets to Text<br>(Packet View Format)                                           | Saves trace as text file in Packet View Format.                                                                                                    |  |  |  |  |
| Packets to .CSV<br>(Comma Separated<br>Values for Excel, etc.)<br>Format)         | Saves trace as a comma-separated-values text file for use with $Microsoft^{\texttt{®}}$ Excel.                                                                                                    |  |  |  |  |
| Packets to Host Traffic<br>Generator Text File<br>(. <b>utg</b> )                 | Saves trace as script file that can be used by a Generator to generate a trace.                                                                                                    |  |  |  |  |
| Packets to Device<br>Emulation Traffic<br>Generation Text File<br>( <b>.utg</b> ) | Exports packets to Device Emulation files. This option does not export transactions.                                                                                                    |  |  |  |  |
| Data                                                                              | Exports Transfer data as text or binary file                                                                                                    |  |  |  |  |
| Merge Trace Files                                                                 | Merges two simultaneously recorded files into a single file.<br>(This command does not work if the files were recorded at different times).                                                                                                  |  |  |  |  |
| Co <u>m</u> pare Endpoint<br>Data                                                 | Allows you to select two endpoints of different directions with<br>the same address and verify that the data OUT/IN is identical<br>to the data IN/OUT from the other endpoint. Used when<br>running echo-types of tests for data integrity. |  |  |  |  |
| Import                                                                            | Imports data from a .vcd file.                                                                                                    |  |  |  |  |
| E <u>x</u> it                                                                     | Exits the Advisor program.                                                                                                    |  |  |  |  |
| Setu <u>p</u>                                                                     | ·                                                                                                    |  |  |  |  |
| <u>D</u> isplay Options                                                           | Provides display options such as color, formats, and filters.                                                                                                    |  |  |  |  |
| Recording Options                                                                 | Provides setup options for recording, triggering events, and filtering events.                                                                                                    |  |  |  |  |
| Setup <u>A</u> nalyzer                                                            | Allows you to update the BusEngine™ and Firmware.                                                                                                    |  |  |  |  |

|   | Menu                                          | Function                                                                                                    |  |  |  |
|---|-----------------------------------------------|----------------------------------------------------------------------------------------------------|--|--|--|
| l | <u>R</u> ecord                                | •                                                                                                    |  |  |  |
|   | <u>S</u> tart                                 | Causes the Analyzer to begin recording USB activity.                                                                                  |  |  |  |
|   | Sto <u>p</u>                                  | Causes the Analyzer to stop recording.                                                                                                |  |  |  |
|   | <u>U</u> pload Again                          | Allows you to upload a different portion of the captured trace if the previous upload was only partially uploaded.                    |  |  |  |
|   | R <u>e</u> port                               | •                                                                                                    |  |  |  |
|   | File Information                              | Displays information about the recording such as the number of packets and triggering setup.                                          |  |  |  |
|   | Error Summary                                 | Summarizes the errors throughout the recording. Allows for fast navigation to packet with errors.                                     |  |  |  |
|   | Timing Calculation                            | Calculates timing between two packets and bus utilization.                                                                            |  |  |  |
|   | <u>T</u> raffic Summary                       | Summarizes the numbers and types of errors, packets, transactions, split transactions, and transfers that occurred in the open trace. |  |  |  |
|   | Bus Utilization                               | Displays graphs of packet length, bus usage, and bus usage by device.                                                                 |  |  |  |
|   | <u>S</u> earch                                |                                                                                                    |  |  |  |
|   | Go to <u>T</u> rigger                         | Positions the display to show the first packet that follows the trigger event.                                                        |  |  |  |
|   | Go to <u>P</u> acket/<br>Transaction/Transfer | Positions the display to the packet/transaction/transfer<br>number selected in the Go to <u>P</u> acket/Transaction/Transfer<br>menu  |  |  |  |
|   | Go to Marker »                                | Positions the display to the selected marked packet.                                                                                  |  |  |  |
|   | <u>G</u> o to »                               | Positions the display to the selected event, condition, value, or type                                                                |  |  |  |
|   | <u>F</u> ind                                  | Allows complex searches on multiple criteria.                                                                                         |  |  |  |
|   | Find <u>N</u> ext                             | Repeats the previous Find operation.                                                                                                  |  |  |  |
|   | Search Direction                              | Allows the search direction to be changed from Forward to Backward or vice versa.                                                     |  |  |  |

| Menu                                | Function                                                                                                    |
|-------------------------------------|----------------------------------------------------------------------------------------------------|
| <u>V</u> iew                        |                                                                                                    |
| <u>T</u> oolbars                    | Displays a list of available toolbar buttons.                                                                                                    |
| <u>S</u> tatus Bar                  | Switches display of the Status Bar on or off.                                                                                                    |
| Zoom <u>I</u> n                     | Increases the size of the displayed elements.                                                                                                    |
| Zoom <u>O</u> ut                    | Decreases the size of the displayed elements.                                                                                                    |
| <u>W</u> rap                        | Wraps displayed packets within the window.                                                                                                    |
| Hide SO <u>F</u> 's                 | Hides Start of Frames.                                                                                                    |
| Hide NA <u>K</u> 's                 | Hides NAK'd Transactions.                                                                                                    |
| Hide <u>D</u> evices                | Hides packets belonging to specified devices by address and endpoint.                                                                                                    |
| Hide <u>C</u> hirps                 | Hides the Chirp-K and Chirp-J Bus conditions. These are recorded only in USB <i>Tracer</i> .                                                                                                    |
| Appl <u>y</u> Decoding<br>Scripts   | Decoding scripts set the values of the display and recording<br>options for optimum views of trace information from specific<br>vendors or classes of data. This menu option allows you to<br>select the vendor or class of data for the request recipients<br>and endpoints listed in the Request Recipients and Endpoint<br>menu. You can keep the settings across recordings. |
| Packet Level                        | Displays Packets.                                                                                                    |
| Transaction Level                   | Displays Transactions.                                                                                                    |
| Sp <u>l</u> it Transaction<br>Level | Displays Split Transactions.                                                                                                    |
| Transfer Level                      | Displays Transfers.                                                                                                    |
| HWA Segment Level                   | Displays Host Wire Adapter Segments                                                                                                    |
| HWA Transfer Level                  | Displays Host Wire Adapter Transfers                                                                                                    |
| DWA Segment Level                   | Displays Device Wire Adapter Segments                                                                                                    |
| DWA Transfer Level                  | Displays Device Wire Adapter Transfers                                                                                                    |
| PTP Transaction<br>Level            | Displays PTP Transactions                                                                                                    |
| PTP Object Level                    | Displays PTP Objects                                                                                                    |
| PTP Session Level                   | Displays PTP Sessions                                                                                                    |
| Refres <u>h</u> Decoding            | Forces the software to re-apply decoding to transactions and<br>transfers. This option is useful if you have applied decoding<br>mapping, which helps fully decode a sequence of transfers,<br>as is the case with Mass Storage decoding.                                                                                                    |
| <u>W</u> indow                      |                                                                                                    |
| <u>N</u> ew Window                  | Switches display of the Toolbar on or off.                                                                                                    |
| <u>C</u> ascade                     | Displays all open windows in an overlapping arrangement.                                                                                                    |
| Tile <u>H</u> orizontal             | Displays all open windows in a side-by-side arrangement.                                                                                                    |
| Tile <u>V</u> ertical               | Displays all open windows in a top-to-bottom arrangement.                                                                                                    |
| <u>A</u> rrange Icons               | Arranges minimized windows at the bottom of the display.                                                                                                    |
| Windows                             | Displays a list of open windows.                                                                                                    |

| I | lenu              | Function                                             |  |  |  |  |  |
|---|-------------------|------------------------------------------------------|--|--|--|--|--|
| ŀ | <u>l</u> elp      |                                                      |  |  |  |  |  |
|   | Help              | Displays online help.                                |  |  |  |  |  |
|   | Help Topics       | Displays online help. You can also select F1.        |  |  |  |  |  |
|   | Update License    | Opens a dialog box for updating your LeCroy license. |  |  |  |  |  |
|   | Display License   | Displays information related to licensing.           |  |  |  |  |  |
|   | About USB Advisor | Displays version information about USB Advisor.      |  |  |  |  |  |

## 5.4 View Options

You can hide, display, or reset toolbars by selecting **View > Toolbars** from the menu bar.

| ~ | Standard          |
|---|-------------------|
| ~ | Frequently Used   |
| ~ | Analysis          |
| ~ | Generator         |
| ~ | View Level        |
|   | <u>C</u> ustomize |

#### **Resetting the Toolbar**

From time to time (such as following a software upgrade), it is possible for the buttons on the toolbar to not match their intended function. You can reset the toolbar by performing the following steps:

Step 1 Select View > Toolbars from the menu bar.

| Customize                                                                                                    |                                                                                                    | ×     |
|----------------------------------------------------------------------------------------------------|----------------------------------------------------------------------------------------------------|-------|
| Commands Toolbars Mer                                                                                             | nu Options                                                                                                    |       |
| Categories:                                                                                                    | Comman <u>d</u> s:                                                                                                  |       |
| File<br>Setup<br>Record<br>Report<br>Search<br>View<br>Window<br>Help<br>New Menu<br>All Commands<br>Description: | <ul> <li>Open</li> <li>Close</li> <li>Save As</li> <li>Print</li> <li>Print Preview</li> <li>Print Setup</li> </ul> |       |
|                                                                                                    |                                                                                                    |       |
|                                                                                                    |                                                                                                    | Close |

**Step 2** Select **Customize** from the sub-menu to display the Customize dialog box.

Step 3 Select the Toolbars tab to list the toolbars.

| Customize<br>Commands Toolbars Menu Options | X                                                                     |
|---------------------------------------------|-----------------------------------------------------------------------|
| Ioolbars:                                   | <u>H</u> eset                                                         |
| ✓ Frequently Used                           | Reset <u>A</u> ll                                                     |
| ✓ Generator<br>✓ MenuBar                    | <u>N</u> ew                                                           |
| ♥Standard<br>♥View Level                    | Rena <u>m</u> e                                                       |
|                                             | Delete                                                                |
|                                             | <u> <u> </u> <u> </u> <u> </u> <u> </u> <u> </u> how text labels </u> |
|                                             | Close                                                                 |

Step 4 Click the Reset All button. The toolbar resets to the factory defaults.

#### Toolbar

| ] 🖻 |     | J.                 | 6   | <b>-</b>   R | REC 🤅 |            | $\square$  | Ð | Z          | <b>\$</b>  | い うちょう うちょう うちょう うちょう しょう しょう しょう しんしょう しんしょ しんしょ | X | 滦 | ∲De-<br>code | 8 | 3 | $\odot$ | 🕓 🖛 | k 🔠 🗧 | * |
|-----|-----|--------------------|-----|--------------|-------|------------|------------|---|------------|------------|----------------------------------------------------------------------------------------------------|---|---|--------------|---|---|---------|-----|-------|---|
| Pkt | Trs | ۲ <mark>r</mark> s | Xfr | HWA<br>SEG   | HWA   | DWA<br>SEG | DWA<br>XFR |   | PTP<br>Obj | PTP<br>Ses |                                                                                                    |   |   |              |   |   |         |     |       |   |

The Tool Bar provides quick access to the most popular program functions. Tool tips briefly describe the functionality of each icon.

| <b>2</b>     | Open file                  | ×                    | Hide chirps                         |
|--------------|----------------------------|----------------------|-------------------------------------|
|              | Save As                    | <b>≜</b> De-<br>code | Assign High Level Decodes           |
| Q            | Preview                    | <b>&gt;</b>          | Find                                |
| <b>a</b>     | Print                      | <b>%</b>             | Find Next                           |
|              | Setup Record Options       | <b>:</b>             | File Information Report             |
|              | Setup Display Options      | $\odot$              | Error Report                        |
| REC          | Start Recording            |                      | Timing and Bus Usage Calculations   |
| <b>511</b> P | Stop Recording             | <b>**</b>            | Traffic Summary                     |
| Ð            | Zoom In                    |                      | Bus Utilization                     |
|              | Zoom Out                   | Pkt                  | Display Packets                     |
| III          | Wrap                       | Trs                  | Display Transactions                |
| <u>Sol</u>   | Hide SOFs                  | <sup>7</sup> Trs     | Display Split Transactions          |
| *            | Starts the Trace Navigator | Xfr                  | Display Transfers                   |
| \$           | Partial Upload             | HWA<br>SEG           | Display Host Wire Adapter Segments  |
| <b>bak</b>   | Hide NAK'd transactions    | H¥A<br>IFR           | Display Host Wire Adapter Transfers |

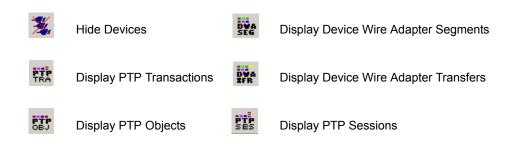

#### 5.5 Status Bar

The Status Bar is located at the bottom of the main display window. Depending on the current activity, the bar can be divided into as many as four segments.

#### **Recording Progress**

When you begin recording, the left-most segment of the Status Bar displays a Recording Progress Indicator.

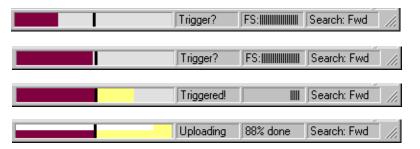

As recording progresses, the Progress Indicator changes to reflect the recording progress graphically:

- In the Progress Indicator, a black vertical line illustrates the location of the Trigger Position you selected in Recording Options.
- Pre-Trigger progress is displayed in the field to the left of the Trigger Position in the before-Trigger color specified in the Display Options.
- When the Trigger Position is reached, the progress indicator wiggles as it waits for the trigger.
- After the trigger occurs, the field to the right of the Trigger Position fills in the after-Trigger color specified in the Display Options.
- When recording is complete, the upper half of the progress indicator fills in white, indicating the progress of the data upload to the host computer.

You should be aware of two exceptional conditions:

- If a Trigger Event occurs during the before-Trigger recording, the before-Trigger color changes to the after-Trigger color to indicate that not all the expected data was recorded pre-Trigger.
- When you click **Stop** before or after a Trigger Event, the Progress Bar adjusts accordingly to begin uploading the most recently recorded data.

The Progress Bar fills with color in proportion to the specified size and actual rate at which the hardware is writing and reading the recording memory. However, the Progress Indicator is normalized to fill the space within the Status Bar.

#### **Recording Status**

During recording, the current Recording Status is displayed in the next segment. When you activate the **Record** function, this segment flashes one of the following messages (depending on the selected Recording Options):

- Trigger?
- Triggered!
- Uploading

After recording stops:

- The flashing message changes to Uploading data-x% done (x% indicates the percentage completion of the data uploading process).
- The traffic data is copied to disk (overwriting any previous version of this file) using the default file name **data.usb**. If two channels of traffic are recorded, Advisor creates two files:**data.usb** and **data\_classic.usb**. You can specify a file name in the Recording Options dialog box.

To abort the upload process:

Press Esc on your keyboard

OR

• Again click 💷 in the Tool Bar.

**Note:** While uploading is in progress, clicking the stop button again brings up a dialog opens a dialog that allows you to do a partial upload, flush the current file, keep what has uploaded at this point, and to continue uploading.

You are asked if you want to keep or discard the partially uploaded data.

When the data is saved, the Recorded Data file appears in the main display window and the Recording Status window is cleared.

- If the recording resulted from a Trigger Event, the first packet following the Trigger (or the packet that caused the Trigger) is initially positioned second from the top of the display.
- If the recording did not result from a Trigger Event, the display begins with the first packet in the traffic file.

The Partial Upload button is enabled when you have partially uploaded data. When you click this button, a dialog box appears that gives you options on what portion of data you want to upload again.

| Select new upload range within the recorded buffer |                                                    |  |  |  |  |  |  |  |  |
|----------------------------------------------------|----------------------------------------------------|--|--|--|--|--|--|--|--|
|                                                    | ◀                                                  |  |  |  |  |  |  |  |  |
| 0                                                  | 0.3                                                |  |  |  |  |  |  |  |  |
| From 0.0 to 0.3 Total upload 0.3 MB                |                                                    |  |  |  |  |  |  |  |  |
| Full <u>b</u> uffer Upload <u>Selection</u> Cancel |                                                    |  |  |  |  |  |  |  |  |
| Abort Upload?                                      |                                                    |  |  |  |  |  |  |  |  |
| Select an option:                                  |                                                    |  |  |  |  |  |  |  |  |
| <u>Stop</u> , but preserve existing uploaded data  | <u>S</u> top , but preserve existing uploaded data |  |  |  |  |  |  |  |  |
| <u>Continue</u> as if Abort not initiated          |                                                    |  |  |  |  |  |  |  |  |
| Elush data and cancel trace completely             |                                                    |  |  |  |  |  |  |  |  |

When the data is saved, the Recorded Data file appears in the main display window and the Recording Status window is cleared.

- If the recording resulted from a Trigger Event, the first packet following the Trigger (or the packet that caused the Trigger) is initially positioned second from the top of the display.
- If the recording did not result from a Trigger Event, the display begins with the first packet in the traffic file.

#### **Recording Activity**

During recording, the fourth segment from the left of the Status Bar displays Recording activity as a series of vertical bars.

The more vertical bars that are displayed, the greater the amount of activity being recorded. If there are no vertical bars, there is no recorded activity.

During uploading, the percent of the completed upload is displayed.

**Note:** If packets are filtered from the recording or data are truncated, the recording activity is reduced.

#### **Search Status**

The rightmost segment displays the current search direction: Fwd (forward) or Bwd (backward).

## **5.6 Navigation Tools**

You can zoom in and out, and wrap packets/transactions/transfers to fit within the screen using the following buttons:

#### Zoom In

**Zoom In** increases the size of the displayed elements, allowing fewer (but larger) packet fields per screen.

• Click 🖾 on the Tool Bar.

#### Zoom Out

**Zoom Out** decreases the size of the displayed elements, allowing more (but smaller) packet fields per screen.

• Click 🖾 on the Tool Bar.

#### Wrap

Select **Wrap** to adjust the Trace View so that packets fit onto one line. If a packet is longer than the size of the window, the horizontal scroll bar can be used to see the hidden part of the packet.

• Click 🧮 on the Tool Bar or select **Wrap** under **View** on the Menu Bar.

## 5.7 Advisor Analyzer Keyboard Shortcuts

Several frequently-used operations are bound to keyboard shortcuts.

| Operation            | Key Combination |  |  |  |  |  |  |  |
|----------------------|-----------------|--|--|--|--|--|--|--|
| Trace Navigation     |                 |  |  |  |  |  |  |  |
| Find Next            | F3              |  |  |  |  |  |  |  |
| Search Backwards     | Ctrl+B          |  |  |  |  |  |  |  |
| Search Forwards      | Ctrl+F          |  |  |  |  |  |  |  |
| Jump to First Packet | Ctrl+Home       |  |  |  |  |  |  |  |
| Jump to Last Packet  | Ctrl+End        |  |  |  |  |  |  |  |
| Go to Any Error      | Shift+E         |  |  |  |  |  |  |  |
| Go to Channel 0      | Ctrl+Shift+0    |  |  |  |  |  |  |  |
| Go to Channel 1      | Ctrl+Shift+1    |  |  |  |  |  |  |  |
|                      | PID             |  |  |  |  |  |  |  |
| Go to ACK            | Shift+A         |  |  |  |  |  |  |  |
| Go to DATA0          | Shift+0         |  |  |  |  |  |  |  |
| Go to DATA1          | Shift+1         |  |  |  |  |  |  |  |
| Go to DATA2          | Shift+2         |  |  |  |  |  |  |  |
| Go to DATAx          | Shift+D         |  |  |  |  |  |  |  |
| Go to IN             | Shift+I         |  |  |  |  |  |  |  |
| Go to MDATA          | Shift+M         |  |  |  |  |  |  |  |
| Go to NAK            | Shift+N         |  |  |  |  |  |  |  |
| Go to NYET           | Shift+Y         |  |  |  |  |  |  |  |
| Go to OUT            | Shift+O         |  |  |  |  |  |  |  |
| Go to PING           | Shift+G         |  |  |  |  |  |  |  |
| Go to PRE/ERR        | Shift+P         |  |  |  |  |  |  |  |
| Go to SETUP          | Shift+S         |  |  |  |  |  |  |  |
| Go to SOF            | Shift+F         |  |  |  |  |  |  |  |
| Go to SPLIT          | Shift+X         |  |  |  |  |  |  |  |
| Go to STALL          | Shift+L         |  |  |  |  |  |  |  |

| Bus Conditions                |              |  |  |  |  |  |  |
|-------------------------------|--------------|--|--|--|--|--|--|
| Go to Reset                   | Shift+T      |  |  |  |  |  |  |
| Go to Resume                  | Shift+6      |  |  |  |  |  |  |
| Go to SE0                     | Shift+Z      |  |  |  |  |  |  |
| Go to SE1                     | Shift+7      |  |  |  |  |  |  |
| Go to Keep-Alive              | Shift+5      |  |  |  |  |  |  |
| Go to Suspend                 | Shift+U      |  |  |  |  |  |  |
| Go to Chirp                   | Shift+C      |  |  |  |  |  |  |
| Go to Full Speed J            | Shift+J      |  |  |  |  |  |  |
| Go to Full Speed K            | Shift+K      |  |  |  |  |  |  |
| OTG                           |              |  |  |  |  |  |  |
| Go to SRP                     | Ctrl+Q       |  |  |  |  |  |  |
| Go to HNP                     | Shift+H      |  |  |  |  |  |  |
| Go to VBus Voltage Change     | Shift+V      |  |  |  |  |  |  |
| Go to OTG Host A              | Ctrl+Shift+A |  |  |  |  |  |  |
| Go to OTG Host B              | Ctrl+Shift+B |  |  |  |  |  |  |
| Misc.                         |              |  |  |  |  |  |  |
| Marker Menu                   | Ctrl+M       |  |  |  |  |  |  |
| Open File                     | Ctrl+O       |  |  |  |  |  |  |
| Print                         | Ctrl+P       |  |  |  |  |  |  |
| Record                        | Ctrl+R       |  |  |  |  |  |  |
| Stop Recording                | Ctrl+T       |  |  |  |  |  |  |
| Open Display Options dialog   | Ctrl+Shift+D |  |  |  |  |  |  |
| Open Recording Options dialog | Ctrl+Shift+R |  |  |  |  |  |  |
| Hide SOFs                     | Ctrl+Shift+S |  |  |  |  |  |  |
| Hide NAKs                     | Ctrl+Shift+N |  |  |  |  |  |  |
| Hide Chirps                   | Ctrl+Shift+C |  |  |  |  |  |  |

## **Chapter 6: Reading a Trace**

## **6.1 Trace View Features**

- The LeCroy USB Advisor™ packet view display makes extensive use of color and graphics to fully document the captured traffic.
- Packets are shown on separate rows, with their individual fields both labeled and color coded.
- Packets are numbered (sequentially, as recorded), time-stamped (with a resolution of 16.67 ns), and highlighted to show the transmitted speed (low-speed, full-speed or high-speed).
- Display formats can be named and saved for later use.
- Pop-up Tool Tips detail the contents of packet fields.
- Data fields can be collapsed to occupy minimal space in the display and you can zoom in and out to optimize screen utilization.
- The display software can operated independently of the hardware and so can function as a stand-alone Trace Viewer that may be freely distributed.
- High Speed SOFs display Microframes (shown below.)

|             | Packet | Dir H | SOF  | Frame # | CRC5 | Pkt Len | Idle       | Time Stamp      |
|-------------|--------|-------|------|---------|------|---------|------------|-----------------|
|             | 0      | > S   | 0xA5 | 1156.?  | 0x1C | 12      | 124.767 µs | 00000.4056 3910 |
|             | Packet | Dir H | SOF  | Frame # | CRC5 | Pkt Len | Idle       | Time Stamp      |
| 0           | 1      | > S   | 0xA5 | 1156.?  | 0x1C | 14      | 124.767 µs | 00000.4057 3908 |
| Microframes |        |       |      |         |      |         |            |                 |

## 6.2 Set Marker

You can define a unique marker for each packet.

To place a marker on a packet:

Step 1 Left-click Packet # for the packet you wish to mark to display the Packet menu:

| 0 Packet |                          | Frame # | CRC5 | Pkt Len | Idle       | Time Stamp      |
|----------|--------------------------|---------|------|---------|------------|-----------------|
| 3        | Packet 3                 | 1156.?  | Ox1C | 12      | 124.800 µs | 00000.4059 3908 |
|          | Show Raw Bits            |         |      |         |            |                 |
| 0 Packet |                          | Frame # | CRC5 | Pkt Len | Idle       | Time Stamp      |
| 4        | Set marker               | 1156.?  | Ox1C | 12      | 124.767 µs | 00000.4060 3908 |
|          |                          |         |      |         |            |                 |
| 0 Packet | Time From Trigger        | Frame # | CRC5 | Pkt Len | Idle       | Time Stamp      |
| 5        | Time From Marker         | 1156.?  | 0x1C | 14      | 124.767 µs | 00000.4061 3906 |
|          | nine From <u>m</u> arker |         |      |         |            |                 |
| 0 Packet | Format 🕨                 | Frame # | CRC5 | Pkt Len | Idle       | Time Stamp      |
| 6        |                          | 1157.0  | 0x03 | 12      | 124.800 µs | 00000.4062 3906 |
|          | Color 🕨                  |         |      |         |            |                 |
| 0 Packet | Hide                     | Frame # | CRC5 | Pkt Len | Idle       | Time Stamp      |
| 7        | nue                      | 1157.1  | 0x03 | 12      | 124.767 µs | 00000.4063 3906 |

Step 2 Select Set Marker to display the Edit Marker Comment window.

| Edit Marker for Packet # 1                                     | ×        |
|----------------------------------------------------------------|----------|
|                                                                | <b>_</b> |
|                                                                |          |
|                                                                |          |
|                                                                |          |
|                                                                |          |
|                                                                | -        |
| ,<br>Press <ctrl -="" enter=""> to insert a line break.</ctrl> | _        |
| <u> </u>                                                       |          |

**Step 3** Enter a comment about the packet.

#### Step 4 Click OK.

A marked packet is indicated by a vertical red bar along the left edge of the packet # block:

|   | Packet | Dir | Н | SOF  | Frame # | CRC5 | Pkt Len | Idle       | Time Stamp      |
|---|--------|-----|---|------|---------|------|---------|------------|-----------------|
| 0 | 1      | >   | S | 0xA5 | 1156.?  | Ox1C | 14      | 124.767 µs | 00000.4057 3908 |

## 6.3 Edit or Clear Marker

To clear or edit the comments associated with a packet marker:

Step 1 Left-click Packet # for the chosen packet to display the Packet menu:

| 0 Packet |                          |   | Frame # | CRC5 | Pkt Len |
|----------|--------------------------|---|---------|------|---------|
| 1        | Packet 1                 |   | 1156.?  | Ox1C | 14      |
|          | Show Raw Bits            |   | -       |      |         |
| 0 Packe  |                          |   | Frame # | CRC5 | Pkt Len |
| 2        | Edit marker              |   |         | Ox1C | 12      |
|          | Clear marker             | - | _       |      |         |
| 0 Packer | Clear marker             |   | Frame # | CRC5 | Pkt Len |
| 3        | Time From Trigger        | L | 1156.?  | 0x1C | 12      |
|          | Time From Engger         | _ |         |      |         |
| 0 Packe  | Time From <u>M</u> arker |   | Frame # | CRC5 | Pkt Len |
| 4        |                          |   | 1156.?  | 0x1C | 12      |
|          | Format 🕨 🕨               |   |         |      |         |
| 0 Packe  | Color 🕨                  |   | Frame # | CRC5 | Pkt Len |
| 5        | Color                    |   | 1156.?  | 0x1C | 14      |
| Deeke    | Hide                     |   | Eromo # |      |         |

Step 2 To edit the Marker Comment, select Edit Marker Comment to display the Edit Marker Comment window. Edit the comment, then click OK:

| Edit Marker for Packet # 4                                                              | × |
|-----------------------------------------------------------------------------------------|---|
| The hub driver reads the status for port and continues with<br>the port initialization. | 1 |
|                                                                                         |   |
|                                                                                         | - |
| Press <ctrl -="" enter=""> to insert a line break.</ctrl>                               |   |
| <u> </u>                                                                                |   |

Step 3 To clear a Marker, click Clear Marker.

The vertical red Marker bar disappears.

## 6.4 View Raw Bits

You can expand a specific packet to view the raw bits in detail.

To view the raw bits:

Step 1 Left-click Packet # for the packet to display the Packet menu:

| 0 Packet | Dir H SOF                                     |   | Frame # | CRC5 | Pkt Len |
|----------|-----------------------------------------------|---|---------|------|---------|
| 0 1      | Packet 1                                      |   | 1156.?  | Ox1C | 14      |
| 0 Packe  | Show Raw Bits                                 |   | Frame # | CRC5 | Pkt Len |
| 2        | Edit marker                                   |   | 1156.?  | Ox1C | 12      |
| n Packe  | Clear marker                                  |   | Frame # | CRC5 | Pkt Len |
| <u> </u> | Time Even Trianer                             | _ | 1156.?  | Ox1C | 12      |
| Packer   | Time From <u>T</u> rigger<br>Time From Marker |   | Frame # | CRC5 | Pkt Len |
| 4        |                                               |   | 1156.?  | Ox1C | 12      |
| Packer   | Format 🕨                                      |   | Frame # | CRC5 | Pkt Len |
| 0 5      | Color 🕨                                       |   | 1156.?  | Ox1C | 14      |
| Packe_   | Hide                                          | - | Frame # | CRC5 | Pkt Len |

Step 2 Select Show Raw Bits to display the Raw Bits View for that packet:

| Raw Bits display for Packet # 0                                    | ×                                                                     |
|--------------------------------------------------------------------|-----------------------------------------------------------------------|
|                                                                    |                                                                       |
| SYNC Pid                                                           | Frame # CRC5                                                          |
|                                                                    | 0,0,1,0,1,0,0,1,1,1,1,0,0,1,0,1                                       |
|                                                                    |                                                                       |
|                                                                    |                                                                       |
| 4                                                                  |                                                                       |
|                                                                    |                                                                       |
| Packet     Stuff       <- Prev     Next ->         Show Stuff Bits | Bit     Stuff Bit Error     Zoom       Next     Prev     Next     + • |
| Done                                                               |                                                                       |

Along the top of the Raw Bits View is a linear strip of the logical bit values with corresponding field demarcations. Bit stuffing is displayed in color. Below the logical bit values is a representation of the D+/D- signaling complete with NRZ encoding. A scroll bar assists in navigation of larger packets. Two buttons under the label **Packet** are used to view previous or next packets. Two buttons under the label **Zoom** allow you to zoom in or out on packets.

#### **Using the Packet Buttons**

The bottom left of the Raw Bits View contains buttons for navigating to different packets in the trace. Under Packet, the **Prev** and **Next** buttons allow you to show raw bits for the previous and forward packets in the trace.

| Packet          |  |  |  |  |  |  |  |
|-----------------|--|--|--|--|--|--|--|
| <- Prev Next -> |  |  |  |  |  |  |  |
|                 |  |  |  |  |  |  |  |

#### **Using the Stuff Bit Buttons**

The bottom center of the Raw Bits View contains a checkbox and buttons for viewing Stuff Bits. Select the **Show Stuff Bits** checkbox and then click the **Prev** button to view previous stuff bits in a trace. Click the **Next** button to view show the next stuff bits in a trace. Under **Stuff Bit Error**, click the Prev button to view previous stuff bit errors in a

|                 | Stuff Bit |      |  | Stuff Bit Error |      |  |
|-----------------|-----------|------|--|-----------------|------|--|
| Show Stuff Bits | Prev      | Next |  | Prev            | Next |  |

trace, and click Next to view stuff bits forward in a trace.

#### **Using the Zoom Buttons**

Use the buttons to view larger or smaller views of raw bits.

## 6.5 Expanding and Collapsing Data Fields

You can expand a data field to view it in greater detail or collapse it when you want a more compact view.

#### Using the Expand/Collapse Data Field Arrows

Data Fields can be easily expanded or collapsed by clicking the small triangular arrows on the left side of the data field.

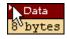

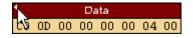

#### **Double-Clicking to Expand/Collapse Data Fields**

Data fields can also be expanded or collapsed by double-clicking anywhere in the data field.

#### **Expanding or Collapsing All Data Fields**

Expand or collapse all data fields by holding down the button for more than a second.

#### Using the Data Field Pop-up Menus

Data fields can be expanded or collapsed by clicking in a data field and selecting Expand Data or Collapse Data from the pop-up menu.

To expand and collapse data using the menu:

Step 1 Left-click Data in the Data packet you want to expand or collapse.

If your Data Trace View is currently expanded, you see the **Collapse Data** menu:

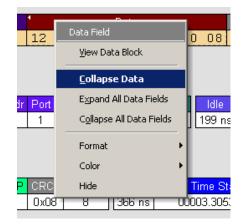

If your Data Trace View is currently collapsed, you see the **Expand Data** menu:

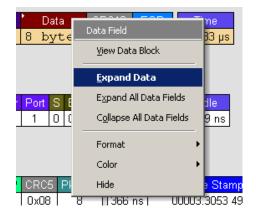

Step 2 Select the desired Expand Data or Collapse Data menu item.

The Trace View is repositioned with the selected packet(s) adjusted in the format you have specified.

#### **Expand or Collapse All Data Fields**

All data fields can be expanded or collapsed by selecting **Expand All Data Fields** or **Collapse All Data Fields** from the data field pop-up menus.

## 6.6 View Data Block

The Data Field pop-up menu has an option for viewing the raw bits in a data field.

| _   |                                   | CRC16    |
|-----|-----------------------------------|----------|
|     | Data Field                        | _ 0xC8E7 |
|     | <u>V</u> iew Data Block           |          |
|     | <u>C</u> ollapse Data             |          |
| E   | Expand All Data Fields            |          |
| C   | C <u>o</u> llapse All Data Fields | 3        |
|     | Format                            | •        |
|     | Color                             | •        |
| L   | Hide                              | amp      |
| } – | 366 ns  00003.30                  | J53 4930 |

To view these bits:

- **Step 1** Click in the data field to open the Data Field menu.
- Step 2 Select View Data Block to open the Data Block dialog box.

| Data Block of Packet # 7   |                          | ×                                                                      |
|----------------------------|--------------------------|------------------------------------------------------------------------|
| Offset:                    |                          |                                                                        |
| 00000 01 01                | <u> </u>                 | Format<br>C Hex<br>C Decimal<br>C ASCII<br>C Binary                    |
|                            |                          | Show per one line           8         bytes           Image: space out |
|                            |                          | Bit Order<br>© <u>M</u> SB<br>© LSB                                    |
| X                          | ▼<br>▼                   | <- Prev Next ->                                                        |
| Data Block size is 2 bytes | Sa <u>v</u> e Data Block | Close                                                                  |

The View Data Block window has options for displaying the raw bits in different formats:

- Format: Lets you display data in Hex, Decimal, ASCII, or Binary format.
- Show Per Line: Lets you control how many bits are displayed per line.
- Bit Order: Most Significant Bit or Least Significant Bit

## 6.7 Pop-up Tool-tips

Many fields within the trace display pop-up tool-tips when the mouse pointer is suspended over them. These tips provide added details about the field.

| SETUP | ADDR   | ENDP   | CRC5  | EOP     | Idle     | Time Stamp      |
|-------|--------|--------|-------|---------|----------|-----------------|
| 0×BAC | 2      | 0      | 0x15  | 233 ns  | 183 ns   | 00004.2833 6330 |
|       | s SETU | P tran | sacti | on to a | a contre | ol pipe         |

#### 6.8 Hide SOF Packets

You can hide Start-of-Frame (SOF) packets that may be uninteresting in a given context from a Trace View by clicking the **Hide SOF Packets** button on the Tool Bar:

Click Mile all SOF packets.

#### 6.9 Hide NAKs

You can hide NAKs that may be uninteresting in a given context from a Trace View by clicking the **Hide NAKs** button on the Tool Bar:

• Click 述 to hide all NAK packets.

#### 6.10 Hide Devices

Click the 🧏 to open a tear-off window that allows you to select any address/endpoint combination that you want to hide.

#### 6.11 Hide Chirps

Click the 🔆 to hide any Chirp-J or Chirp-K packets recorded in a USB *Tracer* trace. Advisor does not record these signals.

## 6.12 Switch to Transactions View

A **Transaction** is defined in the USB specification as the delivery of service to an endpoint. This consists of a token packet, an optional data packet, and an optional handshake packet. The specific packets that make up the transaction vary based upon the transaction type.

The program default display mode is Packet View. Before you can view decoded transactions, you must switch from Packet View to Transactions View.

To select Transactions View:

**Step 1** Click **Trs** on the toolbar to redraw the Trace View to display transactions.

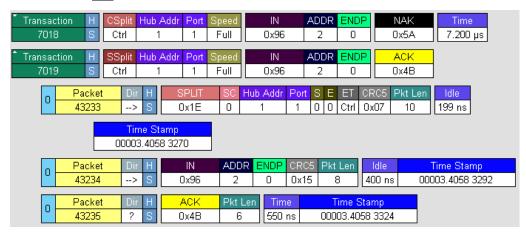

**Note:** This menu selection displays a check mark next to **Show USB transactions** when you have selected it. When you want to switch back to Packet View mode, right-click anywhere in the trace window and then left-click **Show USB transactions**.

To switch to Transaction View from the Menu Bar:

Step 1 Select Display Options under Setup to display the Display Options General window:

| Display Options                                                                                                    | ×                                                                                                    |
|----------------------------------------------------------------------------------------------------|----------------------------------------------------------------------------------------------------|
| General Color / Format / Hiding Level Hiding                                                                                                    |                                                                                                    |
| Zoom Level:       Image: State of the state of the state | Trace Viewing Level Packet Transaction Split Transaction Transfer HWA Segment DWA Segment DWA Transfer PTP/MTP Transaction PTP/MTP Object PTP/MTP Session |
| Restore Factory Presets                                                                                                    | Save Save As Default Load                                                                                                    |
|                                                                                                    | OK Cancel Apply                                                                                                    |

Step 2 Check Transactions. Step 3 Click OK.

## 6.13 View Decoded Transactions

After you set Display Options, the Trace View screen is re-drawn to display decoded transactions in the colors and format you selected.

| Transaction H              | CSplit Hub                    | Addr Port     | Speed  | IN                | ADDR    | ENDP             | NAK    | Time             |
|----------------------------|-------------------------------|---------------|--------|-------------------|---------|------------------|--------|------------------|
| 7018 S                     | Ctrl                          | 1 1           | Full   | 0x96              | 2       | 0                | 0x5A   | 7.200 µs         |
| <sup>*</sup> Transaction H | SSplit Hub                    | Addr Port     | Speed  | IN                | ADDR    | ENDP             | ACK    |                  |
| 7019 S                     | Ctrl                          | 1 1           | Full   | 0x96              | 2       | 0                | 0x4B   |                  |
| 0 Packe<br>43233           |                               | SPLIT<br>0x1E | SC Hu  | ub Addr Po<br>1 1 |         | ET CR<br>Ctrl Ox |        | l Idle<br>199 ns |
|                            | Time Stamp<br>00003.4058 3270 |               |        |                   |         |                  |        |                  |
| 0 Packe                    | t Dir H                       | IN            | ADDR   | ENDP CF           | RC5 Pkt | Len I            | dle    | Time Stamp       |
| 43234                      | > S                           | 0x96          | 2      | 0 0>              | (15 8   | 40               | Ons O0 | 0003.4058 3292   |
| 0 Packe                    | t Dir H                       | ACK           | Pkt Le | n Time            | Ti      | me Star          | np     |                  |
| 43235                      | ? S                           | 0x4B          | 6      | 550 ns            | 0000    | 03.4058 :        | 3324   |                  |

When you instruct the Analyzer to display USB transactions, the components of each transaction are collected from the current recording and are grouped and indented below each decoded transaction. Each row shows a transaction with a unique numeration, a label, and color-coded decoding of important data.

#### **Expanded and Collapsed Transactions**

You can expand a specific transaction to view its parts, which are grouped and indented below the transaction.

To expand a transaction:

Step 1 Left-click the transaction number you wish to view to display the Expand Transaction menu:

| Transaction    | Transaction 1             | T         Data         ACK         Time           1         0         bytes         0x48         9.733 µs                                                                                                    |
|----------------|---------------------------|----------------------------------------------------------------------------------------------------|
| Transac<br>2   | Expand This Transaction   | T         Data         ACK         Time           1         0         bytes         0x48         20.548 ms                                                                                                    |
| ▼ Transac<br>3 | Collapse All Transactions | D         T         R         DRequest         wValue         windex         wLength         ACK         Time           H->D         S         D         SET_ADDRESS         New address 1         0x0000         0         0x4B         7.550 μs    |
| ▼ Transad<br>4 | Set marker                | T         Data         ACK         Time           1         0         bytes         0x48         40.048 ms                                                                                                    |
| ▼ Transac<br>5 | Format  Color             | D         T         R         bRequest         wV/alue         windex         wLength         ACK         Time           D->H         S         D         GET_DESCRIPTOR         DEVICE type         0x0000         18         0x48         7.450 µs |
| ▼ Transac<br>6 | Hide                      | T         Data         ACK         Time           1         0         bytes         0x48         9.000 μs                                                                                                    |

#### Step 2 Select Expand This Transaction.

The screen displays the selected transaction in expanded format.

**Note:** The Expand/Collapse transaction feature operates as a toggle: when one format is active, the other appears as an option on the Expand/Collapse drop-down menu.

To collapse a transaction, perform the same operation and select **Collapse This Transaction**.

Note that you can choose to expand or collapse:

- Only the selected Transaction
   OR
- All Transactions.

It is not necessary to use the **Expand/Collapse Transactions** menu to shift between expanded and collapsed views of a transaction:

• Double-click in the Transaction number field to toggle back and forth between collapsed and expanded views.

## 6.14 Switch to Split Transaction View

To select Split Transaction View:

**Step 1** Click the <u>Trs</u> button on the toolbar to redraw the Trace View screen to display Split Transactions.

| * Split Trans | L | IN   | ADDR | ENDP | Т | 1 Data                  | ACK  |
|---------------|---|------|------|------|---|-------------------------|------|
| 44            | Н | 0×96 | 3    | 0    | 1 | 12 01 00 01 00 00 00 08 | 0×48 |

To switch to Split Transactions View from the Menu Bar:

- Step 1 Select Display Options under Setup to display the Display Options General window:
- Step 2 Check Split Transactions.

#### 6.15 Switch to Transfer View

A **Transfer** is defined in the USB specification as one or more transactions between a software client and its function. USB transfers can be one of four kinds: Control, Interrupt, Bulk, and Isochronous. Advisor is capable of displaying all four types.

The default display mode is Packet View. Before you can view decoded transfers, you must switch from Packet View (or Transaction View) to Transfer View.

To select Transfer View:

- **Step 1** Click **X**<sub>fr</sub> on the toolbar to redraw the Trace View screen to display Transfers.
- Note: Selecting Show USB transfers adds a check next to this menu item. If you want to return to Packet View, open the menu and reselect Show USB transfers. This action removes the check and returns the display to Packet View.

To switch to Transfer View from the Menu Bar:

- Step 1 Select Display Options under Setup to display the Display Options General window:
- Step 2 Check Transfers.
- Step 3 Click OK.

## 6.16 View Decoded Transfers

transfers in the colors and format you selected.

ADDR ENDP Transfer wValue Contro bRequest S SET\_CONFIGURATION New configuration 1 8 SET 2 0 ADDR R SETUP INDP wValue Transaction 0xB4 2 0 H->D S D SET\_CONFIGURATION New configuration 1 wLength ACK Time 0x0000 0 0x4B 36.333 µs IN ADDR ENDP Transaction NAK 0x96 2 0 0x5A Packet CRC5 IN ADDR ENDP Sync 00000001 3030 --> 0x96 2 0 0x15 | 250 ns | 283 ns Full Speed Time Stamp 00003.3950 2134 Packet NAK Tim Svnc 00000001 3031 <---0x5A 250 ns 11.217 µs 00003.3950 2326

Once you set Display Options, the Trace View screen is re-drawn to display decoded

When you instruct the Analyzer to display USB transfers, the components of each transfer are collected from the current recording and are grouped below each decoded transfer. Each transfer row shows a transfer with a unique numeration, a label, and color-coded decoding of important data.

To view decoded transfers, select Transfer Level from the View menu.

#### **Expanded and Collapsed Transfers**

You can expand a specific transfer to view its parts, which are grouped and indented below the transfer.

To expand a transfer:

Step 1 Left-click the transfer number you wish to view.

You see the Expand Transfer menu:

| Transfer | F Control ADDR ENDF    | · · ·    | wValue windex |
|----------|------------------------|----------|---------------|
| 1        | Transfer 1             |          | 0x0000 0x0000 |
| Transfer | Expand This Transfer   | bRequest | wValue windex |
| 2        | Evened All Treesform   | 0x09     | 0x0000 0x0000 |
| Transfer | Expand All Transfers   | bRequest | wValue windex |
| 3        | Collapse All Transfers | 0x0D     | 0x0000 0x0000 |
| Transfer | Set marker             | bRequest | wValue windex |
| 4        |                        | 0x09     | 0x0000 0x0000 |
| Transfer | Format 🕨               | bRequest | wValue windex |
| 5        | Color                  | 0x0D     | 0x0000 0x0000 |
| Transfer | Hide                   | bRequest | wValue windex |
| 6        | Hue                    | 0x09     | 0x0000 0x0000 |

| Transfer F<br>8 S     | Control ADD<br>SET 2     | DR ENDP<br>0 SET_ | bRequest<br>CONFIGURATION | wValue<br>New configuration 1 |                               |
|-----------------------|--------------------------|-------------------|---------------------------|-------------------------------|-------------------------------|
| Transaction 1415      | F SETUP<br>S OxB4        | ADDR ENDP<br>2 0  | D T R<br>H->D S D SET     | bRequest<br>_CONFIGURATION    | wValue<br>New configuration 1 |
|                       | Index wLength<br>(0000 0 |                   | īme<br>333 μs             |                               |                               |
| Transaction 1416      | F IN<br>S Ox96           | ADDR ENDP<br>2 0  |                           | <mark>Time</mark><br>4.417 μs |                               |
| Transaction 1417      | F IN<br>S Ox96           | ADDR ENDP<br>2 0  |                           | Time<br>4.250 μs              |                               |
| ▼ Transaction<br>1418 | F IN<br>S Ox96           | ADDR ENDP<br>2 0  |                           | <mark>Time</mark><br>4.167 µs |                               |

**Step 2** Select **Expand This USB Transfer** to display the selected transfer in expanded format.

**Note:** The Expand/Collapse transfer feature operates as a toggle. When one format is active, the other appears as an option on the Expand/Collapse drop-down menu.

To collapse a transfer, perform the same operation and select **Collapse This USB Transfer**.

Note that you can choose to expand or collapse

- Only the selected Transfer
   OR
- All Transfers

It is not necessary to use the **Expand/Collapse Transfers** menu to shift between expanded and collapsed views of a transfers. Double-click in the Transfer number field to toggle back and forth between collapsed and expanded views.

# 6.17 Decoding Protocol-Specific Fields in Transactions and Transfers

When transfers or transactions are displayed, the fields in setup transactions or control, interrupt, and Bulk transfers by default do not get decoded and are shown in hexadecimal values. The exceptions are setup transactions and control transfers for standard USB device requests which are always decoded.

In order to show specific decoding for class- and vendor-specific device requests and endpoints, you have to use the decoding association mechanism that is described in Chapter 9 on decoding. When you have performed the association, you see the protocol-specific fields of transfers and transactions decoded in the trace view.

## 6.18 Switch to Host Wire Adapter Segment View

A **Host Wire Adapter Segment** is one or more transfers between a PC and a host wire adapter. To view host wire adapter segments, switch to the Host Wire Adapter Segment trace viewing level.

To select the Host Wire Adapter Segment trace viewing level:

- Click an the toolbar.
   OR
- Select View > Show Host Wire Adapter Segment.
   OR
- Select Setup > Display Options to display the Display Options window, check HWA Segment, and then click OK.

The program redraws the trace view.

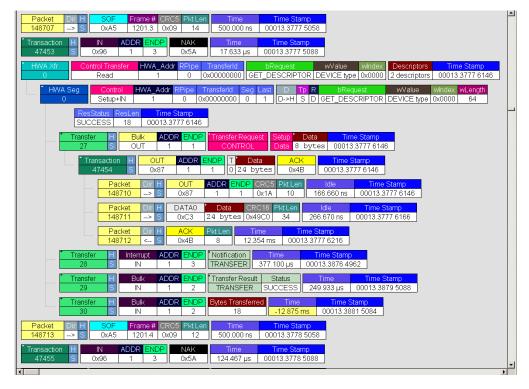

## 6.19 Switch to Host Wire Adapter Transfer View

A **Host Wire Adapter Transfer** is one or more wire adapter segments or one or more transfers between a PC and a host wire adapter. To view host wire adapter transfers, switch to the Host Wire Adapter Transfer trace viewing level.

To select the Host Wire Adapter Transfer trace viewing level:

- Click **#** on the toolbar. OR
- Select View > Show Host Wire Adapter Transfer.
   OR
- Select Setup > Display Options to display the Display Options window, check HWA Transfer, and then click OK.

#### 6.20 Switch to Device Wire Adapter Segment View

A **Device Wire Adapter Segment** is one or more transfers between a PC and a device wire adapter. To view device wire adapter segments, switch to the Device Wire Adapter Segment trace viewing level.

To select the Device Wire Adapter Segment trace viewing level:

- Click on the toolbar.
   OR
- Select View > Show Device Wire Adapter Segment.
   OR
- Select Setup > Display Options to display the Display Options window, check DWA Segment, and then click OK.

#### 6.21 Switch to Device Wire Adapter Transfer View

A **Device Wire Adapter Transfer** is one or more wire adapter segments or one or more transfers between a PC and a device wire adapter. To view device wire adapter transfers, switch to the Device Wire Adapter Transfer trace viewing level.

To select the Device Wire Adapter Transfer trace viewing level:

Click on the toolbar.

OR

- Select View > Show Device Wire Adapter Transfer.
   OR
- Select **Setup > Display Options** to display the Display Options window, check **DWA Transfer**, and then click **OK**.

The program redraws the trace view.

## 6.22 Switch to PTP Transactions

The Analyzer supports the Picture Transfer Protocol (PTP) and also supports the Media Transfer Protocol (MTP), which is an extension of PTP. The Analyzer can track PTP transactions, object transfers, and sessions.

A **transaction** is a standard sequence of phases for invoking an action. In PTP, an Initiator-initiated action provides input parameters, responses with parameters, and binary data exchange, and is a single **PTP Transaction**. Also, a single Asynchronous Event sent through the interrupt pipe is a single PTP Transaction.

The PTP Transaction trace viewing level is the lowest PTP level.

To view PTP transactions, switch to the PTP Transaction trace viewing level:

- Click 
   R
   on the toolbar.
   OR
- Select View > Show PTP Transaction.
   OR
- Select Setup > Display Options to display the Display Options window, check PTP Transaction, and then click OK.

## 6.23 Switch to PTP Object Transfers

A logical object on a device has a unique 32-bit identifier (**object handle**). The object handle is also unique for the session (defined below). An **object transfer** contains all the transactions for an object handle. In PTP, all of an object handle's PTP Transactions are a single **PTP Object Transfer**.

A PTP Object Transfer can include both PTP Transactions that involve an Initiator-initiated action (for example, **GetObject**, **DeleteObject**, and **GetObjectInfo** transactions) and PTP Transactions that involve a single Asynchronous Event sent through the interrupt pipe.

The PTP Object Transfer trace viewing level is the middle PTP level.

To view PTP object transfers, switch to the PTP Object Transfer trace viewing level:

- Click III on the toolbar.
   OR
- Select View > Show PTP Object.
   OR
- Select **Setup > Display Options** to display the Display Options window, check **PTP Object**, and then click **OK**.

## 6.24 Switch to PTP Sessions

A **session** is a state of persisting communication between a device and a host during which the connection is continuous and the login and other communication parameters do not change. A session begins with an **OpenSession** operation, which establishes the communications connection and parameters, and ends with a **CloseSession** operation.

A session contains all object transfers (and their transactions), plus all transactions that do not belong to object transfers, between an OpenSession operation and a CloseSession operation. For PTP, all PTP Object Transfers and all PTP Transactions that occur from the OpenSession operation to the CloseSession operation is a single **PTP Session**.

The PTP Session trace viewing level is the highest PTP level.

To view PTP sessions, switch to the PTP Session trace viewing level:

- Click on the toolbar.
   OR
- Select View > Show PTP Session.
   OR
- Select **Setup > Display Options** to display the Display Options window, check **PTP Session**, and then click **OK**.

## 6.25 Using the Trace Navigator

You can use the Trace Navigator to show the structure of the entire trace from different points on the Trace view. This way you can refine the trace view to a packet range in the trace that is most interesting to you. This range can be set by you to show smaller parts of the trace.

To display the Navigator bar, click in the toolbar. You can also select the Navigation Bar checkbox in the Display Options General window to have the Navigator open whenever you open the Trace software.

The Navigator bar can be repositioned in the trace and can be oriented horizontally or vertically, docked or undocked by dragging the parallel bars at the top or side of the Navigator bar. By default, the Navigator bar appears vertically to the right of the trace window when opened.

The Navigator bar represents different types of trace information in the order of the packets. The top of each bar corresponds to the first packet in the trace, and the bottom corresponds to the last packet. The Navigator bar is made up of three parts: Pre and Post-Trigger traffic, Errors, and Types of Traffic.

At any time, a line in the navigator bar of one pixel in height represents a fraction of the trace data. If the Navigation bar is 400 pixels high, then each bar in this example would represent 1/400 of the trace. If the trace had 4000 packets total, each bar would represent ten packets. In the Types of Traffic portion of the navigation bar, the color of the bar would be that of the most important item in those ten packets. See "Navigator Bar Attributes" on page 63.

Drag the yellow caret, at the top or bottom, to set the packet range. When you move the caret, a message shows the packet range.

The blue caret indicates the current packet position in the trace view.

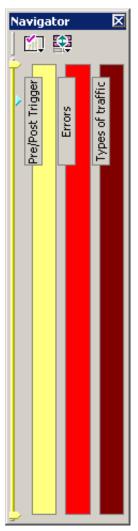

Right-click the Navigator to display the pop-up menu.

| ~ | • | Pre/Post Trigger           |   |  |
|---|---|----------------------------|---|--|
| ~ | • | Errors                     |   |  |
| ~ | • | Types of traffic           |   |  |
| _ |   | Legend                     |   |  |
|   |   | Set Range to Whole Trace   |   |  |
|   |   | Set Range near Packet 2492 |   |  |
|   |   | Recently Used Ranges       | Þ |  |

- **Pre/Post Trigger, Errors, or Types of Traffic**: Shows or hides traffic information in the Navigator.
- Legend: Shows or hides Trigger, Error, and Traffic Type categories in the Navigator.

| Navigator Legend                | X        |
|---------------------------------|----------|
| ✓ Pre/Post Trigger              |          |
| Pre-trigger                     |          |
| Post-trigger                    | -        |
| Errors                          |          |
| Errors                          |          |
| Turner of bolfs                 |          |
| Types of traffic      Reset     | 1        |
| Suspend                         |          |
| Stalled Transaction             |          |
| Control Transfer                |          |
| Bulk, Interrupt or ISO Transfer | <b>i</b> |
| NAK'ed Transaction              | 1        |
| Chirp                           |          |
| Start of Frame                  | •        |
| Options  Apply OK Cance         | əl 🔤     |

- Set Range to Whole Trace: Sets packet range to the entire trace.
- Set range near Packet *number*: Sets the packet range near the packet where your mouse pointer is positioned in the Navigator bar.
- Recent Ranges: Displays a history of ranges that were previously selected.

#### **Navigator Bar Attributes**

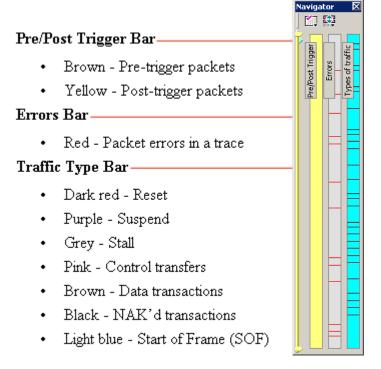

The traffic types are shown in order of importance. For example, if a NAK'd transaction occurred in the same sample area as a SOF, the NAK would take precedence, and the Navigator would show the black bar.

#### 6.26 Edit Comment

You can create, view, or edit the 100-character comment field associated with each Trace file. The comments are visible in the Windows<sup>®</sup> Explorer if the Comments attribute is included in the Details view.

Step 1 Select Edit Comment under File on the Menu Bar to display the Edit comment for Trace file window:

| Edit comment for trace file:                                                      | ×              |
|-----------------------------------------------------------------------------------|----------------|
| This is a recording of a connection of a hub with a keyboard and MS DSS-80 to and | other hub.     |
| <u><u>D</u>K</u>                                                                  | <u>C</u> ancel |

- **Step 2** Create, view, or edit the comment.
- Step 3 Click OK.

# **Chapter 7: Searching Traces**

The Search feature provides options for searching recorded traffic to find specific packets based on triggering status, packet number, marking, or content.

To view the Search options:

|    | Go to <u>T</u> rigger      |         |
|----|----------------------------|---------|
|    | Go to Packet/Transaction/T | ransfer |
|    | Go to <u>M</u> arker       | •       |
|    | <u>G</u> o to              | •       |
| >  | Eind                       |         |
| ۶. | Find <u>N</u> ext          | F3      |
|    | Search Direction           | Forward |

• Click **Search** in the Menu bar to display the Search drop-down menu.

## 7.1 Go to Trigger

Note: Go to Trigger is enabled only when a trigger has created the traffic file.

To display a Trigger Event:

• Select Go to Trigger under Search on the Menu Bar.

The Trace View is repositioned to the first packet following the Trigger event. This packet is at the top of the screen.

## 7.2 Go to Packet/Transaction/Transfer

To display a specific packet:

Step 1 From the menu bar, select the command Search > Go to Packet/Transaction/Transfer to display the Go to Packet window:

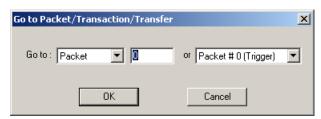

- Step 2 Select the desired viewing level (packet, transaction, etc.) from the drop-down menu next to the words **Go to**.
- Step 3 Enter the number of the packet to display.
- Step 4 Click OK.

The Trace View is repositioned with the selected packet at the top of the screen.

#### 7.3 Go to Marker

To instruct the Analyzer to display a marked packet:

**Step 1** Select **Go to Marker** under **Search** on the Menu Bar to display a drop-down menu listing the marked packets in that Trace View:

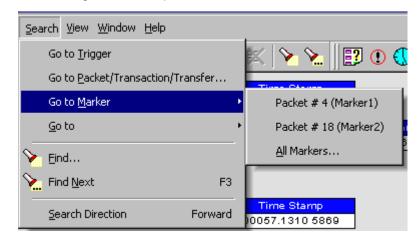

Step 2 Select the desired packet from the displayed list.

The Trace View is repositioned with the selected packet at the top of the screen.

**Note:** The **Go to Marker** feature functions in conjunction with the **Set Marker** feature. The comments within the parentheses following each marked packet are added or edited with the **Set Marker** feature. Please refer to **Set Marker** in **Reading a Trace**.

## 7.4 Go To

The Go To feature takes you directly to an event in a Trace.

Step 1 Select Go To under Search on the Menu Bar to display the Go To drop-down menu:

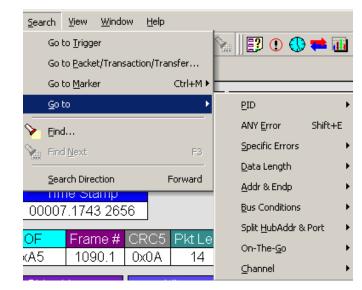

**Step 2** Select an event and enter the necessary information.

### Packet IDs (PIDs)

| Search View Windo                     | w <u>H</u> elp  |                                  |              |         |
|---------------------------------------|-----------------|----------------------------------|--------------|---------|
| Go to <u>T</u> rigger                 |                 | 沟 🕒 🕄 🕄 🕲                        |              |         |
| Go to <u>P</u> acket/Trans            | action/Transfer |                                  |              |         |
| Go to <u>M</u> arker                  | Ctrl+M ►        |                                  |              |         |
| <u>G</u> o to                         | •               | <u>P</u> ID →                    | OUT          | Shift+O |
| - 💊 Find                              |                 | ANY Error Shift+E                | IN           | Shift+I |
| Find Next                             | F3              | Specific Errors                  | SOF          | Shift+F |
|                                       |                 | Data Length                      | SETUP        | Shift+S |
| Search Direction                      | Forward         | Addr & Endp                      | DATA0        | Shift+0 |
| 66.467 ms                             | 3.000 ms        | Bus Conditions                   | DATA1        | Shift+1 |
| Suspand                               | Time Star       | Split <u>H</u> ubAddr & Port 🔹 🕨 | DATA2        | Shift+2 |
| Suspend<br>95.753 ms                  | 00027.1930      | On-The- <u>G</u> o ▶             | MDATA        | Shift+M |
| .00.700 ms                            |                 | <u>⊂</u> hannel ►                | ACK          | Shift+A |
| Reset                                 | Idle            | Hime Stamp                       | NAK          | Shift+N |
| 10.535 ms                             | 2.700 µs        | 00027.4296 2997                  | STALL        | Shift+L |
| Sync SOF                              | Frame # 0       | CRC5 EOP                         | NYET         | Shift+Y |
| 000001 0xA5                           | 5 43            | 0x15 250.000 ns 9                | PRE/ERR      | Shift+P |
| Sync SOF                              | Frame #         | CRC5 EOP                         | SPLIT        | Shift+X |
| 000001 0xA5                           |                 | 0x0B 250.000 ns 9                | PING         | Shift+G |
| · · · · · · · · · · · · · · · · · · · |                 |                                  | Reserved (0) | Shift+R |
|                                       |                 |                                  | DATAX        | Shift+D |

Select the type of packet.

#### Errors

The Errors menu allows you to search for five different types of error: PID, CRC5, CRC16, Packet Length, and Stuff Bits. Menu items appear in bold if they are present in the trace or grayed out if not present in the trace, as shown in the example below.

| Search ⊻iew                | <u>W</u> indow | Help                   | <b>b</b>                     |     |                          |
|----------------------------|----------------|------------------------|------------------------------|-----|--------------------------|
| Go to <u>T</u> rig         | )ger           |                        | Na 🛛 🔁 🕐 🗮                   | 🚻 🔅 |                          |
| Go to <u>P</u> ac          | ket/Transactio | on/Transfer            |                              |     |                          |
| Go to <u>M</u> ar          | rker           | Ctrl+M ►               | <u> </u>                     | ,   |                          |
| <u>G</u> o to              |                | •                      | <u>P</u> ID                  | •   |                          |
| 📎 <u>F</u> ind             |                |                        | ANY <u>E</u> rror Shift      | +E  |                          |
| Find Next                  |                | F3                     | Specific Errors              |     | PID                      |
| Course D                   |                |                        | <u>D</u> ata Length          | •   | CRC <u>5</u>             |
| <u>S</u> earch Di<br>Resel | rection        | Forward                | <u>A</u> ddr & Endp          | •   | CRC <u>1</u> 6           |
| 66.467 ms                  |                | 3.000 ms               | Bus Conditions               | •   | Packet Length            |
| Suspand                    |                | Time Ste               | Split <u>H</u> ubAddr & Port | •   | <u>S</u> tuff Bits       |
| Suspend<br>95.753 ms       |                | Time Sta<br>00027.1930 | - On-The-Go                  | •   | EQP                      |
| 35.755 ms                  |                | 0027.1900              | ,<br>hannel                  | •   | <u>B</u> abble Start     |
| Reset                      |                | Idle                   | Lime Stamp                   |     | Babble End (LOA)         |
| 10.535 ms                  |                | 2.700 µs               | 00027.4296 299               | 7   | Erame Length             |
| Sync                       | SOF            | Frame #                | CRC5 EOP                     |     | Turnaround/Timeout       |
| 00001                      | 0xA5           | 43                     | 0x15 250.000 ns              | 9   | Data Toggle              |
| Sync                       | SOF            | Frame #                | CRC5 EOP                     |     | MicroFrame               |
| 000001                     | 0xA5           | 44                     | 0x0B 250.000 ns              | 9   | Analyzer (Internal)      |
|                            |                | · ·                    |                              | _   | Incomplete Last Byte     |
|                            |                |                        |                              |     | O <u>n</u> -The-Go Error |

#### **Data Length**

Allows you to search for data packets of particular lengths. Lengths are displayed in Bytes in a drop down menu as shown below. Selecting a length moves the display to the next instance of that packet length.

| <u>S</u> earch <u>V</u> iew <u>W</u> indow | w <u>H</u> elp  |                                  |   |
|--------------------------------------------|-----------------|----------------------------------|---|
| Go to <u>T</u> rigger                      |                 | 🐂 🛛 🕄 🕄 🗮 🔟                      | ٠ |
| Go to <u>P</u> acket/Trans                 | action/Transfer |                                  |   |
| Go to <u>M</u> arker                       | Ctrl+M ►        |                                  |   |
| <u>G</u> o to                              | •               | <u>P</u> ID •                    | 1 |
| S                                          |                 | ANY <u>E</u> rror Shift+E        |   |
| Find Next                                  | F3              | Specific Errors                  |   |
| Count Disastion                            |                 | Data Length 🛛 🕨                  | 0 |
| Search Direction                           | Forward         | Addr & Endp 🔶 🕨                  | 2 |
| 66.467 ms                                  | 3.000 ms        | Bus Conditions                   | 4 |
| Suspend                                    | Time Star       | Split <u>H</u> ubAddr & Port 🔷 🕨 | 7 |
| :95.753 ms                                 | 00027.1930      | On-The-Go 🕨 🕨                    | 8 |

### Addr & Endp

The Addr & Endp feature allows you to search for the next packet which contains a particular address and endpoint. All available address endpoint combinations are displayed in the pull down menu.

| Search View Windo          | w <u>H</u> elp   |                                                        |            |
|----------------------------|------------------|--------------------------------------------------------|------------|
| Go to <u>T</u> rigger      |                  | 🐂 🛛 🕄 🕐 🗮 🔝 🗧                                          | ٠          |
| Go to <u>P</u> acket/Trans | action/Transfer  |                                                        |            |
| Go to <u>M</u> arker       | Ctrl+M ►         |                                                        |            |
| <u>G</u> o to              | ۲.               | ₽ID ►                                                  | 1          |
| - 🍾 <u>F</u> ind           |                  | ANY <u>E</u> rror Shift+E                              |            |
| Find Next                  | F3               | Specific Errors                                        |            |
| Search Direction           | Forward          | Data Length 🕨 🕨                                        |            |
|                            |                  | Addr & Endp 🔶 🕨                                        | 000 00     |
| 66.467 ms                  | 3.000 ms         | Bus Conditions                                         | 001 00     |
| Suspend                    | Time Star        | Split HubAddr & Port 🔹 🕨                               | 001 01 IN  |
| 95.753 ms                  | 00027.1930       | On-The- <u>G</u> o •                                   | 001 02 OUT |
| Deset                      |                  | <u>⊂</u> hannel •                                      | 001 03 IN  |
|                            |                  |                                                        | More       |
| Reset<br>10 535 ms         | Idle<br>2 700 us | <u>Channel</u><br><u>Hime Stamp</u><br>∩∩∩27 4296 2997 |            |

#### **Bus Conditions**

Allows you to search by bus conditions such as traffic speed, reset, and suspend. All available bus conditions are displayed in the pull down menu.

| Search Vie           | w <u>W</u> indov | v <u>H</u> elp          |                         |          |                     |         |
|----------------------|------------------|-------------------------|-------------------------|----------|---------------------|---------|
| Go to <u>T</u> i     | rigger           |                         | 🐂 🛛 🔁 🛈 🕓               | ) 🧰 📷 (  | 🔅                   |         |
| Go to <u>P</u> a     | acket/Transa     | ction/Transfer          |                         |          |                     |         |
| Go to M              | arker            | Ctrl+M ►                |                         |          |                     |         |
| <u>G</u> o to        |                  | •                       | ₽ID                     | ÷        | 1                   |         |
| Find                 |                  |                         | ANY <u>E</u> rror       | Shift+E  |                     |         |
| Find Ne              | xt               | F3                      | Specific Errors         | •        |                     |         |
|                      |                  |                         | <u>D</u> ata Length     | •        |                     |         |
| Search I<br>Resel    | Direction        | Forward                 | <u>A</u> ddr & Endp     | •        |                     |         |
| 66.467 ms            | 6                | 3.000 ms                | <u>B</u> us Conditions  | ۲        | Keep <u>A</u> live  | Shift+5 |
| Current and          |                  |                         | Split <u>H</u> ubAddr 8 | Port 🕨   | <u>R</u> eset       | Shift+T |
| Suspend<br>95.753 ms | ~                | Time Star<br>00027.1930 | On-The- <u>G</u> o      | •        | <u>S</u> uspend     | Shift+U |
| .90.700 ms           |                  |                         | ⊆hannel                 | •        | Resu <u>m</u> e     | Shift+6 |
| Reset                |                  | ldle                    | Lime Sta                |          | ⊆hirp               | Shift+⊂ |
| 10.535 ms            | <u> </u>         | 2.700 µs                | 00027.4296              | 2997     | SE <u>1</u>         | Shift+7 |
| Sync                 | SOF              | Frame # (               | CRC5 EOP                |          | SEQ                 | Shift+Z |
| 000001               | 0xA5             | 43                      | 0x15 250.000            | ) ns 🛛 9 | FS J on HS          | Shift+J |
| Sync                 | SOF              | Frame # (               | CRC5 EOP                |          | F5 <u>K</u> on HS   | Shift+K |
| 000001               | 0xA5             |                         | 0x0B 250.000            |          | VBus Voltage Change | Shift+∀ |
| Sync                 | SOF              | Frame # (               | CRC5 EOP                |          |                     |         |
| 000001               | 0xA5             |                         | 0x14 250.000            |          | Low Speed           |         |
|                      |                  |                         |                         |          | <u>F</u> ull Speed  |         |
| Sync                 | SOF              | Frame # (               | CRC5 EOP                |          | High Speed          |         |

#### On-The-Go

Allows you to search for USB On-The-Go conditions. USB On-The-Go conditions are listed in the drop-down menu.

| Search View Windo                                  |                             | ∑    <b>[]</b> ① <b>① 🗮 🖬</b> <  | >            |              |
|----------------------------------------------------|-----------------------------|----------------------------------|--------------|--------------|
| Go to <u>P</u> acket/Trans<br>Go to <u>M</u> arker | action/Transfer<br>Ctrl+M ► |                                  |              |              |
| <u>G</u> o to                                      | •                           | PID •                            |              |              |
| - 🍾                                                |                             | ANY <u>E</u> rror Shift+E        |              |              |
| Find Next                                          | F3                          | Specific Errors                  |              |              |
| Search Direction                                   | Forward                     | Data Length 🔹 🕨                  |              |              |
|                                                    |                             | Addr & Endp 🔹 🕨                  |              |              |
| 66.467 ms                                          | 3.000 ms                    | Bus Conditions                   |              |              |
| Suspend                                            | Time Star                   | Split <u>H</u> ubAddr & Port 🔹 🕨 |              |              |
| 295.753 ms                                         | 00027.1930                  | On-The- <u>G</u> o 🔶             | H <u>N</u> P | Shift+H      |
|                                                    |                             | <u>⊂</u> hannel ►                | SR <u>P</u>  | Shift+Q      |
| Reset                                              | Idle -                      | Lime Stamp                       | Host : A     | Ctrl+Shift+A |
| 10.535 ms                                          | 2.700 µs                    | 00027.4296 2997                  | Host : B     | Ctrl+Shift+B |
| Sunc SOE                                           | Eramo # (                   |                                  | 11225 F E    |              |

#### Channel

Allows you to search by 0(Hi-Speed) and 1(Classic-Speed).

| Search Viev          | <u>W</u> indow | Help                    |                         |         |   |              |
|----------------------|----------------|-------------------------|-------------------------|---------|---|--------------|
| Go to <u>T</u> ri    | )ger           |                         | 🐂 🛛 🔁 🛈 🕔               | 🥽 👬     | ٠ |              |
| Go to <u>P</u> a     | ket/Transact   | ion/Transfer            |                         |         |   |              |
| Go to <u>M</u> a     | rker           | Ctrl+M ►                |                         |         |   |              |
| <u>G</u> o to        |                | •                       | <u>P</u> ID             | +       | ( |              |
| . 🍾 Eind             |                |                         | ANY Error               | Shift+E |   |              |
| Find Nex             |                | F3                      | Specific Errors         | +       |   |              |
|                      |                |                         | <u>D</u> ata Length     | •       |   |              |
| Search D<br>Resel    | rection        | Forward                 | <u>A</u> ddr & Endp     | +       |   |              |
| 66.467 ms            |                | 3.000 ms                | Bus Conditions          | •       |   |              |
| Querent              |                | Time Oter               | Split <u>H</u> ubAddr & | Port 🕨  |   |              |
| Suspend<br>95.753 ms |                | Time Star<br>00027.1930 | On-The- <u>G</u> o      | •       |   |              |
| .93.733118           |                | 00027.1930              | <u>C</u> hannel         | ۰       | Q | Ctrl+Shift+0 |
| Reset                |                | ldle                    | lime Star               | np      | 1 | Ctrl+Shift+1 |
| 10.535 ms            |                | 2 700 us                | 1 00027 4296            | 2997 I  | _ |              |

### 7.5 Find

**Find** allows searches to be conducted on an open trace using one or more criteria. You can search by packet, transactions, split transaction, transfer, by packet type and by fields within packets.

Find is run by selecting Search > Find or by clicking on the toolbar.

Searches can combine criteria using the options **Intersection** and **Union**. **Intersection** creates AND statements such as "Find all packets with *x* AND *y*." **Union** creates OR statements such as "Find all packets with *x* OR *y*."

You can also perform searches whereby packets or events are excluded from a trace. The **Exclusion** allows searches to be conducted.

To perform a search:

Step 1 Select Find... under Search on the Menu Bar

OR

Click **M** in the Tool Bar to display the **User-Defined Find Events** screen:

| Packets     Event Groups       Transactions     Image: Address / Endpoint       Split Transfers     Data Pattern       HWA Segments     Data Lengths       HWA Transfers     Split       DWA Segments     Packet Identifiers                                                                                                    | Addr: Endp: Dir:                               |
|----------------------------------------------------------------------------------------------------|------------------------------------------------|
| DWA Transfers       Pracket Identifiers         DWA Transfers       Frames         PTP/MTP Transac       Bus Conditions         Direction       Bus Conditions         © Forward       Durcheck All         Origin       Outloan         Top of the screen       Last match         Start of the file       Intersection - Packets         Find All       Intersection - Packets         Find All       Exclusion - Packets         Search In Hidden       Exclusion - Packets | 001 00<br>001 01 IN<br>001 02 OUT<br>001 03 IN |

- Step 2 Select Packets, Transactions, Split Transactions, Transfers, HWA
   Segments, HWA Transfers, DWA Segments, DWA Transfers,
   PTP/MTP Transactions, PTP/MTP Objects, or PTP/MTP Sessions from the top left list box to list that type of event in the Events Group box.
- Step 3 Select one or more events from the Events Group box.

- Step 4 Select one of the following options:
  - Union: Find all packets matching ANY of the specified events.

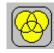

**Intersection:** Find all packets matching ALL of the specified events.

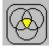

Exclusion: Exclude packets matching any of the specified events.
 Exclusion works with the other two options: Select Union AND Exclusion (=Exclude packets with ANY of the following fields) or Intersection AND Exclusion (=Exclude packets with ALL of the following fields.)

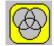

Step 5 If desired, set the search Direction and Origin.

Step 6 Click OK.

After the search finishes, the packets meeting the search criteria are displayed.

### 7.6 Find Next

To apply the previous Find parameters to the next search:

- Select Find Next under Search on the Menu Bar. OR
- Click in the Tool Bar.

### 7.7 Search Direction

Toggles the search forward or backwards. The current direction is indicated in the menu.

# **Chapter 8: Display Options**

You can select what information to display in CATC Traces using the **Display Options** window.

To open the **Display Options** window:

- Select **Display Options** under **Setup** on the Menu Bar. OR
- Click 📰 on the Tool Bar.

| Display Options                                                                                                    | X                                                                                                    |
|----------------------------------------------------------------------------------------------------|----------------------------------------------------------------------------------------------------|
| Display Options         General       Color / Format / Hiding       Level Hiding         Zoom Level:       100% ▼         ✓       Enable Tips       Right click cell context menu         ✓       Wrap       ✓ Hierarchy Lines         Time Stamp Position:       At the end       ▼         ▲       Expand Packet Data Fields by default       Allow any Toggle value after Bus Reset (Int and Bulk Endpoints)         ■       Expand Script-Based Decoded Info by default       2-stage SOF Hiding (First click of Hide SOF button hides only Empty Frame SOF's) | Trace Viewing Level<br>Packet<br>Transaction<br>Split Transaction<br>Transfer<br>HWA Segment<br>HWA Transfer<br>DWA Segment<br>DWA Transfer<br>PTP/MTP Transaction<br>PTP/MTP Object |
| 2-stage SOF Hiding (First click of Hide SOF button                                                                                                    |                                                                                                    |
| Restore Factory Presets                                                                                                    | Save As Default     Load       OK     Cancel     Apply                                                                                                    |

You can select General, Color/Format/Hiding, and Level Hiding display options. The following sections describe these display options.

## 8.1 General Display Options

You specify the main Trace View information types and settings using General Display Options (see figure on previous page):

- **Zoom Level**: Zooms out from 100% (default) to 10% or zooms in from 100% to 200%.
- Enable Tips: Pops up text when you position the cursor over a field.
- **Wrap**: Wraps lines of traffic information instead of truncating lines at the right edge of the display.
- **Right click cell context menu**: By default, clicking the left mouse button on a field heading displays a context-sensitive pop-up menu providing commands about the field and clicking the right mouse button pops up a menu with display options. After selecting this option, clicking the right mouse button on a field heading displays the context-sensitive pop-up menu and clicking the left mouse button does nothing.
- **Hierarchy Lines**: Displays lines on the left side of Trace View showing the hierarchy from Packets to Transactions to Split Transactions to Transfers if you show higher-level decodes.
- **Timestamp Position**: Aligns the Timestamp field **At the beginning** (in a column on the left side of the Trace View), **At the end** (in a column on the left side of the Trace View), or **Merge with Packet/Transaction/Translation**. Selecting this option allows easier comparison with previous or following timestamps.
- Expand Packet Data Fields by default: Displays packet data fields in expanded mode. If this option is not selected, packet data fields display in collapsed mode, and you can expand them manually.
- Allow any Toggle value after Bus Reset (Int and Bulk Endpoints): Depending on the device, after Bus Reset the endpoint toggle state might or might not be reset. Selecting this option prevents display of a toggle violation error.
- **Expand Script-Based Decoded Info by default**: Displays decoded transfer fields in expanded mode. If this option is not selected, decoded transfer fields display in collapsed mode, and you can expand them manually.
- **2-stage SOF Hiding**: You can display all SOFs, hide all SOFs, or hide empty SOFs (show only SOFs with endpoint traffic and hide empty frames). Selecting this option allows you to hide empty SOFs with one click of the Hide SOF button or hide all SOFs with two clicks of the Hide SOF button.
- Use new Std Reqs & Descriptors Scripts: Use dynamically loaded .DEC files (rather than .REQ and .DSC files) for decoding Class and Vendor requests or endpoints.

- Analysis Tools
  - **Error Report**: Displays the Errors section of the Traffic Summary window.
  - **Timing Calculator**: Displays the Timing Calculator window from the beginning of a packet or marker to the beginning of another packet or marker, including Total Time unit, Bus Utilization Time and Bandwidth, and selected Global, Low Speed, Full Speed, High Speed, Transactions, and Devices.
  - **Traffic Summary**: Displays the Traffic Summary window, showing all reports, including Packets, Transactions, Transfers, and Errors.
  - **Bus Utilization**: Displays the Bus Utilization window, including Packet length, Bus usage, and Bus usage by device.
  - **Navigator**: Displays the Navigation bar, including Pre/Post Triggers, Errors, and Types of Traffic.
- **Trace Viewing Level**: Displays Packets, Transactions, Split Transactions, Transfers, Host Wire Adapter Segments, Host Wire Adapter Transfers, Device Wire Adapter Segments, Device Wire Adapter Transfers, PTP Transactions, PTP Objects, and PTP Sessions.
- Fonts: Sets the font type and bold or italic style for Fields and Data.
- **Configuration Name**: You can name the current set of Display Options values for use with an **.opt** file. (The options file can have a different name.)
- **Restore Factory Presets**: Sets all Display Options values to the installed values.

# 8.2 Color/Format/Hiding Display Options

| Group and Color                                                                                                    | Format Bit Orde | er Hidden | Format Bit Order                                                                               | _ |
|----------------------------------------------------------------------------------------------------|-----------------|-----------|------------------------------------------------------------------------------------------------|---|
| Data     Packets     CRC     Time     Other     Packet Fields     Bus Conditions     Speed     Frames     Pkt Begin/End     Split Trans Fields     On-The-Go     Generator     PTP Fields |                 |           | C Hexadecimal<br>Decimal<br>Binary<br>ASCII<br>Color<br>No colors available for selected item. |   |
|                                                                                                    |                 |           |                                                                                                |   |

To modify the colors, formats, and hiding options, select the Color/Format/Hiding tab.

### **Color Display Options**

The program uses a default set of colors for each type of data in each group of data. The colors and color combinations are appropriate for most graphic systems. You can alter any color.

To specify a color for an information type, in the Color/Format/Hiding tab, select a row (such as Data) in the Group and Color column and expand it.

Select a data type (such as Data Length) in the Group, then select a color in the Color section, using Standard or Custom colors. Use a bright color for each important field.

| Display Options                                                                                                    |                              | ×                                                                                                    |
|----------------------------------------------------------------------------------------------------|------------------------------|----------------------------------------------------------------------------------------------------|
| General Color / Format / Hiding<br>Group and Color For<br>Data Data Hex<br>Data Length Dec<br>External Data Bin<br>Packets<br>CRC<br>Packets<br>CRC<br>Packet Fields<br>Packet Fields<br>Packet Fields<br>Packet Fields<br>Packet Fields<br>Packet Fields<br>Packet Fields<br>Packet Fields<br>Packet Fields<br>Packet Fields<br>Pransec Fields<br>Pransfer Fields<br>Pransfer Fields<br>Pransfer Fields<br>Pransfer Fields<br>Pransfer Fields<br>Pransfer Fields<br>Pransfer Fields<br>Pransfer Fields<br>Pransfer Fields<br>Pransfer Fields | nat Bit Order Hidden [       | Data**<br>Format<br>C Hexadecimal<br>C Decimal<br>C Binary<br>ASCII<br>Color<br>No colors available for selected item. |
| Restore Factory Presets                                                                                                    | Expand All Collapse All Save | Save As Default Load                                                                                                   |

To customize colors, use the Custom tab.

| Color             | - · · 1      |         |
|-------------------|--------------|---------|
| Standard          | Custom       |         |
| Colors:           |              |         |
|                   |              |         |
|                   |              |         |
|                   |              | <       |
|                   |              |         |
|                   |              |         |
|                   |              |         |
| H <u>u</u> e: 234 | Bed:         | 254 🚔   |
|                   | _            |         |
| <u>S</u> at: 253  | <u>G</u> ree | n: 20 📑 |
| Lum: 137          | Blue:        | 133 🕂   |
|                   |              |         |

**Note:** You cannot change color of an Invalid Data (packet error) field. It is permanently set to red.

### **Formats Display Options**

For each type of data in each group of data, the program has a default data format. Examples of number data formats are Bin (binary), Dec (decimal), and Hex (hexadecimal). Examples of date and time data formats are Hex uFrame, Dec uFrame, Date & Time, Time, Bit Time, seconds, microseconds, and nanoseconds. An example of a text data format is ASCII. You can alter some data formats.

To specify a data format for an information type, in the Color/Format/Hiding tab, select a row (such as Packet Fields) in the Group and Color column and expand it.

| Group and Color | Format | Bit Order  | Hidden |   |
|-----------------|--------|------------|--------|---|
| i≟- Other       |        |            |        | ٠ |
| 🚊 Packet Fields |        |            |        |   |
| 🖻 PID Types     |        |            |        |   |
| - Bad PID       | Hex    | LSB to MSB |        |   |
| - DATA1         | Hex    | LSB to MSB |        |   |
| DATA0           | Hex    | LSB to MSB |        |   |
| - SETUP         | Hex    | LSB to MSB |        |   |
| SOF             | Hex    | LSB to MSB |        |   |
| IN              | Hex    | LSB to MSB |        |   |
| OUT             | Hex    | LSB to MSB |        |   |
| - NAK           | Hex    | LSB to MSB |        |   |
| ACK             | Hex    | LSB to MSB |        |   |
| - PRE           | Hex    | LSB to MSB |        |   |
| STALL           | Hex    | LSB to MSB |        |   |
| NYET            | Hex    | LSB to MSB |        |   |
| - PING          | Hex    | LSB to MSB |        |   |
| SPLIT           | Hex    | LSB to MSB |        |   |
| Res             | Hex    | LSB to MSB |        |   |
| DATA2           | Hex    | LSB to MSB |        |   |
| MDATA           | Hex    | LSB to MSB |        |   |
| ERR             | Hex    | LSB to MSB |        |   |
|                 |        |            |        | • |

Select a data type (such as PID Types) in the Group:

Select a format in the Format section. The following formats are available for PID Types:

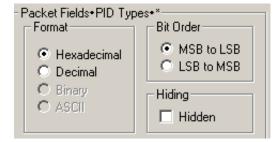

If available, select Bit Order in the Bit Order section. The options are MSB to LSB or LSB to MSB.

### **Hiding Display Options**

By default, no data is hidden. You can hide any group of data and any type of data. You can hide transactions, SOFs; NAKs; High, Full, or Low Speed packets; traffic from one or both recording channels; and Addresses and Endpoints.

To hide one or more fields, select the Group and Data type in the Group and Color column, then click the Hidden checkbox in the display or the Hidden checkbox in the Hidden section of the Format section.

| Hiding   | 7 |
|----------|---|
| ✓ Hidden |   |

# 8.3 Level Hiding Display Options

By default, no data packets, transactions, or bus conditions are hidden. You can hide:

- Start of Frame packets
- NAK'ed transactions
- Chirp and SEO Bus conditions
- High, Full, or Low Speed packets
- Channel 0 or Channel 1 packets

Select the Level Hiding tab, then select the data types to hide.

| Display Options                                                                                                    | <u>×</u>                                 |
|----------------------------------------------------------------------------------------------------|------------------------------------------|
| Display Options General Color / Format / Hiding Level Hiding Popular Items To Hide Hide Start-Of-Frame Packets Hide NAK'ed Transactions Hide Chirp Bus Conditions Hide SE0 Bus Conditions | Hide Device Traffic<br>Host: Addr: Endp: |
| Hide Packets According to Speed                                                                                                    | Hide Packets Based on Channel            |
| Restore Factory Presets                                                                                                    | Save Save As Default Load                |

## 8.4 Saving Display Options

You can save a set of Display Options values, make a set the default settings, or use a saved set of values with the commands at the bottom of the **Display Options** window:

- To save the current Display Options values in an options file for use in future sessions, click **Save**. Enter a file name without a file name extension. The program adds the **.opt** extension. (The file must have an **.opt** file name extension.)
- To load a previously saved .opt file, click Load and select a file name.
- To save the current Display Options values in the **default.opt** options file for use as the default display options, click **Save as Default**. (Do not delete the **default.opt** file.)
- To apply the current Display Options values, click **Apply**. The Display Options window remains open.
- To apply the current Display Options values and close the Display Options window, click **OK**.
- To cancel unsaved changes to display values and exit the Display Options window, click **Cancel**.

# **Chapter 9: Decode Requests**

### 9.1 Class and Vendor Definition Files

LeCroy Analyzers use script files to decode class and vendor requests. The script files are read when the application is initialized. Once read, the Analyzer then decodes class and vendor requests as instructed by the files.

**.DEC Files** represent the new method of decoding. DEC stands for "decoder" and describes both Class and Vendor requests in a C-like language. The **.DEC** files are in the **Scripts** directory under the application directory. Each **.dec** file stores an endpoint or request decode. When the application starts, these files are loaded dynamically. Subdirectories are supported.

For information about legacy script decoding, see Appendix A "Legacy Script Decoding" on page 141.

The following .dec files are provided:

| USB Decode                        | USB Decoder Name | USB-IF        | Codes        |                |  |
|-----------------------------------|------------------|---------------|--------------|----------------|--|
|                                   |                  | Base<br>Class | Sub<br>Class | Protocol<br>ID |  |
| Audio                             | Audio            | 01h           |              |                |  |
| Communications and CDC Control    |                  |               |              |                |  |
| Direct Line Control Model         | CCID             | 02h           | 01h          |                |  |
| Abstract Control Model            | CCID             | 02h           | 02h          |                |  |
| Telephone Control Model           | CCID             | 02h           | 03h          |                |  |
| Multi-Channel Control Model       | CCID             | 02h           | 04h          |                |  |
| CAPI Control Model                | CCID             | 02h           | 05h          |                |  |
| Ethernet Networking Control Model | CCID             | 02h           | 06h          |                |  |
| ATM Networking Control Model      | CCID             | 02h           | 07h          |                |  |
| Communication Device Subclass/EEM | CCID             | 02h           | 0Ch          |                |  |

| USB Decode                                                                                                    | USB Decoder Name               | USB-IF        | Codes        |                |
|----------------------------------------------------------------------------------------------------|--------------------------------|---------------|--------------|----------------|
|                                                                                                    |                                | Base<br>Class | Sub<br>Class | Protocol<br>ID |
| HID (Human Interface Device)                                                                                               |                                | 03h           |              |                |
| HUT (HID extension)                                                                                                    | HID                            | Extension     |              |                |
| Monitor (HID extension)                                                                                                    | HID                            | Extension     |              |                |
| Physical Interface<br>(force-feedback extension to HID)                                                                    | HID                            | Extension     |              |                |
| Point of Sale Devices (HID extension)                                                                                      | HID                            | Extension     |              |                |
| Power (HID extension)                                                                                                    | HID                            | Extension     |              |                |
| Physical                                                                                                    | HID                            | 05h           |              |                |
| Still Imaging Class                                                                                                    | Still Image/PTP/MTP/PictBridge | 06h           | 01h          | 01h            |
| Printer                                                                                                    | Printer                        | 07h           | 01h          | xxh            |
| Mass Storage                                                                                                    |                                |               |              |                |
| SCSI/Bulk Protocol                                                                                                    | Mass Storage SCSI Bulk         | 08h           |              |                |
| UFI(floppy)/CBI Protocol                                                                                                   | MassStrg Class UFI CBI         | 08h           |              |                |
| Hub support                                                                                                    | Hub Class                      | 09h           |              |                |
| Picture Transfer Protocol (PTP)<br>[Photographic and Imaging Manu-<br>facturers Association (PIMA) 15740<br>and ISO 15740] | Still Image/PTP/MTP/PictBridge | Extension     |              |                |
| Media Transfer Protocol (MTP)<br>Class Decoding Extension                                                                  | Still Image/PTP/MTP/PictBridge | Extension     |              |                |
| Video Class decoding 1.1<br>[currently at 1.0]                                                                             |                                |               |              |                |
| Video CONTROL                                                                                                    | Video                          | 0Eh           | 01h          | 00h            |
| Video STREAMING                                                                                                    | Video                          | 0Eh           | 02h          | 00h            |
| Video INTERFACE COLLECTION                                                                                                 | Video                          | 0Eh           | 03h          | 00h            |

| USB Decode                                                     | USB Decoder Name                         | USB-IF        | Codes        |                |
|----------------------------------------------------------------|------------------------------------------|---------------|--------------|----------------|
|                                                                |                                          | Base<br>Class | Sub<br>Class | Protocol<br>ID |
| Pict Bridge<br>(Camera and Imaging Products)                   | Still Image/PTP/MTP/PictBridge           |               |              |                |
| Wireless Controller                                            |                                          |               |              |                |
| BT                                                             | HCI                                      | E0h           | 01h          | 01h            |
| UWB                                                            | WA Radio Control                         | E0h           | 01h          | 02h            |
| Host Wire Adapter                                              | Wire Adapter Class                       | E0h           | 02h          | 01h            |
| Device Wire Adapter                                            | Wire Adapter Class                       | E0h           | 02h          | 02h            |
| Miscellaneous                                                  |                                          |               |              |                |
| Interface Association Descriptor                               | Standard,<br>so no decoder method needed | EFh           | 02h          | 01h            |
| Wire Adapter Multifunction<br>Peripheral programming interface | Wire Adapter Class                       | EFh           | 02h          | 02h            |
| Cable Based Association Framework                              | Standard, so no decoder method needed    | EFh           | 03h          | 01h            |

You can create your own **.dec** file for a Class or Vendor Request. For more information on the format of these Script Decoder files and the Script Decoding language, read the **Script Decoder Manual**.

### 9.2 Class/Vendor Decoding Options

You can permanently assign a class or vendor decoding for an address and/or endpoint or interface in a trace file. Once assigned, the decoding occurs automatically when you display transactions.

### Mapping Request Recipient to Class/Vendor Decoding

To assign a decoding group to a request recipient,

Step 1 Click the Apply Decoding Scripts button on the Toolbar.

OR

Left-click the **Control Transfer** field to display the USB Device Request menu:

Step 2 Select Map Request Recipients to Class/Vendor Decoding to display the Request Recipient and Endpoints dialog box:

| equest Rec              | ipients   | Endpoints               | Request RPipes |                             | A RPipes  Endpoint DWA RPipes | × |
|-------------------------|-----------|-------------------------|----------------|-----------------------------|-------------------------------|---|
| Otg Host                | Addr      | Туре                    | Recipient      | Class/Vendor Decoding       |                               |   |
| 0                       | 1         | Class                   | Interface 0    | Wire Adapter Class Requests |                               |   |
| 0                       | 1         | Class                   | RPipe          | Wire Adapter Class Requests |                               |   |
|                         |           |                         |                |                             |                               |   |
|                         |           |                         |                |                             |                               |   |
|                         |           |                         |                |                             |                               |   |
|                         |           |                         |                |                             |                               |   |
| Class/Ven<br>Wire Adapt |           | ding Groups<br>Requests | :              |                             |                               |   |
| Keep Acro               | ss Record | dings                   |                | OK Cancel                   | Apply Help                    | - |

The Recipient field shows all Class and Vendor Request Recipients found in the trace file. The display shows the Host, Address, and Type (Class or Vendor) for the recipient. On the right are the names of Class/Vendor Decoding groups currently assigned to recipients. If blank, no decoding is assigned for a recipient.

- **Step 3** Select a recipient.
- Step 4 Display the Class/Vendor Decoding Groups drop-down menu.

| A RPipes |
|----------|
|          |
|          |
|          |
|          |
|          |
|          |
|          |
|          |
|          |
|          |
|          |
|          |
| Hala I   |
| Help     |
|          |

The drop-down menu lists the defined Class/Vendor request decoding groups. The Class/Vendor Decoding Groups are:

- No Decoding
- Audio Class
- Communication Class
- HID Class
- HUB Class Requests
- Mass-Strg Bulk-only Requests
- Mass-Strg Class UFI CBI Requests
- Printer Class
- Standard Requests
- StillImg/PTP/MTP/PictBrg Class Requests
- Video Class Requests
- Wire Adapter Radio Control Requests
- Wire Adapter Class Requests
- **Step 5** Select a decoding group.

OR

Select **No Decoding** if you do not want any specific decoding.

- Step 6 Repeat the previous steps for additional recipients.
- Step 7 To retain a mapping from trace to trace DURING an application session, select the Keep Across Recordings checkbox.
- Step 8 Click OK.

### Mapping Endpoint to Class/Vendor Decoding

To assign a Class/Vendor Endpoint decoding,

Step 1 Click the Apply Decoding Scripts button on the Toolbar.

OR

Left-click the **Bulk/Int Transfer** field to display the USB Device Request menu.

- Step 2 Select Map Endpoint to Class/Vendor Decoding to display the Request Recipients and Endpoints dialog box.
- Step 3 Click the Endpoints tab to display the Endpoints dialog box.

The Endpoint field (Endp) shows all Endpoints found in the trace file. The displays shows the Host, Address, and Direction for the recipient. On the right are the names of Class/Vendor Endpoint Decoding groups currently assigned to endpoints. If blank, no decoding is assigned for a recipient.

#### **Step 4** Select an endpoint.

| <b>quest Rec</b><br>Request Re | _        | _      |     | s <=> Class/Vendor Decoding<br>equest RPipes Endpoint RPipes Request DWA RPipes Endpoint DWA RPipes | ×  |
|--------------------------------|----------|--------|-----|----------------------------------------------------------------------------------------------------|----|
| Otg Host                       | Addr     | Endp   | Dir | Class/Vendor Endpoint Decoding                                                                      | -  |
| 0                              | 1        | 1      | OUT | Wire Adapter Data Transfer Out Endp                                                                 | -  |
| 0                              | 1        | 2      | IN  | Wire Adapter Data Transfer In Endp                                                                  |    |
| 0                              | 1        | 3      | IN  | Wire Adapter Notif Endp                                                                             |    |
|                                |          |        |     |                                                                                                    |    |
|                                |          |        |     |                                                                                                    |    |
|                                |          |        |     |                                                                                                    |    |
| Class/Ven<br>Wire Adap         |          |        |     | dp 🔽                                                                                                |    |
| Keep Acro                      | oss Recc | rdings |     |                                                                                                    |    |
|                                |          |        |     | OK Cancel Apply Help                                                                                | L. |

#### Step 5 Display the Class/Vendor Endpoint Decoding drop-down menu:

| quest Rec                                         | ipients                                                                                                    | and En                                                                                                    | dpoints                                                                                                    | s <=> Class/Vendor Decoding                                                                                                    | ×                                                                                                    |  |  |  |  |
|---------------------------------------------------|----------------------------------------------------------------------------------------------------|----------------------------------------------------------------------------------------------------|----------------------------------------------------------------------------------------------------|----------------------------------------------------------------------------------------------------|----------------------------------------------------------------------------------------------------|--|--|--|--|
| Request Re                                        | cipients                                                                                                    | Endpo                                                                                                    | ints   Re                                                                                                    | equest RPipes   Endpoint RPipes   Request DWA RPipes   Endpoint DWA RPipes                                                                                                    | ۱.<br>                                                                                                    |  |  |  |  |
| Otg Host                                          | Addr                                                                                                    | Endp                                                                                                    | Dir                                                                                                    | Class/Vendor Endpoint Decoding                                                                                                    |                                                                                                    |  |  |  |  |
| 0                                                 | 1                                                                                                    | 1                                                                                                    | OUT Wire Adapter Data Transfer Out Endp                                                                                                    |                                                                                                    |                                                                                                    |  |  |  |  |
| 0                                                 | 1                                                                                                    | 2                                                                                                    | IN Wire Adapter Data Transfer In Endp                                                                                                    |                                                                                                    |                                                                                                    |  |  |  |  |
| 0                                                 | 1                                                                                                    | 3                                                                                                    | IN                                                                                                    | Wire Adapter Notif Endp                                                                                                    | - 11                                                                                                    |  |  |  |  |
|                                                   |                                                                                                    |                                                                                                    |                                                                                                    |                                                                                                    | -11                                                                                                    |  |  |  |  |
|                                                   |                                                                                                    |                                                                                                    |                                                                                                    |                                                                                                    | -11                                                                                                    |  |  |  |  |
|                                                   |                                                                                                    |                                                                                                    |                                                                                                    |                                                                                                    |                                                                                                    |  |  |  |  |
| Class/Ver                                         | idor End                                                                                                    | point De                                                                                                    | coding :                                                                                                    |                                                                                                    |                                                                                                    |  |  |  |  |
| Wire Adap                                         | iter Data                                                                                                    | Transfe                                                                                                    | r Out En                                                                                                    | dp 🔻                                                                                                    |                                                                                                    |  |  |  |  |
| No Dec                                            | odina                                                                                                    |                                                                                                    |                                                                                                    |                                                                                                    |                                                                                                    |  |  |  |  |
|                                                   |                                                                                                    |                                                                                                    |                                                                                                    |                                                                                                    |                                                                                                    |  |  |  |  |
| Display DATA<br>Mass Strg Bulk-Only SCSI Out Endp |                                                                                                    |                                                                                                    |                                                                                                    |                                                                                                    |                                                                                                    |  |  |  |  |
|                                                   |                                                                                                    |                                                                                                    |                                                                                                    |                                                                                                    |                                                                                                    |  |  |  |  |
|                                                   | Request Re<br>Otg Host<br>O<br>O<br>Class/Ver<br>Wire Adap<br>No Dec<br>CCID Bulk<br>Display D/2<br>Mass Strg<br>Mass Strg | Request Recipients  Otg Host Addr  O 1  O 1  Class/Vendor End  Wire Adapter Data  No Decoding  CCID Bulk Out Me: Display DATA Mass Strg Bulk-On Mass Strg UFI CBI | Request Recipients Endpo<br>Dtg Host Addr Endp<br>0 1 1<br>0 1 2<br>0 1 3<br>Class/Vendor Endpoint De<br>Wire Adapter Data Transfe<br>No Decoding<br>CCID Bulk Out Message<br>Display DATA<br>Mass Strg Bulk-Only SCSI ( | Request Recipients     Endpoints     Ri       Otg Host     Addr     Endp     Dir       0     1     1     OUT       0     1     2     IN       0     1     2     IN       0     1     3     IN       0     1     3     IN       0     1     3     IN       0     1     3     IN       0     1     3     IN       0     1     3     IN       0     1     3     IN       0     1     3     IN       0     1     3     IN       0     1     3     IN       0     1     3     IN       0     1     3     IN       0     1     3     IN       0     0     1     3       0     0     1     1       0     0     1     1       0     0     1     1       0     0     1     1       0     0     1     1       0     0     1     1       0     0     1     1       0     0     1 | Otg Host       Addr       Endp       Dir       Class/Vendor Endpoint Decoding         0       1       1       OUT       Wire Adapter Data Transfer Out Endp         0       1       2       IN       Wire Adapter Data Transfer In Endp         0       1       3       IN       Wire Adapter Notif Endp         0       1       3       IN       Wire Adapter Notif Endp         0       1       3       IN       Wire Adapter Notif Endp         0       1       3       IN       Wire Adapter Notif Endp         Class/Vendor Endpoint Decoding :       Image: Class of the state of the state of the |  |  |  |  |

The Class/Vendor Endpoint Decoding options for an OUT endpoint are:

- No Decoding
- CCID Bulk Out Message
- Display DATA
- Mass Strg Bulk-Only SCSI Out Endp
- Mass Strg UFI\_CBI Bulk Out Endp
- StillImg/PTP/MTP/PictBrg Bulk Out
- Video Bulk Out
- Video Isoch Out
- Virtual UART
- Wire Adapter Data Transfer Out Endp

The Class/Vendor Endpoint Decoding options an IN or Interrupt endpoint are:

- No Decoding
- CCID Bulk In Message
- Communication Class Notification
- Display DATA
- HID In Endp
- Hub Class Status Change Endp
- Mass Strg Bulk-Only SCSI In Endp
- Mass Strg CBI Interrupt Endp
- Mass Strg UFI\_CBI Bulk In Endp
- Mass Strg UFI\_CBI Interrupt Endp
- StillImg/PTP/MTP/PictBrg Bulk In
- StillImg/PTP/MTP/PictBrg Interrupt
- Video Bulk In
- Video Interrupt
- Video Isoch In
- Virtual UART
- Wire Adapter Radio Notif Endp
- Wire Adapter Data Transfer In Endp
- Wire Adapter Notif Endp
- **Step 6** Select the type of decoding.

OR

- **Step 7** Repeat the previous steps for any additional endpoints you would like to map.
- **Step 8** To retain a mapping from trace to trace DURING an application session, select the **Keep Across Recordings** checkbox.
- Step 9 Click OK.

### Mapping Request RPipe to Class/Vendor Decoding

Before mapping Request RPipes to Class/Vendor Decoding, you must first assign the following endpoint decoders:

- Wire Adapter Data Out
- Wire Adapter Data In
- Wire Adapter Notif

To assign a decoding group to a Request RPipe:

Step 1 Click the Apply Decoding Scripts button on the Toolbar.

OR

Left-click the **Control Transfer** field to display the USB Device Request menu.

- Step 2 Select Map RPipe to Class/Vendor Decoding to display the Request Recipient and Endpoints dialog box.
- Step 3 Click the Request RPipes tab to display the Request RPipes dialog box:

| Request Reci | ipients a | and Endp  | ooints <=: | > Class/Vendo  | r Decoding             |                            | ×    |
|--------------|-----------|-----------|------------|----------------|------------------------|----------------------------|------|
| Request Rec  | cipients  | Endpoint  | s Request  | RPipes   Endpo | int RPipes│Request DWA | RPipes Endpoint DWA RPipes |      |
| Otg Host     | HWA       | RPipe     | Туре       | Recipient      | Class/Vendor Decoding  |                            |      |
| 0            | 64        | 0         | Class      | Port           | Standard Requests      |                            |      |
| 0            | 64        | 0         | Class      | RPipe          | Standard Requests      |                            |      |
|              |           |           |            |                |                        |                            | - 11 |
|              |           |           |            |                |                        |                            | - 11 |
|              |           |           |            |                |                        |                            | - 11 |
|              |           |           |            |                |                        |                            |      |
| Class/Ven    | dor Deco  | dina Grou | IDS :      |                |                        |                            |      |
|              |           | ang area  | ·•••       | -              |                        |                            |      |
| Standard F   | requests  |           |            |                |                        |                            |      |
|              |           |           |            |                |                        |                            |      |
| 🔲 Keep Acro  | ss Recor  | dings     |            |                |                        |                            |      |
|              |           |           |            |                | OK Cancel              | Apply Help                 |      |

The Recipient field shows all Class and Vendor Request recipients found in the trace file. The RPipe field shows all Class and Vendor Request RPipes found in the trace file. The displays shows the Otg Host, HWA address, and Type (Class or Vendor) for the recipient. On the right are the names of Class/Vendor Decoding groups currently assigned to recipients. If blank, no decoding is assigned for a recipient.

- Step 4 Select a recipient.
- Step 5 Display the Class/Vendor Decoding Groups drop-down menu. The Class/Vendor Decoding Groups are the same as for Request Recipients.
- **Step 6** Select a decoding group.

OR

- **Step 7** Repeat the previous steps for additional recipients.
- Step 8 To retain a mapping from trace to trace DURING an application session, select the Keep Across Recordings checkbox.
- Step 9 Click OK.

### Mapping Endpoint RPipe to Class/Vendor Decoding

To assign a Class/Vendor Endpoint RPipes decoding:

Step 1 Click the Apply Decoding Scripts button on the Toolbar.

OR

Left-click the **Bulk/Int Transfer** field to display the USB Device Request menu.

- Step 2 Select Map Endpoint RPipe to Class/Vendor Decoding to display the Request Recipients and Endpoints dialog box.
- Step 3 Click the Endpoint RPipes tab to display the Endpoint RPipes dialog box:

| equest Recipients and Endpoints <=> Class/Vendor Decoding |            |           |          |          |                |                      |             |        |          |            |      |
|-----------------------------------------------------------|------------|-----------|----------|----------|----------------|----------------------|-------------|--------|----------|------------|------|
| F                                                         | Request Re | cipients  | Endpo    | nts   Re | quest RPipes   | Endpoint RPipes      | Request DWA | RPipes | Endpoint | DWA RPipes | _    |
| [                                                         | Otg Host   | HWA       | RPipe    | Dir      | Class/Vendor B | ndpoint Decoding     | ,           |        |          |            | -    |
|                                                           | 0          | 64        | 1        | IN       | Wire Adapter N | lotif Endo           |             |        |          |            |      |
|                                                           | 0<br>0     | 64        | 2        | IN       |                | ata Transfer In Er   | ndp         |        |          |            |      |
|                                                           | 0          | 64        | 3        | OUT      | Wire Adapter D | ) ata Transfer Out I | Endp        |        |          |            |      |
|                                                           |            |           |          |          |                |                      |             |        |          |            |      |
|                                                           |            |           |          |          |                |                      |             |        |          |            |      |
|                                                           |            |           |          |          |                |                      |             |        |          |            | - 11 |
| 1                                                         |            |           |          |          |                |                      |             |        |          |            | - 11 |
|                                                           | Class/Ver  | idor Endj | point De | coding : |                |                      |             |        |          |            |      |
|                                                           | Wire Adap  | ter Notif | Endo     |          | -              |                      |             |        |          |            |      |
|                                                           |            | Kor Hour  | enop     |          |                |                      |             |        |          |            |      |
| _                                                         |            |           |          |          |                |                      |             |        |          |            |      |
|                                                           | Keep Acro  | oss Reco  | rdinas   |          |                |                      |             |        |          |            |      |
|                                                           |            |           |          |          |                |                      | -           |        |          |            |      |
|                                                           |            |           |          |          |                | OK                   | Cancel      |        | Apply    | Help       |      |

The RPipe field shows all RPipes found in the trace file. The displays shows the Otg Host, HWA address, and Direction for the recipient. On the right are the names of Class/Vendor Endpoint Decoding groups currently assigned to endpoints. If blank, no decoding is assigned for a recipient.

- Step 4 Select an endpoint RPipe.
- Step 5 Display the Class/Vendor Endpoint Decoding drop-down menu. The Class/Vendor Endpoint Decoding options are the same as for Endpoints.
- **Step 6** Select the type of decoding.

OR

- Step 7 Repeat the previous steps for any additional RPipes you would like to map.
- Step 8 To retain a mapping from trace to trace DURING an application session, select the Keep Across Recordings checkbox.
- Step 9 Click OK.

### Mapping Request DWA RPipe to Class/Vendor Decoding

Before mapping Request DWA RPipes to Class/Vendor Decoding, you must first assign the following endpoint decoders:

- Wire Adapter Data Out
- Wire Adapter Data In
- Wire Adapter Notif

To assign a decoding group to a Request RPipe:

Step 1 Click the Apply Decoding Scripts button on the Toolbar.

OR

Left-click the **Control Transfer** field to display the USB Device Request menu.

- Step 2 Select Map DWA RPipe to Class/Vendor Decoding to display the Request Recipient and Endpoints dialog box.
- Step 3 Click the Request DWA RPipes tab to display the Request DWA RPipes dialog box:

| Re | equest Rec  | ipients a | and Endp  | oints <=:   | Class/Vendo    | r Decoding | J             |          |          |            | ×    |
|----|-------------|-----------|-----------|-------------|----------------|------------|---------------|----------|----------|------------|------|
|    | Request Rei | cipients  | Endpoint  | s   Request | RPipes   Endpo | int RPipes | Request DWA   | . RPipes | Endpoint | DWA RPipes |      |
|    | Otg Host    | HWA       | RPipe     | Туре        | Recipient      | Class/Ve   | ndor Decoding |          |          |            |      |
|    | 0           | 64        | 0         | Class       | Port           |            |               |          |          |            |      |
|    | 0           | 64        | 0         | Class       | RPipe          |            |               |          |          |            | - 11 |
|    | -           |           |           |             |                |            |               |          |          |            | - 11 |
|    |             |           |           |             |                |            |               |          |          |            | - 11 |
|    |             |           |           |             |                |            |               |          |          |            |      |
|    | I           |           |           |             |                |            |               |          |          |            | - 11 |
|    | Class/Ven   | dor Deco  | ding Grou | ips :       |                |            |               |          |          |            |      |
|    | No Dec      | oding     |           |             | <b>-</b>       |            |               |          |          |            |      |
|    |             |           |           |             |                |            |               |          |          |            |      |
| Γ  | Keep Acro   | ss Recor  | dings     |             |                |            |               |          |          |            |      |
|    |             |           |           |             |                | OK         | Cancel        |          | Apply    | Help       |      |

The Recipient field shows all Class and Vendor Request recipients found in the trace file. The RPipe field shows all Class and Vendor Request RPipes found in the trace file. The displays shows the Otg Host, HWA address, and Type (Class or Vendor) for the recipient. On the right are the names of Class/Vendor Decoding groups currently assigned to recipients. If blank, no decoding is assigned for a recipient.

- Step 4 Select a recipient.
- Step 5 Display the Class/Vendor Decoding Groups drop-down menu. The Class/Vendor Decoding Groups are the same as for Request Recipients.
- **Step 6** Select a decoding group.

OR

- **Step 7** Repeat the previous steps for additional recipients.
- Step 8 To retain a mapping from trace to trace DURING an application session, select the Keep Across Recordings checkbox.

Step 9 Click OK.

### Mapping Endpoint DWA RPipes to Class/Vendor Decoding

To assign a Class/Vendor Endpoint DWA RPipes decoding:

Step 1 Click the Apply Decoding Scripts button on the Toolbar.

OR

Left-click the **Bulk/Int Transfer** field to display the USB/WUSB Device Request menu.

- Step 2 Select Map Endpoint RPipe to Class/Vendor Decoding to display the Request Recipients and Endpoints dialog box.
- Step 3 Click the Endpoint RPipes tab to display the Endpoint RPipes dialog box:

| _                                                                                       |                        | _       |          |          |              | Vendor Decodin   |   |  | Endpoint DWA RPipes |      |
|-----------------------------------------------------------------------------------------|------------------------|---------|----------|----------|--------------|------------------|---|--|---------------------|------|
| Request Recipients Endpoints Request RPipes Endpoint RPipes Request DWA RPipes Endpoint |                        |         |          |          |              |                  |   |  | Endpoint DWA RPipes | L    |
| 0                                                                                       | tg Host                | HWA     | RPipe    | Dir      | Class/Vendor | Endpoint Decodin | g |  |                     |      |
| 0                                                                                       |                        | 64      | 2        | IN       |              |                  |   |  |                     |      |
| 0                                                                                       |                        | 64      | 3        | OUT      |              |                  |   |  |                     | - 11 |
|                                                                                         |                        |         |          |          |              |                  |   |  |                     | -11  |
|                                                                                         |                        |         |          |          |              |                  |   |  |                     | - 11 |
|                                                                                         |                        |         |          |          |              |                  |   |  |                     |      |
| 1                                                                                       |                        |         |          |          |              |                  |   |  |                     | - 11 |
|                                                                                         | lass/Ven               | dor End | point De | coding : |              |                  |   |  |                     |      |
|                                                                                         | No Dec                 | oding   |          |          | ▼            |                  |   |  |                     |      |
|                                                                                         |                        |         |          |          |              |                  |   |  |                     |      |
| Пκ                                                                                      | een ácro               | es Berr | rdinas   |          |              |                  |   |  |                     |      |
| 1 1                                                                                     | Keep Across Recordings |         |          |          |              |                  |   |  |                     |      |
|                                                                                         |                        |         |          |          |              |                  | - |  |                     |      |

The RPipe field shows all RPipes found in the trace file. The displays shows the Otg Host, HWA address, and Direction for the recipient. On the right are the names of Class/Vendor Endpoint Decoding groups currently assigned to endpoints. If blank, no decoding is assigned for a recipient.

- **Step 4** Select an endpoint DWA RPipe.
- Step 5 Display the Class/Vendor Endpoint Decoding drop-down menu. The Class/Vendor Endpoint Decoding options are the same as for Endpoints.
- **Step 6** Select the type of decoding.

OR

- **Step 7** Repeat the previous steps for any additional RPipes you would like to map.
- Step 8 To retain a mapping from trace to trace DURING an application session, select the Keep Across Recordings checkbox.
- Step 9 Click OK.

### 9.3 General Options

Commands are transferred on USB using special control transfers called USB Device Requests. The Analyzer can decode Device Requests as they are defined in the USB specifications and various Device Class and Vendor specifications.

Each USB Device Request is sent using a Control Transfer. Each Control Transfer starts with a SETUP transaction.

### **Decoding USB Device Requests**

To decode a USB Device Request:

Step 1 Left-click the Control Transfer field or the SETUP field of the USB Device Request to display the USB Device Request menu:

| USB Device Request   |                                                         |   |  |  |  |  |  |
|----------------------|---------------------------------------------------------|---|--|--|--|--|--|
|                      | Decode Standard Request                                 |   |  |  |  |  |  |
| <b>∳</b> De-<br>code | Map <u>R</u> equest Recipients to Class/Vendor Decoding |   |  |  |  |  |  |
|                      | Load most recent decoding mapping                       |   |  |  |  |  |  |
|                      | Refresh Decoding for this Trace File                    |   |  |  |  |  |  |
|                      | Format                                                  | Þ |  |  |  |  |  |
|                      | Color                                                   | • |  |  |  |  |  |
|                      | Hide                                                    |   |  |  |  |  |  |

- **Note:** The menus shown in this section are context-sensitive. You may see slightly different menus.
- **Step 2** To refresh decoding, click Refresh Decoding for this Trace File. Use this option to reanalyze all transactions.
- Step 3 To use the previous decoding, click Load most recent decoding mapping.

This option loads the most recent mapping of endpoints/requests to decoding types that was done on a previous trace. If the endpoints of the new trace are the same as the last one mapped, the mappings are applied to the current trace. This saves the user from having to constantly apply the mapping to a new trace every time the application is restarted and a new trace created.

The ability to retain the mapping from trace to trace DURING an application session already exists: the Keep Across Recordings button in the endpoint map dialog. This new feature simplifies the process when the application has been re-started.

**Note:** You can also change the format, color, and hidden status of fields, using the same methods as in Display Options. (See Chapter 6, Display Options.)

### **Decoding Standard Requests**

To decode a standard request:

Step 1 From the USB Device Request menu, select **Decode Standard Request** to display the View Fields for Standard Request text box:

| Setup Data     80 06 00 01 00 00 40 00       Direction     Host-to-device       Type     Standard       Recipient     Device       bRequest     GET_DESCRIPTOR       wValue     DEVICE                                                                                                    |      |
|----------------------------------------------------------------------------------------------------|------|
| Type     Standard       Recipient     Device       bRequest     GET_DESCRIPTOR                                                                                                    |      |
| Recipient     Device       bRequest     GET_DESCRIPTOR                                                                                                    |      |
| bRequest GET_DESCRIPTOR                                                                                                    |      |
|                                                                                                    |      |
| WValue DEVICE                                                                                                    |      |
|                                                                                                    |      |
| wIndex 0×0000                                                                                                    |      |
| wLength 0x0040                                                                                                    |      |
| Field         Length<br>(bits)         Offset<br>(bits)         Decoded         Hex<br>Value         Description           bRequest         8         GET         DESCRIPTOR         0x06         bRequest HexVal: 0x0006                                                                                                    |      |
| Length Offset p Hex                                                                                                    |      |
| (bits) (bits) Value                                                                                                    |      |
| BRequest         8         8         GET_DESCRIPTOR         0x06         bRequest HexVal: 0x0006           wValue         16         16         DEVICE type         0x0100         Type of Descriptor                                                                                                    |      |
| whee 16 32 0x000 0x000 index info                                                                                                    |      |
|                                                                                                    |      |
| EVICE Descriptor<br>Field Length Offset (bits) Decoded Hex Description                                                                                                    |      |
| Field         Length<br>(bits)         Offset<br>(bits)         Decoded         Hex<br>Value         Description           bLength         8         0         0x12         0x12         Descriptor size is 18 bytes                                                                                                    |      |
| Field         Length<br>(bits)         Offset<br>(bits)         Decoded         Hex<br>Value         Decorption           bLength         8         0         0x12         Ox12         Descriptor size is 18 bytes           bDescriptorType         8         8         0x01         0x01         DEVICE Descriptor Type                                                                                                    |      |
| Field         Length<br>(bits)         Offset<br>(bits)         Decoded<br>0 X12         Hex<br>Value         Descriptor size<br>0 X12         Descriptor size is 18 bytes           bLength         8         0         0x12         Descriptor size is 18 bytes           bDescriptorType         88         0x01         0x01         DEV/CE Descriptor Type           bcdUSB         116         0x0200         0x0200         Device compliant to the USB specificationversion 2.00                                                                                                    |      |
| Field         Length<br>(bits)         Offset<br>(bits)         Decoded<br>0 x12         Hex<br>Value         Description           bLength         8         0         0x12         Descriptor size is 18 bytes           bDescriptorType         8         8         0x01         DEVICE Descriptor Type           bcdUSB         16         168         0x0200         Device compliant to the USB specificationversion 2.00           bDeviceClass         8         32         0xEF         0xEF         The devicebelongs to theMiscellaneous Device Class                                                                                                    |      |
| Field         Length<br>(bits)         Offset<br>(bits)         Decoded<br>(bits)         Hex<br>Value         Descripton           bLength         68         0         0x12         0x12         Descriptor size is 18 bytes           bDescriptorType         8         8         0x01         0x01         DEVICE Descriptor Type           bcdUSB         16         16         0x020         Device compliant to the USB specificationversion 2.00           bDeviceClass         8         32         0xEF         0xEF         The devicebelongs to theMiscellaneous Device Class           bDeviceSubClass         8         40         0x02         0x02         The devicebelongs to theCommon Class Subclass                                                                                                    | ncal |
| Field         Length<br>(bits)         Offset<br>(bits)         Decoded<br>(bits)         Hex<br>Value         Descriptor<br>Decoded         Descriptor size is 18 bytes           bLength         8         0         0x12         Descriptor size is 18 bytes           bDescriptorType         8         8         0x01         DEVICE Descriptor Type           bcduSB         16         16         0x020         Device compliant to the USB specificationversion 2.00           bDeviceClass         8         32         0xEF         The devicebelongs to the/Miscellaneous Device Class           bDeviceClass         8         40         0x02         0x02         The devicebelongs to the/Miscellaneous Devine Class           bDeviceProtocol         8         48         0x02         0x02         The device uses the/Wire Adapter Multifunction Peripheral Protocol                                                                                                    | ocol |
| Field         Length<br>(bits)         Offset<br>(bits)         Decoded<br>(bits)         Hex<br>Value         Descriptor<br>Decoded         Descriptor size is 18 bytes           bLength         8         0         0x12         Descriptor size is 18 bytes           bDescriptorType         8         8         0x01         Dx01         DEVICE Descriptor Type           bcdUSB         16         16         0x0200         0x0200         Device compliant to the USB specificationversion 2.00           bDeviceClass         8         32         0xEF         0xEF         The devicebelongs to theMiscellaneous Device Class           bDeviceProtocol         8         40         0x02         0x02         The device uses theWire Adapter Multifunction Peripheral Protocol                                                                                                    | ocol |
| Field         Length<br>(bits)         Offset<br>(bits)         Decoded<br>(bits)         Hex<br>Value         Descriptor size<br>Descriptor size is 18 bytes           bLength         8         0         0x12         Descriptor size is 18 bytes           bDescriptor Type         8         8         0x01         0x10         DEVICE Descriptor Type           bcdUSB         16         16         0x020         0x0200         Device compliant to the USB specificationversion 2.00           bDeviceClass         8         32         0xEF         0xEF         The devicebelongs to theMiscellaneous Device Class           bDeviceSubClass         8         40         0x02         0x02         The device uses theWire Adapter Multifunction Peripheral Proto           bDeviceProtocol         8         48         0x02         0x02         The device uses theWire Adapter Multifunction Peripheral Proto           bMaxPacketSize0         8         56         0x40         0x40         Maximum packet size forendpoint zero is 64                                                                                                    | 000  |
| Field         Length<br>(bits)         Offset<br>(bits)         Decoded<br>(bits)         Hex<br>Value         Descriptor size is 18 bytes           bLength         8         0         0x12         Descriptor size is 18 bytes           bDescriptorType         8         8         0x01         DEVICE Descriptor Type           bcdUSB         16         16         0x0200         Dv0200         Device compliant to the USB specificationversion 2.00           bDeviceClass         8         32         0xEF         The devicebelongs to theMiscellaneous Device Class           bDeviceProtocol         8         44         0x02         0x02         The device belongs to theMiscellaneous Device Class           bDeviceProtocol         8         45         0x02         0x02         The device belongs to theCommon Class Subclass           bDeviceProtocol         8         48         0x02         0x02         The device uses theWire Adapter Multifunction Peripheral Protu-<br>bidWordwr           idVendor         16         64         0x1461         Vendor ID is 5217:Staceato Communications           idVendor         16         80         0x0000         0x0400         Product 10 is 1024           bcdDevice         16         96         0x0100         0x0100         The device releasenumber is 1.00 <td>ocol</td> | ocol |
| Field         Length<br>(bits)         Offset<br>(bits)         Decoded<br>(bits)         Hex<br>Value         Descriptor size is 18 bytes           bLength         8         0         0x12         Descriptor size is 18 bytes           bDescriptor Type         8         8         0x01         Dx11         DEV/CE Descriptor Type           bdedUSB         16         16         0x020         0x0200         Device compliant to the USB specificationversion 2.00           bDeviceClass         8         32         0xEF         0xEF         The devicebelongs to theMiscellaneous Device Class           bDevicePotocol         8         48         0x02         0x02         The device uses theWire Adapter Multifunction Peripheral Prote           bDavicePotocol         8         48         0x142         Ox40         Maximum packet size forendpoint zero is 64           idVendor         16         64         0x1461         0x400         Product ID is 5217:Staccato Communications           idProduct         16         89         0x000         0x000         Product ID is 1024           bcdDevice         16         96         0x100         The device releasenumber is 1.00           iManufacturer         8         112         0x01         0x01         The manufacturerstring descriptorindex is 1 <td>ocol</td>    | ocol |
| Field         Length<br>(bits)         Offset<br>(bits)         Decoded<br>(bits)         Hex<br>Value         Descriptor size is 18 bytes           bLength         8         0         0x12         Descriptor size is 18 bytes           bDescriptorType         8         8         0x01         DEVICE Descriptor Type           bcdUSB         16         16         0x0200         Dv0200         Device compliant to the USB specificationversion 2.00           bDeviceClass         8         32         0xEF         The devicebelongs to theMiscellaneous Device Class           bDeviceProtocol         8         44         0x02         0x02         The device belongs to theMiscellaneous Device Class           bDeviceProtocol         8         45         0x02         0x02         The device belongs to theCommon Class Subclass           bDeviceProtocol         8         48         0x02         0x02         The device uses theWire Adapter Multifunction Peripheral Protu-<br>bidWordwr           idVendor         16         64         0x1461         Vendor ID is 5217:Staceato Communications           idVendor         16         80         0x0000         0x0400         Product 10 is 1024           bcdDevice         16         96         0x0100         0x0100         The device releasenumber is 1.00 <td></td>     |      |

- Step 2 To find a word in the text box, click the Find button. Enter the word in the Find What field. To use a case-sensitive search, check Match Case. To find only the exact word, check Match Whole Word Only. You can search Up or Down. To search, click Find Next.
- Step 3 To save the View Fields text box as an HTML file, click the Save As button, enter a file name in the Save As dialog box, then click Save.
- Step 4 To view the previous or next Transfer Control field request of the same request type, click **Previous** or **Next**.

The View Fields for Standard Request dialog box displays field definitions and values of the Standard Request.

For field definitions, please refer to the *Universal Serial Bus Specification, version 2.0.* The USB specification is available from the USB Implementers Forum (USB-IF) at:

USB Implementers Forum 1730 SW Skyline Blvd. Suite 203 Portland, OR 97221 Tel: +1/503.296.9892 Fax: +1/503.297.1090 Web: http://www.usb.org/

### **Decoding Class Requests**

Examples of a class request are Mass-Strg Class UFI CBI Requests, PTP Still Image Class Requests, Video Class Requests, and Wire Adapter Class Requests.

To decode a class request:

From the USB Device Request menu, select **Decode ... Request** to display the View Fields for ... Class Requests text box.

The following figure shows a Wire Adapter Class Requests decoding:

| 100 | View Fields for W | Vire Adapter Class Request: | s #47606      | _D×      |
|-----|-------------------|-----------------------------|---------------|----------|
| ſ   | REQUEST S         | UMMARY                      |               | -        |
|     | Setup Data        | 25 07 00 22 00 00 1C 00     |               |          |
|     | Direction         | Device-to-host              |               |          |
|     | Туре              | Class                       |               |          |
|     | Recipient         | RPipe                       |               |          |
|     | bRequest          | SET_DESCRIPTOR              |               |          |
|     | wValue            | 0×2200                      |               |          |
|     | wIndex            | 0×0000                      |               |          |
|     | wLength           | 0x001C                      |               |          |
|     |                   |                             |               |          |
|     |                   |                             |               | <b>_</b> |
|     | Save <u>A</u> s   | 🖣 Eind 🥕 Layout             | Previous Next | Close    |

### **Decoding Vendor Requests**

To decode a vendor request:

 From the USB Device Request menu, select **Decode ... Request** to display the View Fields for ... Vendor Requests text box.

An example of a vendor request is USB Advisor™ Command Set.

### **Decoding Undefined USB/WUSB Device Requests**

A Decoding Request may not belong to any of the defined decoding groups (Standard, Class, or Vendor).

### **Decoding using Endpoint Information**

To decode using the endpoint information:

Step 1 Left-click the Bulk/Int Transfer field to display the Bulk/Int Transfer (IN/OUT transaction with data) menu.

Step 2 Select Decode as ... Endp to open a View Fields for ... Endp text box.

The following figure shows a Wire Adapter Data Transfer Out Endp decoding:

| ransfer Reque   | -+ · CONTROL     | r             |               |                |                                           |
|-----------------|------------------|---------------|---------------|----------------|-------------------------------------------|
| -               |                  |               |               |                |                                           |
| Field           | Length (bits)    | Offset (bits) | Decoded       | Hex Value      | Description                               |
| Length          | 8                | 0             |               | 0x18           |                                           |
| Request Type    | 8                | 8             | 0x80          | 0x80           | Transfer Type 0x80 - REQUEST_TYPE_CONTROL |
| RPipe           | 16               | 16            | -             | 0x0000         | RPipe this transfer is targeted to        |
| Transfer ID     | 32               | 32            | 0x0000000     | 0x0000000      | Host-assigned ID for this transfer        |
| Transfer Length | 32               | 64            | 64            | 0x00000040     | Amount of data following for an transfer  |
| Last Seg        | 1                | 96            |               | Ox1            | Last Segment                              |
| Seg Num         | 7                | 97            | 0             | 0x00           | Segment number                            |
| RESERVED        | 7                | 104           | 0             | 0x00           | Reserved, should be set to zero.          |
| Xfer Dir        | 1                | 111           | WRITE         | 0x1            | Control Transfer direction                |
| RESERVED        | 16               | 112           | 0             | 0x0000         | Reserved, should be set to zero.          |
| etup : Data     |                  |               |               |                |                                           |
| Field           | Length<br>(bits) | Offset D      | ecoded        | Hex Value      | Description                               |
| DATA BLOCK      | 64               | 128           | 8 bytes 0x800 | 06000100004000 | Data Block containing 8 bytes             |

### **Changing the Layout of Decode Requests**

In the View ... Fields windows, the Decoding Information and the Descriptor information blocks (following the Request Summary information) have the following columns:

- **Field**: such as bRequest, wValue, wIndex, bLength, bDescriptorType, wTotalLength
- Length in bits
- Offset in bits
- **Decoded**: hex value typically equal to Hex Value
- Hex Value: hex value typically equal to Decoded
- **Description**: short description of field

To change the layout of decode requests display:

Step 1 Click Layout to display the View ... Fields Dialog Layout dialog box:

| 🎦 View WUSB Xfer Fields Dialog Layout                                                       | ×              |  |  |  |  |  |  |
|---------------------------------------------------------------------------------------------|----------------|--|--|--|--|--|--|
| Columns to show:<br>Specify here which columns in View SOME<br>tables you would like to see | : dialog       |  |  |  |  |  |  |
| 🔽 Field                                                                                     | Check All      |  |  |  |  |  |  |
| 🔽 Length (bits)                                                                             | Uncheck All    |  |  |  |  |  |  |
| Gffset (bits)                                                                               |                |  |  |  |  |  |  |
| ☑ Decoded                                                                                   |                |  |  |  |  |  |  |
| 🔽 Hex Value                                                                                 |                |  |  |  |  |  |  |
| Description                                                                                 |                |  |  |  |  |  |  |
|                                                                                             |                |  |  |  |  |  |  |
| E Show only fields specified for view in c                                                  | ollapsed state |  |  |  |  |  |  |
| 🔲 Use these settings when View Fields d                                                     | ialog opens    |  |  |  |  |  |  |
| Apply                                                                                       |                |  |  |  |  |  |  |

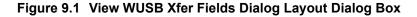

Step 2 To display the available columns of data, use the checkboxes for Length, Offset, Decoded, Hex Value, and Description.

You can Check All or Uncheck All.

- Step 3 To show only the fields of Collapsed mode, check Show only fields specified for view in collapsed mode.
- Step 4 To retain settings for future viewing of Decode Request fields, check Use these settings when View Fields dialog opens.

# **Chapter 10: Reports**

The Report menu provides several reports to assist you in analyzing USB traffic recorded by the Analyzer.

| Report                  | <u>S</u> earch               | ⊻iew | <u>W</u> indow |  |  |  |  |
|-------------------------|------------------------------|------|----------------|--|--|--|--|
| File Information        |                              |      |                |  |  |  |  |
| () Error Summary        |                              |      |                |  |  |  |  |
| 🕕 Tim                   | Timing Calculations          |      |                |  |  |  |  |
| <del>र <u>I</u>ra</del> | <del>津</del> Iraffic Summary |      |                |  |  |  |  |
| <b>ili</b> <u>B</u> u:  | s Utilizatio                 | n    |                |  |  |  |  |

### **10.1 File Information**

To display a File Information report:

- Select File Information under Report in the Menu Bar. OR
- Click 
   in the Tool Bar to display the File Information screen:

| File Information                                                                                                    |       |
|----------------------------------------------------------------------------------------------------|-------|
| File name : PTPStillImageSample.usb<br>Trace occurred : Thursday, October 02, 2003 15:11:28<br>Number of packets: 495992<br>Trigger packet number: 0<br>Comment: Still Image capture: Initialize, load a picture, etc.                                                                                                    | *     |
| Recorded with 'USB Advisor 2.0' analyzer, version 2.00 (Build 235)<br>Analyzer Serial Number: 00078<br>Firmware version: 1.07 (ROM 1.02)<br>BusEngine version: 2.00<br>BusEngine type: 0<br>The name of the application run by user: USBAdvisor.exe<br>Number of markers : 1                                                               |       |
| Recording Options :<br>Options Name : Default<br>Recording Mode : Snapshot<br>Buffer Size : 127.984 MB<br>Post-trigger position : 50%<br>Base filename & path : C:\Program Files\CATC\Advisor\data.usb<br>Save External Signals : No<br>Auto-Merge : No<br>Truncate Data : No<br>Trigger/Filter Channel : High Speed<br>Recording Events : |       |
| Recorded on Channel number : 1<br>Channel 1 is Full Speed.                                                                                                    |       |
| Recorded on product : Advisor (Daughterboard ID: 0x58)<br>License information for the product, Serial Number 00078, used to record this trace file :                                                                                                    |       |
| Software maintenance expired on 07/01/2004.                                                                                                    |       |
| No optional licensed features available in this version of the software.                                                                                                    | Ŧ     |
| Save As                                                                                                    | Close |

The File Information report provides information about how the recording was made, what the buffer settings were, the license number of the Analyzer that created the file, what the trigger options were, the user's license information, and what version of all the Analyzer hardware was used to make the recording.

## **10.2 Error Summary**

The Error Summary details all errors analyzed throughout the recording.

- Select Error Summary under Report in the Menu Bar
   OR
- Click ① in the Tool Bar to display the Errors pane:

| Traffic Summary - [PTPStillImageSample.usb] |                                 |       |
|---------------------------------------------|---------------------------------|-------|
|                                             | Gio 🟕 🛛 🚔 of #### - Packet #### |       |
| 🖃 🖺 All reports                             | Туре 🛆                          | Total |
|                                             | Bad PID                         | 0     |
| Transactions                                | Bad CRC5                        | 0     |
|                                             | Bad CRC16                       | 0     |
| Transfers                                   | Bad Packet Length               | 0     |
| PTP PTP/MTP Transaction                     | Bad Stuff Bits                  | 0     |
| PTP PTP/MTP Object Transfer                 | Bad EOP                         | 0     |
| PTP/MTP Object Transfer                     | Babble Start                    | 0     |
| SES PIP/MIP Session                         | Babble End (LOA)                | 0     |
| Errors                                      | Bad Frame Length                | 0     |
|                                             | Bad Turnaround/Timeout          | 0     |
|                                             | Bad Data Toggle                 | 0     |
|                                             | Bad Frame/uFrame Number         | 0     |
|                                             | Analyzer Internal Error         | 0     |
|                                             | 👦 Last Byte Incomplete          | 0     |
|                                             | a Bad OTG Signal Value          | 0     |
|                                             |                                 |       |

Navigate to an error within the recording by clicking the number of the packet containing the error.

Use the arrows to cycle though each occurrence of a particular error.

## **10.3 Timing Calculations**

The Timing Calculator is used to measure timing between any two packets.

- Select Timing Calculations under Report in the Menu Bar.
   OR
- Click 
   in the Tool Bar to display the Timing and Bus Usage Calculator screen:

| Timing and Bus Usage calculator    |              |              |
|------------------------------------|--------------|--------------|
| From packet: 0                     | To packet: 1 | 010          |
| TOTAL TIME: 1                      | 126.290 ms   |              |
| - Bus Utilization                  | Time Usage   | Bandwidth    |
| 🔽 <u>G</u> lobal                   | 0.171 %      | 0.819 Mb/s   |
| 🔽 Low Speed                        | 0.000 %      | 0.000 Mb/s   |
| 🔽 Eull Speed                       | 0.000 %      | 0.000 Mb/s   |
| 🔽 High Speed                       | 0.171 %      | 0.819 Mb/s   |
| ☑ <u>T</u> ransactions High Speed: | 0.000 %      | 0.000 Mb/s   |
| with Idle Classic Speeds:          | 0.000 %      | 0.000 Mb/s   |
| Devices no Idle:                   |              |              |
| Addr , Endp with Idle:             |              |              |
| 001 0 Adata Only:                  |              |              |
| 🗖 Acknowledged                     |              |              |
| <u>C</u> alculate Show F           | omulas       | Don <u>e</u> |

## **10.4 Traffic Summary**

**Traffic Summary** summarizes the numbers and types of packets, transactions, and so on that occurred in the open trace.

#### To run Traffic Summary, select Report > Traffic Summary,

or click the button marked **t**. The program prompts you to specify a range of packets, then displays the following window:

| Traffic Summary - [PTPStillImageSample.usb] 🛛 🛛 🕅 |                               |        |  |
|---------------------------------------------------|-------------------------------|--------|--|
| ∎ ⊖ ∉ B ⊞                                         | Gio 🛷 🚺 🍝 of ### - Packet ### |        |  |
| 🖹 All reports                                     | Туре 🛆                        | Total  |  |
| <b>Pkt</b> Packets                                | Packets                       | 495992 |  |
| 🛄 🕕 Token                                         | Transactions                  | 219166 |  |
| 01 Data                                           | Split Transactions            | 0      |  |
| Handshake                                         | Transfers                     | 80     |  |
|                                                   |                               |        |  |
| ☐ Irs Hansactions                                 |                               |        |  |
|                                                   |                               |        |  |
| Transfers                                         |                               |        |  |
| Control                                           |                               |        |  |
| PTP PTP/MTP Transaction                           |                               |        |  |
| PTP/MTP Object Transfer                           | 0                             |        |  |
| PTP/MTP Session                                   | reports                       |        |  |
| Errors                                            | 1<br>2<br>1                   |        |  |
|                                                   | <b>T</b>                      |        |  |

## **10.5 Bus Utilization**

The **Bus Utilization** window displays information on bandwidth use for the two recording channels.

To open the Bus Utilization window, select **Report > Bus Utilization** or click the use button to display three graphs:

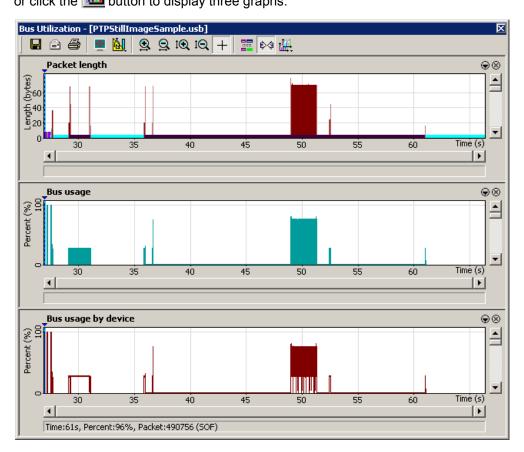

### **Bus Utilization Buttons**

The Bus Utilization window has a row of buttons for changing the format of the displayed data and for exporting data:

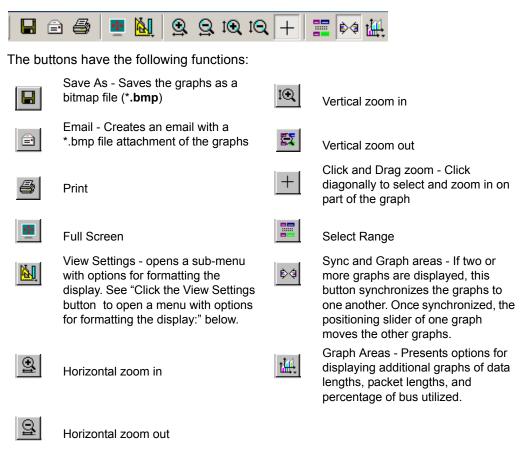

#### View Settings Menu

Click the View Settings button to open a menu with options for formatting the display:

| Å |                     |   |
|---|---------------------|---|
|   | Orient horizontally |   |
| _ | Tile vertically     | _ |
| ~ | Show Markers        |   |
|   | Show Plumb Line     |   |
|   | Status              | Þ |
|   | Grid Lines          | Þ |
|   | Grid on Top         |   |
|   | Fonts & Colors      |   |

- **Orient Horizontally**: Changes the orientation of bus usage to horizontal. After selecting this option, the menu option changes to Orient Vertically.
- **Tile Vertically**: Tiles the graphs vertically (i.e., side by side). After selecting this option, the menu option changes to Tile Horizontally.
- Show Markers: Places tick marks along the x axis of each graph.
- Show Plumb Line: Displays a vertical line that connects the cursor to the horizontal axis. As you move the mouse, the status bar shows the packet and time frame to which the cursor points.
- Status: Opens a submenu with the following options:
  - Bar: Displays a status bar at the bottom.
  - Tooltip: Displays a tooltip if you position the cursor over a field of the graphs.
  - None: Turns off tooltips and the status bar.
- Grid Lines: Opens a submenu with the following options:
  - Both: Displays both X and Y axis gridlines.
  - X Axis: Displays X axis gridlines.
  - Y Axis: Display Y axis gridlines.
  - None: Turns off gridlines.
- Grid on Top: Moves the grid lines above the graph.

٠

**Fonts and Colors**: Opens the View Options dialog box for setting graph fonts and colors:

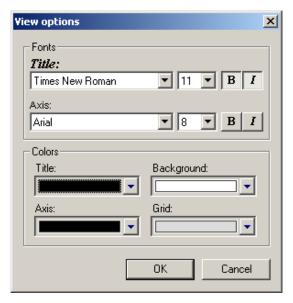

#### **Graph Areas Menu**

Use the Graph Areas menu to specify information for the Bus Utilization window.

**Step 1** Click the *utter* button to open the Graph Areas menu.

|   | New                               |
|---|-----------------------------------|
| ~ | Packet length                     |
| ~ | Data length                       |
| ~ | Bus usage                         |
| ~ | Bus used Addr:0 & Bus used Addr:1 |
|   | Bus used Addr:0                   |
|   | Bus used Addr:1                   |

- Step 2 Select the data you want to appear in the Graph Areas window.
- Step 3 To make a new graph, click New.

To change properties in the Bus Utilizations graph:

Step 1 In the Graph Areas menu, select what you want your graph to display, then click OK.

| Graph area properties |                                                                                                    | ×                                                                                                    |
|-----------------------|----------------------------------------------------------------------------------------------------|----------------------------------------------------------------------------------------------------|
| New graph             | Title:<br>New graph<br>Type:<br>Packet length over time<br>Filter out<br>Hide Start Of Erame Packets<br>Hide <u>N</u> AKed Transactions<br>Hide <u>P</u> hips<br>Hide Packets of<br>Low Speed<br>Full Speed<br>High Speed | Appearance:         Bars (multiple colors)         Color:         □         □         □         □         □         □         □         □         □         □         □         □         □         □         □         □         □         □         □         □         □         □         □         □         □         □         □         □         □         □         □         □         □         □         □         □         □         □         □         □         □         □         □         □         □         □         □         □         □         □         □         □ <t< th=""></t<> |
| New Delete            | OK                                                                                                    | Cancel Apply                                                                                                    |

Step 2 To make a new graph, click New.

# **Chapter 11: Recording Options**

Use **Recording Options** to create and change various features that control the way information is recorded by the LeCroy USB Advisor<sup>™</sup> Analyzer.

To open the Recording Options menu:

- Select Recording Options under Setup on the Menu Bar OR
- Click on the Tool Bar to display the Recording Options window at the General tab:

| General Events Actions       Recording type     Options       Image: Stapshot     Image: Truncate Data Fields   Bytes: 1 |  |
|----------------------------------------------------------------------------------------------------|--|
|                                                                                                    |  |
| Manual Trigger   Event Irigger   Buffer Size   1.000 MB                                                                  |  |
| Save Save As Default Load OK Cancel                                                                                      |  |

## **11.1 General Recording Options**

The General Recording Options allow you to select or adjust the recording type, the buffer size, the amount of post-trigger recording, and the trace filename and path.

### **Recording Type**

The **Recording Type** box presents three options that allow you to set how Advisor begins and ends a recording.

| <ul> <li>Recording type</li> </ul> |
|------------------------------------|
| 🔿 <u>S</u> napshot                 |
| Manual Trigger                     |
| ◯ Event <u>T</u> rigger            |

The options are: Snapshot, Manual Trigger, and Event Trigger.

#### Snapshot

A Snapshot is a fixed-length recording whose size is determined by the Buffer Size box in the Recording Options dialog or

by a manual click of the Stop button. Recording begins when REE is clicked

and ends when either the selected buffer size is filled or the 💷 button is pressed.

#### Manual Trigger

A Manual Trigger is a recording whose trigger point is caused by pressing the trigger button on the front panel.

Recording begins when you click E on the Tool Bar. Recording continues in a circular manner within the limits set by the buffer size.

Recording ends when 🕮 is clicked on the Tool Bar or after post-trigger memory has been filled following depression of the trigger button on the front panel.

#### **Event Trigger**

Recording begins when you click **REL** on the Tool Bar.

Recording continues in a circular manner within the limits set by the buffer size until an event is detected that meets the Trigger conditions specified in the Triggering Options and the defined amount of data has been recorded after the Trigger Event.

### Options

**Truncate Data Fields** allows data fields to be truncated during recording to save Analyzer memory and allow recording of more packets. Enter a maximum data length value in the Bytes box. Advisor truncates the data to the stated value or slightly larger.

**Note:** Truncation of data may cause incorrect transaction or transfer decoding.

**Beep When Trigger Occurs** makes the computer connected to the Advisor beep three times when a Trigger condition is first detected.

Auto-Merge 2 Channel Trace Files causes Advisor to merge traffic of two recording channels into a file called data\_merged.usb (or whatever name you wish to give it). Advisor also makes two other files during this recording: data.usb and data\_classic.usb (or whatever names you choose to give them). If unchecked, Advisor create only two files: one for Classic-Speed traffic and another for Hi-Speed traffic.

**Save External Interface Signals** causes Advisor to save signals from a Breakout Board (pins *TRIG IN - G.P. IN*) as fields in the trace.

**Trigger/Filter Channel** allows you to choose between Hi-Speed or Classic Speed. The selected choice tells Advisor what channel it should use to perform its triggers/filters. The last channel selected here is the one to be used for Triggering/Filtering.

#### **Buffer Size**

You can adjust the size of the recording buffer from 0.1 megabytes to 128 megabytes.

The **Recording Type** option determines how this buffer is used. Although there are 128 megabytes of physical memory in the Analyzer, the efficiency of the recording is about a 2:1 ratio of physical memory to actual USB traffic. Shorter USB packets yield a slightly less efficient recording. The non-traffic portion of physical memory is utilized for control and timing information.

**Note:** The scale is not linear and affords more granularity in the smaller buffer sizes.

#### **Trigger Position**

You can adjust the amount of recording to be done post-Trigger or select where you want the Trigger located within the defined buffer. You can adjust the Triggering Position between 1 and 99% post-Trigger. **Trigger Position** is available only when **Manual Trigger** or **Event Trigger** is selected as **Recording type**.

As an example, if the buffer size is set to 16MB, then for the following Trigger Position settings, the amount of pre- and post-Trigger data is

- 95% post-triggering: 0.8MB pre-trigger, 15.2MB post-trigger
- 75% post-triggering: 4MB pre-trigger, 12MB post-trigger
- 50% post-triggering: 8MB pre-trigger, 8MB post-trigger
- 25% post-triggering: 12MB pre-trigger, 4MB post-trigger
- 5% post-triggering: 15.2MB pre-trigger, 0.8MB post-trigger
- **Note:** When a Trigger occurs, recording continues until the post-Trigger amount of the buffer is filled or when **Stop** is selected.

### **Options Name**

The **Options Name** is a descriptive label of the current Recording Options settings. Options Names are associated with files that have a **.rec** suffix.

The default option name is **default**. **Default** preserves the current Recording Options settings.

The purpose of the **Options Name** box is to give you a place to preserve different Recording Options that you use on a recurrent basis. For example, if you use two or three different Recording Options configurations, you can save these configurations and load them the next time they are needed.

Because Options Names are descriptive labels and not file names, you can enter in any text you like into the box. Your labels can be very descriptive such as "Trigger on High Speed traffic when CRC errors occur."

To create a new Recording Options name:

- Step 1 Enter a comment for the new file in the Options Name field.
- Step 2 Click Save to display the Save As window.
- Step 3 Specify a filename (\*.rec)
- Step 4 Click Save.

To load a Recording Options name:

- Step 1 Click Load to display the Open window.
- **Step 2** From the list of **.rec** files, select the one that represents your Options Name to display the options settings for that name.

#### Trace File Name & Path

**Trace File Name & Path** opens a **Save As** dialog box for saving your trace file. The default recording file name is **data.usb** for Low, Full, and High Speed recordings. If you are recording on both channels, then Advisor creates two files: **data.usb** for Classic Channel, and **data\_classic.usb** for High-Speed Channel.

Click **Trace File Name & Path** to display a **Save As...** window in which to enter the recording file name **\*.usb** for all subsequent recordings.

## **11.2 Events Recording Options**

The Event triggering and filtering options allow you to set specific parameters for each Event Group. When an Event Group is selected, a field appears that allows you to select specific conditions within the corresponding Event Group. As details are selected, other Event Group details may become "grayed out" because of limited hardware resources in the Analyzer. Information about the resources available is displayed below the Event Group details. When a detail is grayed out, it is inactive and cannot be selected. If an Event Group remains inactive, the current version of the application or BusEngine<sup>™</sup> does not support it.

• Click the **Events** tab on the **Recording Options** screen to display the **Event Groups** window:

| Recording Options Channel : High Speed                                                                                                    | <u>×</u>                                              |
|----------------------------------------------------------------------------------------------------|-------------------------------------------------------|
| General Events Actions                                                                                                    |                                                       |
| Event Groups<br>Packet Identifiers<br>Token Patterns<br>Frame Patterns<br>Device Request<br>Data Pattern<br>Bus Conditions<br>Errors<br>External Input signals<br>Transactions<br>Data Length<br>Splits |                                                       |
|                                                                                                    | Save     Save As Default     Load       DK     Cancel |

### **Packet Identifiers**

• Select Packet Identifiers under Event Groups to display the Packet Identifiers window:

| Event Groups        | OUT<br>IN<br>SOF<br>SETUP<br>DATA0<br>DATA1<br>DATA2<br>MDATA<br>ACK<br>NAK<br>STALL<br>NYET<br>ERR/PRE<br>SPLIT<br>PING<br>0xFF<br>0xC1 (0 selected) |
|---------------------|----------------------------------------------------------------------------------------------------|
| Unchec <u>k</u> All | Select up to 3 PIDs for triggering                                                                                                    |

The Packet Identifier (PID) field lists the available packet types. Select up to three packet types to use as a Recording Trigger.

### **Token Patterns**

• Select **Token Patterns** under **Event Groups** to display the **Token Patterns** window:

| Event Groups           |                                                   |
|------------------------|---------------------------------------------------|
| Packet Identifiers     |                                                   |
| Token Patterns         | PID Addr Endp                                     |
| Frame Patterns         |                                                   |
| Device Request         | #1 Any 🔽                                          |
| Data Pattern           |                                                   |
| Bus Conditions         | #2 Any 🔻                                          |
|                        | #2 Any 💌                                          |
| External Input signals |                                                   |
| Transactions           | #3 Any 💌                                          |
| Data Length            |                                                   |
|                        |                                                   |
|                        |                                                   |
|                        |                                                   |
| <u> </u>               |                                                   |
|                        |                                                   |
|                        |                                                   |
|                        |                                                   |
|                        | Specify USB token events for triggering/filtering |
| Unchec <u>k</u> All    |                                                   |

Specify up to three combinations of Address/Endpoint with any of the token PIDs. They can be triggered on or filtered in/out.

### Frame Patterns

Select Frame Patterns under Event Groups to display the Frame Patterns window:

| Event Groups  Packet Identifiers Token Patterns Device Request Data Pattern Bus Conditions Errors External Input signals Transactions Data Length Splits | ☐ <u>A</u> ll Start Of Frame packets<br>Frame Number (0-7FF) : |
|----------------------------------------------------------------------------------------------------|----------------------------------------------------------------|
| Unchec <u>k</u> All                                                                                                    | Filter all SOFs or trigger on a frame number                   |

Identify frame patterns you want either to filter out of a Trace View or to use as a Trigger. You can select either **All Start of Frame packets** (SOF) to be filtered out or specify the **Frame Number** of a frame to trigger on.

#### **Device Requests**

• Select **Device Requests** under **Event Groups** to display the **Device Requests** window:

| Event Groups        | Pattern Definition<br>(Hex, msb->Isb, MSB->LSB)<br>Request #1<br>Edit<br>Number of Bytes: 0 of 8<br>Request #2<br>Edit<br>Edit<br>Number of Bytes: 0 of 8 |
|---------------------|----------------------------------------------------------------------------------------------------|
| Unchec <u>k</u> All | Specify USB device requests for triggering                                                                                                    |

You can select one or two Device Requests for triggering or filtering.

# Data Pattern Step 1 Select Data Pattern under Event Groups to display the Data Pattern window:

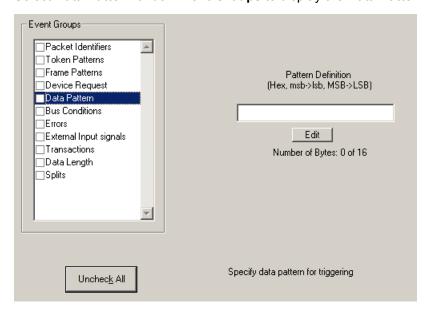

Enter a Data Pattern to be triggered upon or click **Edit** to open a pattern editor and enter data on a bit-by-bit basis.

Step 2 Press the Edit button to display a Bit-by-Bit window:

| Bit-by-bit    |          |         | ×     |
|---------------|----------|---------|-------|
|               | msb Is   | sb Mask | Match |
| MSB - Byte 0  | XXXXXXXX | < 00    | 00    |
| Byte 1        | XXXXXXXX | < 00    | 00    |
| Byte 2        | XXXXXXXX | < 00    | 00    |
| Byte 3        | XXXXXXXX | < 00    | 00    |
| Byte 4        | XXXXXXXX | < 00    | 00    |
| Byte 5        | XXXXXXXX | < 00    | 00    |
| Byte 6        | XXXXXXXX | < 00    | 00    |
| Byte 7        | XXXXXXXX | K 00    | 00    |
| Byte 8        | XXXXXXXX | K 00    | 00    |
| Byte 9        | XXXXXXXX | K 00    | 00    |
| Byte 10       | XXXXXXXX | K 00    | 00    |
| Byte 11       | XXXXXXXX | K 00    | 00    |
| Byte 12       | XXXXXXXX | < 00    | 00    |
| Byte 13       | XXXXXXXX | < 00    | 00    |
| Byte 14       | XXXXXXXX | < 00    | 00    |
| LSB - Byte 15 | XXXXXXXX | K 00    | 00    |
|               |          |         |       |
|               | Cancel   | OK      |       |

**Step 3** Click the bits within each byte that you wish to edit and enter appropriate text. The Mask and Match fields change.

### **Bus Conditions**

• Select **Bus Conditions** under **Event Groups** to display the **Bus Conditions** window:

| Event Groups        | Classic Speed Branches Only<br>USB <u>R</u> eset<br>Single-ended one<br>Suspend<br>Res <u>u</u> me |
|---------------------|----------------------------------------------------------------------------------------------------|
| Unchec <u>k</u> All | Select one or more types of bus signaling for triggering                                           |

Use any combination of the listed errors as a Trigger.

#### Errors

Select Errors under Event Groups to display the Errors window:

| Event Groups<br>Packet Identifiers<br>Token Patterns<br>Errame Patterns<br>Device Request<br>Data Pattern<br>Bus Conditions<br>Errors<br>External Input signals<br>Transactions<br>Data Length<br>Splits | Image: Style style styl |
|----------------------------------------------------------------------------------------------------|----------------------------------------------------------------------------------------------------|
| Unchec <u>k</u> All                                                                                                    | Specify any combination of errors for Triggering.                                                                                                    |

Use any combination of the listed errors as a Trigger.

- Bit Stuffing, <u>Frame-Length</u>, <u>CRC</u>, <u>Pid</u>, <u>EOP</u> Checkboxes: Select one or more of these errors to set these as the basis for triggering or filtering.
- <u>**Time-out Violation**</u>: Select this checkbox and then enter in the Turn-around time in the text box. This value tells the Analyzer how much time should elapse before triggering/filtering. Clocks are 60 MHz (with a resolution of 16.66 ns).
- **Excessive Empty Frame Detection**: Select this option and enter the empty frame count in the text box. This value tells the Analyzer how many frames should elapse before triggering/filtering.
- **<u>Babble Start Violation</u>**: Select this checkbox to trigger or filter whenever the start of a packet occurs too late in a Frame.
- Babble End Violation (or LOA): Select this to trigger/filter when the end of a
  packet occurs too late in a Frame. Enter a value in the EOF offset box from 1
  to 65,535 clocks to indicate the size of the offset from start of previous SOF.
- **Bad <u>Data Toggle</u>**: Select this checkbox to trigger or filter whenever a Data0, Data1, Data2 toggle violation occurs.
  - Select IN or OUT if you only want triggering/filtering to occur only on IN or OUT transactions.
  - Check **Incl. Reset** if you want the first toggle value after a reset to be considered "good" regardless of the value prior to that reset. If Unchecked, toggle state is assumed to be preserved through the reset.
  - Select Addr and/or Endp to select Token Addresses and/or Endpoints.

### **External Input Signals**

• Select External Input Signals under Event Groups to display the External Input Signals window:

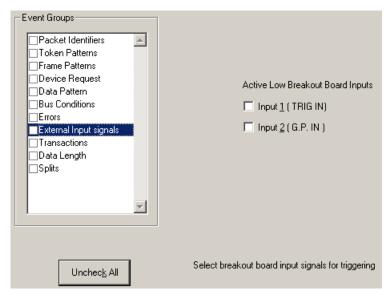

This window has two checkboxes: **Input <u>1</u> (TRIG IN)** and **Input <u>2</u> (G.P. IN)**. Use any combination of the inputs as a Trigger.

#### Transactions

• Select **Transactions** under **Event Groups** to display the **Transactions** window:

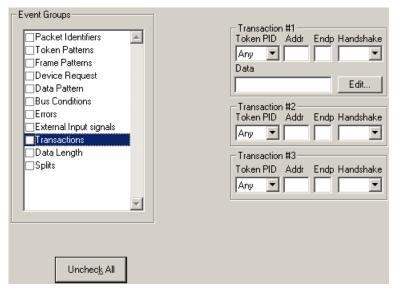

Use any combination of the listed errors as a Trigger.

### Data Length

• Select **Data Length** under **Event Groups** to display the **Data Length** window:

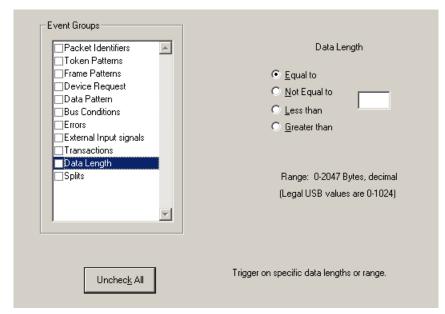

To trigger on data length, enter a value between 0 and 1024 in the box marked **Data Length**.

### **Splits**

• Select **Splits** under **Event Groups** to display the following window.

| Event Groups<br>Packet Identifiers<br>Token Patterns<br>Prame Patterns<br>Device Request<br>Data Pattern<br>Bus Conditions<br>Errors<br>External Input signals<br>Transactions<br>Data Length<br>Splits | Split Type       Endpoint Type       Addresses         Start       Any       Hub:         Don't Care       Port:       Port:         FS Isoch Dut       Speed (S)       E         Any       Eull       0         Any       Don't Care       Don't Care |
|----------------------------------------------------------------------------------------------------|----------------------------------------------------------------------------------------------------|
| Unchec <u>k</u> All                                                                                                    | Specify USB Split events for triggering/filtering                                                                                                    |

Selecting Splits allows you to trigger on the attributes of a Split Packet.

## **11.3 Actions Recording Options**

The Actions screen serves as a means of setting **Triggers**, **Filters** (In or Out), and **Counts** for the events selected in the Events window.

#### **Actions Window Layout**

The Actions window displays buttons for the events selected in the Events window. Events buttons tell Advisor what it should look for during a recording. The number of Event buttons displayed depends on the number of Events selected in the Events window. If no Events are selected, no Event buttons are displayed.

The upper right corner of the window displays a pair of counters called **Count1** and **Count2**. Counters provide a way for setting triggers based on a passage of a certain number of events. When an event is linked to a counter, the counter attaches below that event. In the following example, Advisor is set to trigger following an In Packet Identifier, then a 25 counts of a token *or* an In Packet Identifier, then a Token, then an Error.

The lower right corner displays the Trigger, Filter Out, and Restart buttons. Action

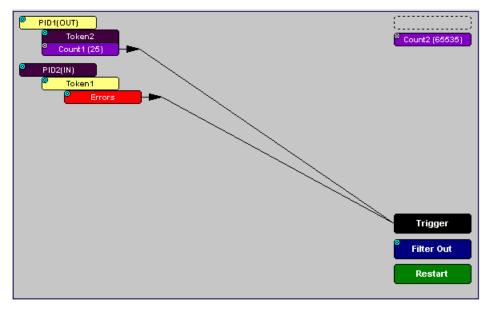

buttons controls the Advisor response to Event conditions. For example, if an Error button is linked to a Trigger button, the Action button tells Advisor to trigger when the error condition occurs.

The lines that join the different buttons indicate the links between Actions and Events.

## **11.4 Connecting Events to Actions**

To create or edit links between Event buttons, Counters, and Action buttons, you click an Event button and then click a Counter or Action. By clicking an Event, an arrow connects the Event button to the cursor. When you click a Counter or Action button, the arrow becomes anchored to the selected button.

To make an association:

- Step 1 Select one or more Events from the Events window.
- Step 2 Open the Actions window.
- Step 3 Click the left mouse button on an Event button such as Errors.

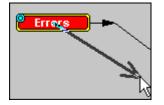

The elastic arrow appears.

**Step 4** Point the mouse at the desired Action button.

The elastic arrow moves with the mouse pointer.

- Step 5 With the pointer over an Actions button, click the left mouse button again.
  - The arrow is anchored to the Action button and replaced with a black line connecting the Event button to the Action button.

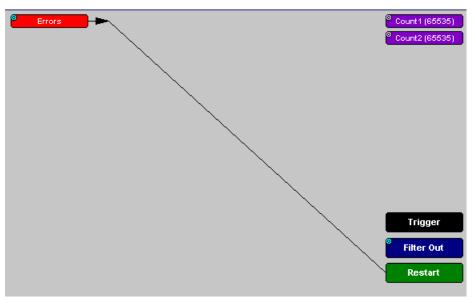

### **11.5 Connecting Counters to Events**

The center section of the Actions window displays two Counter buttons marked **Count1** and **Count2**.

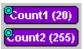

Counters provide a way of triggering after a number of events have passed, such as "Trigger after the 20th IN packet."

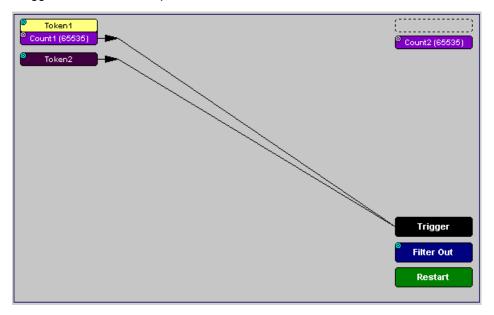

Counters have blue dots in their top left corner that provide access to pop-up menus. The menus provide the means of setting the counter value. The counter can be set between 1 and 65,535.

To connect an event to a counter:

**Step 1** Open the Event window and select an Event.

Selecting an Event causes an Event button to automatically appear in the Actions window.

Step 2 Open the Actions window.

The window displays an Event button that is connected to the Trigger button on the right via a line.

Step 3 Click the Event button.

An arrow appears that connects the Event button to your mouse pointer.

Step 4 Click one of the two counters.

The Event automatically connects to the Counter button and then connects to the Trigger button.

**Step 5** Click the **blue dot** in top left corner of the selected counter to display a pop-up menu that allows you to configure the counter.

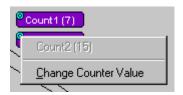

- Step 6 Choose Change Counter Value to open a dialog box.
- Step 7 Set the counter to a value, then click OK.

| Input Counter Va | alue              | × |
|------------------|-------------------|---|
| Input Counter Va | alue (165535): 25 |   |
| OK               | Cancel            | ] |

The Input Counter Value dialog box closes and the Counter button displays the selection.

#### Setting Multiple Conditions with Counters

You can create multiple event conditions by linking two counters to two or more events.

Linking Two Events to Two or More Counters - If an Event is linked to Count1 and a second event is linked to Count2, it creates an OR statement. This statement reads "Trigger when Count1 OR Count2 has reached their specified values."

In this example, Advisor is set to trigger following an In Packet Identifier, then 25 counts of a token or an In Packet Identifier, then a Token, then an Error.

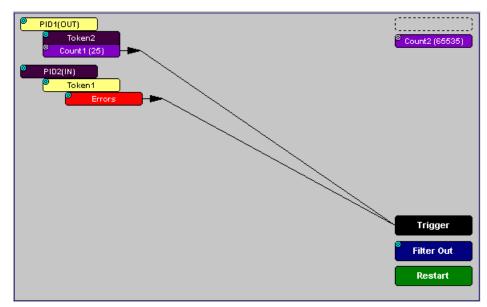

## **11.6 Using Action Buttons**

The right section of the Actions window displays three Action buttons labeled **Trigger**, **Filter Out/In**, and Restart.

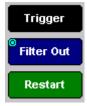

### Trigger

The Trigger button enables event triggering.

### Restart

**Restart** causes counters to restart counting when a certain event occurs. When Restart is used, the screen has at least two links: one between an Event and the Restart button, and a second between an Event, Counter and an Action button.

The screenshot below gives an example. The screen below reads "Look for IN and Out packets. When 10 OUT packets, trigger. However, if an IN packet occurs during the count, restart the count."

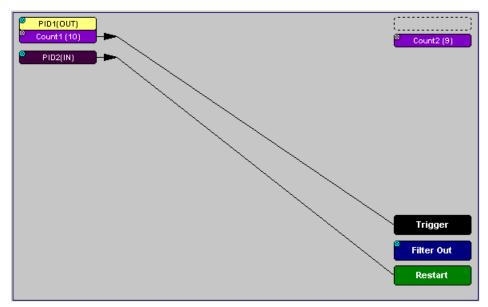

### Filter Out/In

The Filter In/Out button causes events to be filtered in or out of the recording. Filter Out/In toggles between Filter Out and Filter In.

- · Filter In records ONLY those packets related to the specified event.
- Filter Out records all packets EXCEPT those related to the specified event.
- **Note:** Only events from the Token, Frame Event, Device Request, and Transaction Groups can be used to filter a recording.

To filter in or out Token, Frame Event, Device Request, and/or Transaction Group events from a recording:

Step 1 Click the blue dot on Filter Out (may say Filter In depending on the last action specified) to display the Filter Polarity menu:

| (P)          |                 |
|--------------|-----------------|
| $\mathbf{k}$ | Filter Polarity |
|              |                 |
| <b>I</b> 4   | Filter Out      |
| •            | Filter In       |

Toggle the selection between Filter Out and Filter In.

#### Step 2 Select Filter In.

The button changes to read Filter In.

### **11.7 Other Actions: External Output Signals**

Most Event buttons can be configured to trigger external output signals.

If a blue dot is present in the Event button, it means that a menu is present with three options for configuring external output signalling:

- Enable External General Purpose Output
- Enable External General Purpose Output only
- External Output Form

If you choose to enable External Output signalling, a small blue arrow 🖙 projects from the Event button. This arrow is a reminder that External Signals have been set.

To enable or disable external trigger output:

**Step 1** Click the blue dot on an Event button.

| ٢ |                                             |   |
|---|---------------------------------------------|---|
| M | Errors                                      |   |
|   | Enable External General Purpose Output      |   |
|   | Enable External General Purpose Output Only |   |
|   | External Output Form                        | ⊧ |

A menu similar to the one below opens. The menu may say Disable instead of Enable.

#### Step 2 Select Enable External Trigger Output or Disable External Trigger Output.

If you select **Enable External Trigger Output**, a small arrow appears on the right side of the button to indicate that a condition has been set for creating an external output signal.

Errors 🔔

Choosing **Disable External Trigger** causes the arrow to disappear.

#### Enabling High Pulse, Low Pulse or Pulse Toggle Signal Outputs

If you chose **External Trigger Output** in the previous steps, an additional choice appears in the Blue Dot menu, **Enable External Trigger**, that lets you control the output signal.

**Step 1** Click the blue dot on an event button that has a small arrow attached to it like the one shown above.

A Blue Dot menu opens. **External Trigger Form** should be an option. If it is not, choose **Enable External Trigger** and then reopen the menu.

Step 2 Choose External Trigger Form to display a menu with choices for Pulse Low, Pulse High, and Toggle.

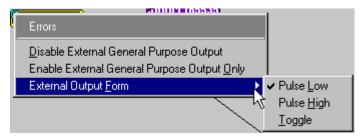

- **Step 3** Choose an option not currently selected to close the menu.
- **Step 4** Reopen the menu.

Note that the new selection is now checked.

## **11.8 Saving Recording Options**

To complete your Recording Options settings, use the features at the bottom of the **Recording Options** screen. These features remain the same no matter which of the three Recording Options screens you are working in.

- Click **Save** to save the currently specified Recording Options for use in future recording sessions. Any file name can be specified, though use of the **.rec** is recommended; if no extension is specified, **.rec** is added by default.
- Click Load to load a previously saved \*.rec file, thus restoring a previous set of Recording Options.
- The **Save as Default** function is equivalent to the **Save** function, specifying the file name **default.rec.** Whenever you start up the Analyzer, it automatically loads the **default.rec** file if one exists.
- Click **OK** to apply any changes and close this dialog box.
- Click **Cancel** to cancel any immediate changes you have made and exit the Recording Options menu.

### 11.9 Recording Bus Data

Note: If you have inserted any event triggers, be sure to select *Event Trigger* under the General tab in the Recording Options dialog box.

To start recording USB traffic after setting the appropriate Recording Options:

Step 1 Select Start under Record on the Menu Bar.

OR

Click **E** on the Tool Bar.

Your recording session can continue until it has finished naturally or

you may need to stop manually by clicking 🕮 on the Tool Bar, depending on how you set the Recording Options.

To manually stop recording:

Step 2 Select Stop under Record on the Menu Bar.

| 0 | R |  |
|---|---|--|
|   |   |  |

Click 💷 on the Tool Bar.

**Note:** The manual Stop Recording feature is primarily of use when recording low-speed traffic, which can take a long time to fill the recording buffer.

While uploading is still in progress, hitting the stop button opens a dialog that contains the following options:

- Partial Upload (loads only a portion of the trace)
- Flush current file
- Keep only what was uploaded so far
- Continue uploading

When the recording session is finished, the bus traffic is saved to the hard drive as a file named **data.usb** or whatever name you assign as the default filename.

To save a current recording for future reference:

Step 3 Select Save As under File on the Menu Bar.

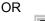

Click 📕 on the Tool Bar.

You see the standard Save As screen.

Step 4 Give the recording a unique name and save it to the appropriate directory.

## **11.10 Merging Trace Files**

It is possible to merge a Classic-Speed trace file with a Hi-Speed trace file using the Merge Trace File command under the File menu. This option only works with files that were created simultaneously through a single recording session. If the files were recorded during separate recording sessions, Advisor generates an error message and prevents the merge from completing.

**Note:** Advisor is capable of merging High Speed and Classic Speeds traffic into a single merged file if the **Auto-Merge 2 Channel Trace Files** option is checked in the Recording Options dialog box. See page 113 for details.

To merge two trace files:

Step 1 Select File > Merge Trace Files to open a dialog box asking for the first source file.

| Select first fi       | le for merging    |   |   |            | ? ×          |
|-----------------------|-------------------|---|---|------------|--------------|
| Save jn:              | advisor Advisor   | • | £ | <u>c</u> * |              |
| 📴 gray_line.u         |                   |   |   |            |              |
| SampleDa              |                   |   |   |            |              |
|                       | ta_merged.usb     |   |   |            |              |
|                       |                   |   |   |            |              |
|                       |                   |   |   |            |              |
| L                     |                   |   |   |            |              |
| File <u>n</u> ame:    | SampleData_0.usb  |   |   |            | <u>S</u> ave |
| Save as <u>type</u> : | USB files (*.usb) |   | • |            | Cancel       |
|                       |                   |   |   |            |              |

- **Note:** The **Merge Trace Files** command can be run with or without a trace file open on the screen. The merge process ignores the open file.
- Step 2 Select the first trace file to be merged, then click Save.
- **Note:** It does not matter which of the two trace files is first selected, as long as both were recorded in the same session.

1

- **Step 3** Select the second trace file to be merged, then click **Save**.
- Step 4 Click Yes to confirm your choices.

| USB Advis | ior 🔀                                                               |
|-----------|---------------------------------------------------------------------|
| ?         | File                                                                |
| ~         | C:\Program Files\CATC\Advisor\SampleFiles\data_0_Sample.usb         |
|           | will be merged with file                                            |
|           | C:\Program Files\CATC\Advisor\SampleFiles\data_0_Sample_classic.usb |
|           | to form file                                                        |
|           | C:\Program Files\CATC\Advisor\SampleFiles\data_0_Sample_merged.usb  |
|           | Confirm Merge?                                                      |
|           | <u>Yes</u> <u>N</u> o                                               |

The two files are merged into the new file **data\_merged.usb**.

**Note:** If you attempt to merge two files that were recorded in separate recording sessions, the following error message appears:

| USB Advi | isor 🗙                                                         |
|----------|----------------------------------------------------------------|
|          | Unmergable Files.                                              |
| _        | The 2 files were not recorded simultaneously.<br>Cannot Merge. |
|          | OK                                                             |

# **Chapter 12: Updates**

From time to time as modifications are made to the Advisor Analyzer, it is necessary to update the Advisor for optimal performance. Updates can be performed two ways: either automatically or manually. This chapter describes both procedures.

## 12.1 Software, Firmware, and BusEngine Revisions

The **Readme.txt** file on the installation CD and in the installed directory gives last-minute updates about the current release. Included with each release are the most recent downloadable images of the Firmware and the BusEngine<sup>™</sup>.

Once the Analyzer has completed the self-diagnostics and is connected to the PC, you can check the latest revision of the software and BusEngine by selecting **About Advisor...** from the **Help** menu.:

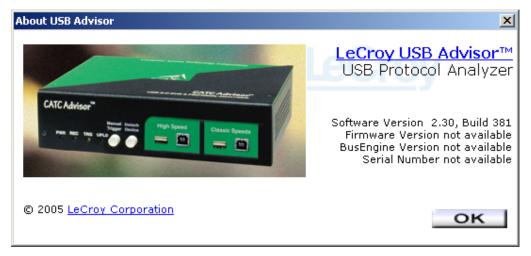

About USB Advisor details revisions of the following software and hardware:

- Advisor Software Version
- Advisor Firmware Version
- BusEngine Version
- Unit Serial Number
- **Note:** When contacting LeCroy for technical support, please have available all the revisions reported in the **About USB Advisor** window.

## 12.2 Software Updates

When a new software release is available, it is posted on the Support page of the LeCroy website at **www.lecroy.com/support.html**.

To update the software:

- **Step 1** In the **About Advisor** screen, verify which version of LeCroy USB Advisor™ Software you are currently running.
- Step 2 Find the latest released software version on the LeCroy website under Support.If you are running the latest version of the software, no further action is needed.If you are not running the latest version, continue to Step 3.
- **Step 3** Download the Zip files from the website.
- Step 4 Unzip the files into your choice of directory.
- Step 5 Click Start, then Run, and browse to where you unzipped the files.
- Step 6 Select the program named Setup and click Open.
- Step 7 Click OK to run the Setup and begin the installation.
- **Step 8** Follow the on-screen instructions to complete the installation.
- **Step 9** Read the Readme.txt file for important information on changes in the release.

### **12.3 BusEngine and Firmware Updates**

BusEngine and Firmware updates often need to be performed when you update the Advisor software. These updates can be performed automatically or manually. Both processes are described.

### **Updating the Firmware**

Within a new software release, it may also be necessary to update the Analyzer's firmware for proper operation. The Readme file informs you if this is necessary.

#### Automatic Updates

When the Advisor software is updated, the software may become incompatible with the BusEngine and Firmware. If a recording is attempted, Advisor displays an error message and then automatically begins an update process for the BusEngine and Firmware.

To perform an automatic BusEngine and Firmware update, follow these steps:

- Step 1 If needed, update the Advisor software using the steps outlined in "Software Updates" on page 136.
- Step 2 Turn on the Analyzer.
- Step 3 On the Tool Bar, click the REC button.

Since the BusEngine and/or the Firmware are incompatible with the current Advisor software version, an error message appears displaying your current versions and indicating what versions you need to install.

| About USI | B Advisor 🔀                                                                                                    |
|-----------|----------------------------------------------------------------------------------------------------|
|           | Cannot record.                                                                                                    |
| <u>•</u>  | The Firmware and/or Bus Engine on the analyzer is<br>incompatible with this software release.<br>Firmware: Required = 1.02 Actual = 1.02<br>BusEngine: Required = 1.22 Actual = 0.91 |
|           | Hit YES to update them.                                                                                                    |
|           | Yes <u>N</u> o                                                                                                    |

Step 4 Click Yes to close the window closes and open the Analyzer Setup window.

| Aı | nalyzer Setup            | × |
|----|--------------------------|---|
|    | <u>R</u> eset Analyzer   |   |
| Г  | -Download new code       |   |
|    | Update <u>B</u> usEngine |   |
|    | Update <u>F</u> irmware  |   |
|    | []                       |   |

#### Step 5 Click Update BusEngine or Update Firmware on the Analyzer Setup screen.

You can select only one item at this point. If both the BusEngine and the Firmware need to be updated, the update completes the first item and then returns to the above screen so the second update can be performed.

If you are running Power cycle Advisor to complete the update.

If you are running Microsoft<sup>®</sup> Windows<sup>®</sup> 2000, the Analyzer automatically reboots and causes the following message to appear. When this message appears, click **OK**. You do not need to power cycle the Analyzer.

| 🕉 Unsafe Removal of Device 🙎 🕺                                                                                                    |  |  |
|----------------------------------------------------------------------------------------------------|--|--|
| You have unplugged or ejected a device without stopping it.<br>Unplugging or ejecting devices without first stopping them can<br>often cause your computer to crash and lose valuable data.        |  |  |
| To safely unplug or eject any of the following devices, first use the Hardware<br>wizard in the Control Panel to stop the device.                                                                  |  |  |
| CATC UPA USBTracer                                                                                                    |  |  |
|                                                                                                    |  |  |
| If you frequently need to unplug this device, Windows can give you an icon<br>on the taskbar to quickly unplug or eject your device. If you would like to use<br>this option, check the following: |  |  |
| Show Unplug/Eject jcon on the taskbar.                                                                                                    |  |  |
| ↓<br>2:01 PM                                                                                                    |  |  |
|                                                                                                    |  |  |

# Manual Updates to BusEngine and Firmware

You can manually update the Advisor Firmware and/or BusEngine by completing the following steps:

Step 1 Select Analyzer under Setup on the Menu Bar to display the Analyzer Setup screen:

| Ar | nalyzer Setup            | × |
|----|--------------------------|---|
|    | <u>R</u> eset Analyzer   |   |
| Г  | Download new code        |   |
|    | Update <u>B</u> usEngine |   |
|    | Update <u>F</u> irmware  |   |
|    |                          |   |

Step 2 To update the BusEngine, click Update BusEngine on the Analyzer Setup screen to display the Select engine file to download window:

| Select the en          | gine file to download           | <u>?×</u> |
|------------------------|---------------------------------|-----------|
| Look jn: 🔂             | Advisor 🔽 🖛 🛍 📺                 | -         |
| 칠 SampleFile           | s                               |           |
| Cripts 🗋               |                                 |           |
| Advbe.rbf              |                                 |           |
|                        |                                 |           |
|                        |                                 |           |
|                        |                                 |           |
|                        |                                 |           |
| File <u>n</u> ame:     | Advbe                           | pen       |
| Files of <u>type</u> : | USB 2.0 BusEngine files (*.rbf) | ncel      |

The program displays the correct file (**Advbe.rbf**) in the **File name** field. This file is used to update the Analyzer alone.

- **Note:** The most current Primary BusEngine file was copied to your \LeCroy\Advisor directory when you installed the program.
- Step 3 Click Open.
- **Step 4** Power cycle the Analyzer.

Re-initialization takes a couple of minutes.

# Manually Upgrading the Firmware

To update the firmware:

Step 1 Click Update Firmware on the Analyzer Setup screen to display the Select firmware file to download window:

| Select the firr        | nware file to download             | <u>?</u> × |
|------------------------|------------------------------------|------------|
| Look jn: 🔂             | Advisor 🔽 🗢 🗈 📸 🎟 🕇                |            |
| SampleFiles            | s                                  |            |
| Scripts                |                                    |            |
| advfw.ihx              |                                    |            |
|                        |                                    |            |
|                        |                                    |            |
|                        |                                    |            |
| I                      |                                    |            |
| File <u>n</u> ame:     | advfw.ihx Ope                      | n          |
| Files of <u>type</u> : | USB Advisor Firmware Files (*.ihx) | el         |
| riles of type.         |                                    |            |

The program has already automatically searched for the correct file and displays it in the **File name** field.

Step 2 Click Open.

The Analyzer updates the Firmware.

**Step 3** Unplug the USB cable from the back of the Analyzer box and then reinsert it so the new Firmware update can take effect.

# **Resetting the Analyzer**

Clicking the **Reset Analyzer** button is equivalent to power cycling the Advisor Analyzer.

# **Appendix A: Legacy Script Decoding**

Earlier LeCroy USB Analyzers used **.REQ** and **.DSC** script files to decode class and vendor requests.

- .REQ stands for Requests.
- .DSC stands for Descriptors.

This method uses fixed definitional structures.

For legacy script decoding, LeCroy provides **.req** files for the following requests and classes:

- Standard Requests (standard.req)
- Hub Class (hub.req)
- HID Class (hid.req)
- Printer Class (printer.req)
- Communications Class (communication.reg)
- Audio Class (audio.req)
- Bluetooth USB HCI commands and events (bluetooth.req)
- Vendor Request definition file (vendor.req)

Note: .req files are no longer used in LeCroy USB Analyzers. In addition, .req files are not compatible with the UWBTracer application. The new script decoding for LeCroy USB Analyzers uses Script Decoder version .dec files. .dec files are compatible with the UWBTracer application. It is highly recommended that you use the new Script Decoder mechanism. For information about .dec files and the new script decoding, see "Class and Vendor Definition Files" on page 85.

If you must add your own .req file for a Class or Vendor Request, do the following:

- Step 1 Use the Notepad application to create and edit your own Request Definition file (for example, my\_vendor\_commands.req).
- **Note:** To learn to write such a file, review the Request (**.req**) files provided by LeCroy.
- Step 2 Add the name of your Request file to the request.lst file.
- Step 3 Click Setup. The decoding menu in the Class/Vendor List appears.

# How to Contact LeCroy

| Type of Service            | Contact                                                                 |                  |
|----------------------------|-------------------------------------------------------------------------|------------------|
| Call for technical support | US and Canada:                                                          | 1 (800) 909-2282 |
|                            | Worldwide:                                                              | 1 (408) 727-6600 |
| Fax your questions         | Worldwide:                                                              | 1 (408) 727-6622 |
| Write a letter             | LeCroy<br>Customer Support<br>3385 Scott Blvd.<br>Santa Clara, CA 95054 |                  |
| Send e-mail                | support@catc.com                                                        |                  |
| Visit LeCroy's web site    | http://www.lecroy.com/                                                  |                  |

# **Limited Hardware Warranty**

So long as you or your authorized representative ("you" or "your"), fully complete and return the registration card provided with the applicable hardware product or peripheral hardware products (each a "Product") within fifteen days of the date of receipt from LeCroy or one of its authorized representatives, LeCroy warrants

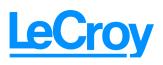

that the Product will be free from defects in materials and workmanship for a period of three years (the "Warranty Period"). You may also complete your registration form via the internet by visiting http://www.catc.com/support/register/. The Warranty Period commences on the earlier of the date of delivery by LeCroy of a Product to a common carrier for shipment to you or to LeCroy's authorized representative from whom you purchase the Product.

# What this Warranty Does Not Cover

This warranty does not cover damage due to external causes including accident, damage during shipment after delivery to a common carrier by LeCroy, abuse, misuse, problems with electrical power, including power surges and outages, servicing not authorized by LeCroy, usage or operation not in accordance with Product instructions, failure to perform required preventive maintenance, software related problems (whether or not provided by LeCroy), problems caused by use of accessories, parts or components not supplied by LeCroy, Products that have been modified or altered by someone other than LeCroy, Products with missing or altered service tags or serial numbers, and Products for which LeCroy has not received payment in full.

# **Coverage During Warranty Period**

During the Warranty Period, LeCroy or its authorized representatives will repair or replace Products, at LeCroy's sole discretion, covered under this limited warranty that are returned directly to LeCroy's facility or through LeCroy's authorized representatives.

#### How to Obtain Warranty Service

To request warranty service, you must complete and return the registration card or register via the internet within the fifteen day period described above and report your covered warranty claim by contacting LeCroy Technical Support or its authorized representative.

You can reach LeCroy Technical Support at 800-909-7112 or via email at support@catc.com. You may also refer to the LeCroy website at http://www.lecroy.com for more information on how to contact an authorized representative in your region. If warranty service is required, LeCroy or its authorized representative will issue a Return Material Authorization Number. You must ship the Product back to LeCroy or its authorized representative, in its original or equivalent packaging, prepay shipping charges, and insure the shipment or accept the risk of loss or damage during shipment. LeCroy must receive the Product prior to expiration of the Warranty Period for the repair(s) to be covered. LeCroy or its authorized representative will thereafter ship the repaired or replacement Product to you freight prepaid by LeCroy if you are located in the continental United States. Shipments made outside the continental United States will be sent freight collect.

Please remove any peripheral accessories or parts before you ship the Product. LeCroy does not accept liability for lost or damaged peripheral accessories, data or software.

LeCroy owns all parts removed from Products it repairs. LeCroy may use new and/or reconditioned parts, at its sole discretion, made by various manufacturers in performing warranty repairs. If LeCroy repairs or replaces a Product, the Warranty Period for the Product is not extended.

If LeCroy evaluates and determines there is "no trouble found" in any Product returned or that the returned Product is not eligible for warranty coverage, LeCroy will inform you of its determination. If you thereafter request LeCroy to repair the Product, such labor and service shall be performed under the terms and conditions of LeCroy's then current repair policy. If you chose not to have the Product repaired by LeCroy, you agree to pay LeCroy for the cost to return the Product to you and that LeCroy may require payment in advance of shipment.

#### **General Provisions**

THIS LIMITED WARRANTY GIVES YOU SPECIFIC LEGAL RIGHTS. YOU MAY HAVE ADDITIONAL RIGHTS THAT VARY BY JURISDICTION. LECROY'S RESPONSIBILITY FOR DEFECTS IN MATERIALS AND WORKMANSHIP IS LIMITED TO REPAIR AND REPLACEMENT AS SET FORTH IN THIS LIMITED WARRANTY STATEMENT. EXCEPT AS EXPRESSLY STATED IN THIS WARRANTY STATEMENT, LECROY DISCLAIMS ALL EXPRESS AND IMPLIED WARRANTIES FOR ANY PRODUCT INCLUDING, BUT NOT LIMITED TO, ANY IMPLIED WARRANTIES OF AND CONDITIONS OF MERCHANTABILITY AND FITNESS FOR A PARTICULAR PURPOSE, AND ANY WARRANTIES THAT MAY ARISE FROM ANY COURSE OF DEALING, COURSE OF PERFORMANCE OR TRADE USAGE. SOME JURISDICTIONS MAY NOT ALLOW LIMITATIONS ON HOW LONG AN IMPLIED WARRANTY LASTS, SO THE PRECEDING LIMITATION MAY NOT APPLY TO YOU.

LECROY DOES NOT ACCEPT LIABILITY BEYOND THE REMEDIES SET FORTH IN THIS LIMITED WARRANTY STATEMENT OR FOR INCIDENTAL OR CONSEQUENTIAL DAMAGES INCLUDING, WITHOUT LIMITATION, ANY LIABILITY FOR THIRD PARTY CLAIMS AGAINST YOU FOR DAMAGES, PRODUCTS NOT BEING AVAILABLE FOR USE, OR FOR LOST DATA OR SOFTWARE. LECROY'S LIABILITY TO YOU MAY NOT EXCEED THE AMOUNT YOU PAID FOR THE PRODUCT THAT IS THE SUBJECT OF A CLAIM. SOME JURISDICTIONS DO NOT ALLOW THE EXCLUSION OR LIMITATION OF INCIDENTAL OR CONSEQUENTIAL DAMAGES, SO THE PRECEDING EXCLUSION OR LIMITATION MAY NOT APPLY TO YOU.

The limited warranty on a Product may be transferred for the remaining term if the then current owner transfers ownership of the Product and notifies LeCroy of the transfer. You may notify LeCroy of the transfer by writing to Technical Support at LeCroy, 3385 Scott Blvd., Santa Clara, CA 95054 USA or by email at: support@catc.com. Please include the transferring owner's name and address, the name and address of the new owner, the date of transfer, and the Product serial number.

# Index

# Symbols

.dec files .dsc files .rec files **114**, .req files

# **Numerics**

2-stage SOF Hiding option **76** 5-volt pin **12** 

# A

abort upload 35 About Advisor command 15 window 15 About Advisor command 135 About USB Advisor window 135 Abstract Control Model .dec file 85 AC connector module 10 AC power source 23 actions buttons 127 events 124 Recording Options 123 Actions window 123 Add New Hardware Wizard window 15 Addr & Endp search 70 Addr checkbox 120 Addr field 88 Advbe.rbf file 139 Advisor.inf file 15 alert beep 113 Allow any Toggle value after Bus Reset option 76 Analyzer command 139 front panel 9 PC requirements 8 rear panel 9 resetting 140 setup 21 Setup screen 139 architecture 21 arrow elastic 124 ATM Networking Control Model .dec file 85 Audio .dec file 85 audio.req file 141 automatic updates 137 Auto-merge 2 Channel Trace Files option 113

# В

Babble End Violation error 120 Babble Start Violation error 120 Bad Data Toggle error 120 Beep When Trigger Occurs option 113 Bit Order option 48 Bit Order section 81 Bit Stuffing error 120 Bit-by-Bit window 118 bits raw 44 blue dot 126 menus 128 bluetooth.req file 141 Breakout Board 8, 12 browser 8 BT .dec file 87 buffer size 2 Buffer Size dialog 113 Bulk transfer 54 Bulk/Int Transfer field 89 bus usage 77 Bus Conditions event group 119

Bus Conditions search 71 Bus Conditions shortcuts 39 bus data recording **132** Bus Utilization buttons 107 report 106 window 107 Bus Utilization option 77 BusEngine updates 135 BusEngine Technology 6 buttons actions in recording options 127 bus utilization 107 Detach Device 9 Filter In/Out 128 Manual Trigger 9 restart 127 toolbars 33 Trigger **127** Bytes box 113 Bytes menu 69

# С

Cable Based Association Framework .dec file 87 cables 8 connecting 15 connectors 12 length 23 USB 13 CAPI Control Model .dec file 85 CATC Trace 1, 7 Change Counter Value command 126 channel trigger and filter **113** Channel search 72 channels recording 2 Chirps, hide 49 class definition files 85, 141 Class Request decode 98 Class request, decode 98 Class/Vendor decoding 88 Class/Vendor Decoding field 88 Class/Vendor Decoding Groups menu 88

Class/Vendor Endpoint Decoding field 89 menu 90 Class/Vendor endpoint RPipes decoding 93, 95 classes 141 Classic Speed port 9 Clear Marker command 43 Collapse All Data Fields command 47 collapse data fields 46 Collapse Data menu 47 Collapse This USB Transfer command 56 collapse transactions 53 collapse transfers 55 collapsed mode 76 color display 8 Color section 79 Color/Format/Hiding tab 78 colors 79 Colors options 109 comment field 63 Comments attribute 63 comments, editing 63 Communication Device Subclass/EEM .dec file 85 communication.reg file 141 Communications and CDC Control .dec file 85 compatibility 11 components 8 physical 2 configuration 8 Configuration Name option 77 connecting cables 15 connections 21 cable 12 connect events to actions 124 connector pin-out 13 counters to events 125 to a PC 13 connector Data In/Out 22 DB-9 10 connectors 10, 11, 12 types 23 contents of package 8 Continue uploading command 132 Control Transfer 54. 96 Control Transfer field 96 convert.usb file 27 Counter buttons 125

counters 5, 123 connecting to events 125 events 125 counting 5 events 6 CRC error 120 Custom tab 80 Customize command 32 dialog box 32

#### D

data data length 69 data pattern 118 expand/collapse fields 46 truncate data fields 113 viewing data block 48 data block 48 Data Block dialog box 48 Data Field menu 48 data fields truncate 113 Data In/Out connector 12, 22 Data Length event group 122 Data Length search 69 Data option 77 Data Pattern event group 118 data types 79 data.usb file 17, 35, 114, 132 data classic.usb file 35, 114 data\_merged.usb file 113, 134 date and time formats 80 DB-9 connector 22 Decode decoding options 88 decode class request 98 endpoint 89, 99 endpoint DWA RPipes 95 endpoint RPipes 93 general options for requests 96 hub status 99 layout 100 request recipient 88 Request rRPipe 92, 94 requests 96, 97 standard request 97 vendor requests 98 Decode ... Request command 98

Decode as ... Endp command 99 Decode Standard Request command 97 decoder files 85 decoding assigning 88 decoded transactions 52 decoded transfers 55 decoding fields 56 refresh 96 default settings 17 default.opt file 83 default.rec file 114, 131 description product 7 Detach Device button 9 Detach Device switch 2, 11 Device Requests 96 Device Requests event group 117 Device Wire Adapter .dec file 87 Device Wire Adapter Segment View 58 Device Wire Adapter Transfer View 58 devices hiding 49 diagnosis 23 dimensions 11 Direct Line Control Model .dec file 85 direction search 36.74 Direction field 89 directorv application 24 Disable External Trigger Output command 129 disk space 8 display 8 configuration name 77 trace 4 Display Options 3 Color/Format/Hiding tab 78 colors 79 command 75 default values 77 formats 80 General tab 76 hiding fields in a trace 81 hiding whole packets 82 loading 83 saving 83 window 75 dot blue 126

drivers loading 24 DWA RPipes endpoints 95

# Е

Edit Comment command 63 Edit comment for Trace file window 63 Edit Marker Comment command 43 window 43 Edit Marker Comment window 42 editing data pattern 118 edit comment 63 marker 43 elastic arrow 124 electrical source 23 Electrically Programmable Logic Device 6 e-mail 143 empty frame 120 Enable External Trigger command 130 Enable External Trigger Output command 129 Enable Tips option 76 Endp checkbox 120 Endp field 89 endpoint decoding 89 **Endpoint RPipes** dialog box 93, 95 tab 93, 95 Endpoints tab 89 endpoints decoding 99 DWA RPipes 95 RPipes 93 Endpoints dialog box 89 environment 11 EOF offset box 120 EOP error 120 Error Report option 77 Error Summary report 103 Errors menu 69 search 69 errors detection 5 Errors event group 120 Errors option 62

Errors pane 103 Errors section 77 Errors window 120 Esc button 35 Ethernet Networking Control Model .dec file 85 Event button blue arrow 129 event groups 115 Event Groups window 115 Event Trigger recording type 112 events actions 124 connecting to actions 124 counters 125 countina 6 filtering 115 groups 115 multiple 126 recording options 115 sequencing 6 trigger recording 112 triggering 115 Events tab 115 Excessive Empty Frame Detection error 120 Exclusion search 73.74 Expand All Data Fields command 47 expand data fields 46 Expand Data menu 47 Expand Packet Data Fields by default option 76 Expand Script-Based Decoded Info by default option 76 expand transactions 53 Expand Transfer menu 55 expand transfers 55 expanded mode 76 External Input Signals event group **121** External Interface Breakout Board 12 external interface connector 10 External Output Signals action 129 External Trigger Form 130

# F

features product 1 trace 19 Fields option 77 File Information report 102 File menu 28 File name field 140

#### files

.dec 85 .dsc 141 .opt 83 .rec 114, 131 .reg 141 .usb 114 auto-merge 2 channel 113 file information report 102 File menu 28 merging trace files 133 script 85, 141 trace filename 114 Filter Out/In button 128 Filter Polarity menu 128 filtering 2, 5 events 115 Find command 73 Find Next command 74 firmware updates 135, 137 Flush current file command 132 Fonts option 77 Fonts options 109 fonts, changing 77 Format option 48 Format section 81 formats date 80 Display Options 80 number 80 text 80 Frame Patterns event group 117 Frame-Length error 120 Front Panel 9 fuse 10

#### G

General tab Display Options Recording Options glass fuse Go to command **67** Marker command menu **67** Packet/Transaction/Transfer command Trigger command Graph Areas menu graphical display green LED Grid Lines options Grid on Top option ground pins Group and Color column

#### Η

hard disk space 8 hardware setup 22 Help menu 31 HID .dec file 86 hid.reg file **141** Hidden checkbox 81 Hide NAKs button 49 Hide SOF Packets button 49 hiding 4 Chirps 49 devices 49 fields in a trace 81 levels 82 NAKs 49 packets in a trace 82 SOF 76 SOF packets 49 Hierarchy Lines option 76 High Speed port 9 host compatibility 11 computer requirements 8 Host field 88 Host Wire Adapter .dec file 87 Host Wire Adapter Segment View 57 Host Wire Adapter Transfer View 58 hot keys 38 Hub .dec file 86 hub.req file 141 humidity 11 HUT .dec file 86 HWA address field 92

# 

IN checkbox Incl. Reset checkbox initialization Input Counter Value dialog box Install Software command **15**, installation basic **15** detailed **8** software **24** Interface Association Descriptor .dec file **87** Internet browser **8** Interrupt transfer **54** Intersection search **73**, **74** Invalid Data field **80** Isochronous transfer **54** 

# Κ

Keep Across Recordings checkbox Keep only what was uploaded so far command keyboard shortcuts keys shortcuts

# L

lavout 100 Layout command 100 LED lights 9 LEDs 11 Legend 62 lenaths cables 23 letter 143 Level Hiding tab 82 lines hierarchy 76 linking events 126 LOA error 120 load recording options **114** Load command 83, 114, 131 loading USB Drivers 24 logical objects 59

# Μ

manual updates **139** Manual Trigger button **9** Manual Trigger recording type **112** Manual Trigger switch **11** Map DWA RPipe to Class/Vendor Decoding command **94** 

Map Endpoint to Class/Vendor Decoding command 89 markers 3 clearing 43 editing 43 setting 42 show 108 Mask field 118 Mass Storage .dec file 86 Match field 118 Media Transfer Protocol 59 Media Transfer Protocol .dec file 86 memory 2 recording 11 menus blue dots in events 128 graph areas 110 menu bar 28 pop-up 76 view settings 108 Merge Trace Files command 133 merging trace files 113, 133 Micro Frames 2 Microframes 41 miscellaneous shortcuts 39 mode collapsed 76 expanded 76 Trace Viewer 27 Monitor .dec file 86 MTP 59 Multi-Channel Control Model .dec file 85 multiple event conditions 126

# Ν

NAKs, hiding navigation **61**, tools **37** trace navigator Navigator bar Navigator option No Decoding option number formats

# 0

object handles **59** object transfers **59** On-The-Go search **72**  operating range 11 operating system 11, 24 opt files 83 Options Name field 114 Orient Horizontally option 108 Orient Vertically command 108 OTG shortcuts 39 OUT checkbox 120 output signals 129 overview 1 software 27

#### Ρ

package contents 8 Packet # field 42 packet ID search 68 Packet Identifiers event group 116 Packet IDs go to 68 Packet menu 42 packet too late 120 packets display level 77 hiding **49**, **82** identifiers 116 packet IDs (PIDs) 68 Packet/Transaction/Transfer 66 view features 19 Packing List 8 Partial Upload button 36 dialog 36 Partial Upload command 132 patterns token 116 percentage of pre/post triggering 113 Physical .dec file 86 physical components 2 Physical Interface .dec file 86 Pict Bridge .dec file 87 Picture Transfer Protocol 59 Picture Transfer Protocol .dec file 86 Pid error 120 PID shortcuts 38 pin signaling **12** pin-out descriptions 13 pins 12 Plug and Play instructions 15 Point of Sale Devices .dec file 86

pop-up menus 76 popup tool tips 49 port **11** ports 9 testing 23 position trigger 113 powe source 23 power indicator LED 9 on/off switch 10 requirements 11 socket 10 Power .dec file 86 Power LED 11 Pre/Post Trigger option 62 Printer .dec file 86 printer.reg file 141 processors 8 product description 7 features 1 Progress Bar 35 Progress Indicator 34 progress of recording 34 protocols violations 5 protocol-specific fields 56 prototype rework area 13 PTP 59 PTP .dec file 86 PTP Object 59 PTP Session 60 PTP Transaction 59 pulse toggle 130 Pulse High option 130 Pulse Low option 130

# Q

questions 143

PWR indicator 9

# R

RAM 8 raw bits viewing 44 Raw Bits View 44 Readme.txt file 3, 135, 136 Rear Panel 9 REC indicator 9 Recent Ranges option 62 Recipient field 88 Record function 35 Record menu 29 Recorded Data file 35 recording activity 36 bus data 132 channels 2 Event Trigger 112 Manual Trigger 112 memory **11** progress 34 status 35 type **112** USB traffic 25 Recording LED 11 recording LED 9 Recording Options 2 actions 123 command 111 creating **114** default settings 17 events 115 General 112 load 114, 131 menu 111 options name 114 saving 131 window 111 Recording Progress Indicator 34 Recording Type box 112 red bar 42 red LED 9 refresh 96 Refresh Decoding for this Trace File command 96 Report menu 29, 101 reports 101 **Request DWA RPipes** tab 94 Request Recipient and Endpoints dialog box 88 Request RPipes 92, 94 dialog box 92, 94 tab 92 request.lst file 141 requests 96, 141 device 117

requirements PC 8 Reset All button 32 Reset Analyzer button 140 resetting Analyzer 140 toolbar 31 resolution 8 Restart button 127 Restore Factory Presets option 77 rework area 13 Right click cell context menu option 76 RPipe field 92, 94 RPipes 92, 94 endpoints 93

# S

Save External Interface Signals option 113 saving display options 83 recording options 131 Script Decoder files 87 Manual 87 Script Decoding language 87 script files 85, 141 Scripts directory 85 SCSI/Bulk Protocol .dec file 86 search 65 command 65 Direction 74 direction 36, 74 exclusion 73 intersection 73 menu 65 Origin 74 union 73 Search menu 29 Select engine file to download window 139 Select firmware file to download window 140 self-diagnosis 23 sequencing 6 sessions 60 Set Marker command 42 Set range near Packet number option 62 Set Range to Whole Trace option 62 setting colors 79 marker 42 trigger conditions 124

settings default 17 SETUP field **96** transaction 96 Setup program 136 setup hardware 22 system 21 Setup menu 28 shortcut keys 38 shortcuts 38 show markers 108 plumb line 108 Show Markers option 108 Show Per Line option 48 Show Plumb Line option 108 Show Raw Bits command 44 Show Stuff Bits checkbox 45 signaling pin 12 signals external input 121 output **129** Snapshot recording type 112 SOF hiding 76 SOF packets, hiding 49 software installation 24 overview 27 revisions 135 startup 25, 27 updates 136 specifications 11 speeds 1.9 Split Transactions View 54 Splits event group 122 standard.reg file 141 Start command 132 starting software 25, 27 Start-of-Frame packets 49 status recording 35 Status bar 34 Status options 108 Still Image .dec file 86 Stop command 132 Stop Recording feature 132

storage range 11 Stuff Bit Error 45 support 143 Support page 136 switches 11 system components 8 setup 21

# Т

technical support 143 Telephone Control Model .dec file 85 test ports 23 testing 23 text formats 80 Tile Horizontally command 108 Tile Vertically option 108 Time-out Violation error 120 Timestamp At The Beginning option 76 Timestamp field 76 timing 5, 77 Timing and Bus Usage Calculator screen 104 Timing Calculations report 104 Timing Calculator option 77 Toggle option 130 toggle violation 76, 120 Token Patterns event group 116 toolbar resetting 31 toolbars buttons 33 tab 32 tooltips 27, 49, 76 trace filename and path 114 first recording **18** hiding fields 81 hiding packets 82 merging files 113, 133 navigator 61 reading 41 recording 16, 25 view features 19, 41 viewing level 77 viewing raw bits 44 Trace File Name & Path command 114 Trace Navigator 61 Trace View 41 Trace Viewer mode 27 Trace Viewing Level option 77

traffic recording 16 Traffic Summary option 77 Traffic Summary report 105 transactions 50, 59 decoded 52 split 54 Transactions event group 121 Transactions View 50 Transfer View 54 transfers 54 decoded 55 decoding fields 56 expand/collapse 55 transfer view 54 TRG indicator 9 triaaer position 113 pre/post trigger percentage 113 setting conditions 124 Trigger action button 127 Trigger Position option **113** Trigger/Filter Channel option 113 Triggered LED 11 triggered LED 9 triggering 2, 5 events 115 Truncate Data Fields option 113 Turn-around time 120 type A connector 23 type B connector 10, 23 Type field 88 Types of Traffic option 62

# U

UFI(floppy)/CBI Protocol .dec file Union search **73**, Universal Serial Bus Specification Universal Serial Bus Specification Update BusEngine command Update Firmware command updates **135** automatic firmware **137** manual **139** software **136** UPLD indicator upload abort 35 partial 35 upload LED 9 Uploading LED 11 USB cables 13 hub 23 interface 8 loading drivers 24 On-The-Go 72 port 15 recording traffic 16 test ports 23 USB Device Request menu 96 USB Device Requests 96 USB Implementers Forum 7, 98 USB-IF 7, 98 UWB .dec file 87

# V

vendor definition files 85, 141 vendor.req file 141 versions 15, 135 Video .dec file 86 Video CONTROL .dec file 86 Video INTERFACE COLLECTION .dec file 86 Video STREAMING .dec file 86 view data block 48 options 31 raw bits 44 Wire Adapter Segment 57, 58 Wire Adapter Transfer 58, 59, 60 View ... Fields Dialog Layout dialog box 100 View Data Block command 48 View Fields for ... Class Requests text box 98 View Fields for ... Endp text box 99 View Fields for Standard Request text box 97 View menu 30 View Options dialog box 109 **View Settings** button 108 menu 108 Viewing Level 77 voltages 23

#### W

warranty coverage 143 limited 143 period 143 provisions 145 service 144 transfer 145 website 136, 143 weight 11 Window menu 30 Wire Adapter .dec file 87 Wire Adapter Multifunction Peripheral programming interface 87 Wireless Controller .dec file 87 Wrap command 37 Wrap option 76

# Y

yellow LED 9

# Ζ

Zoom In command **37** Zoom Level option **76** Zoom Out command **37**